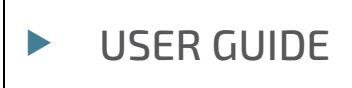

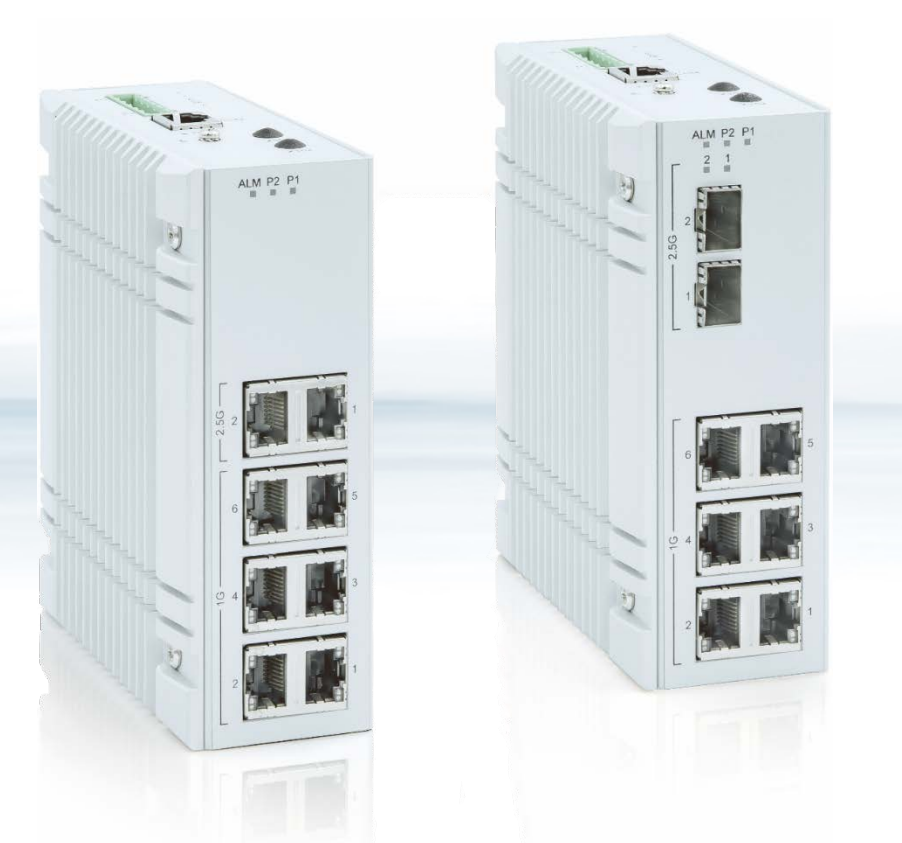

# KSwitch D10 MMT Managed Time Sensitive Ethernet Switch

Doc. User Guide, Rev. 1.6 Doc. ID: 1069-3835

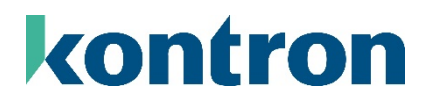

This page has been intentionally left blank

## KSWITCH D10 MMT MANAGED TIME SENSITIVE ETHERNET SWITCH – USER GUIDE

## Disclaimer

Kontron would like to point out that the information contained in this user guide may be subject to alteration, particularly as a result of the constant upgrading of Kontron products. This document does not entail any guarantee on the part of Kontron with respect to technical processes described in the user guide or any product characteristics set out in the user guide. Kontron assumes no responsibility or liability for the use of the described product(s), conveys no license or title under any patent, copyright or mask work rights to these products and makes no representations or warranties that these products are free from patent, copyright or mask work right infringement unless otherwise specified. Applications that are described in this user guide are for illustration purposes only. Kontron makes no representation or warranty that such application will be suitable for the specified use without further testing or modification. Kontron expressly informs the user that this user guide only contains a general description of processes and instructions which may not be applicable in every individual case. In cases of doubt, please contact Kontron.

This user guide is protected by copyright. All rights are reserved by Kontron. No part of this document may be reproduced, transmitted, transcribed, stored in a retrieval system, or translated into any language or computer language, in any form or by any means (electronic, mechanical, photocopying, recording, or otherwise), without the express written permission of Kontron. Kontron points out that the information contained in this user guide is constantly being updated in line with the technical alterations and improvements made by Kontron to the products and thus this user guide only reflects the technical status of the products by Kontron at the time of publishing.

Brand and product names are trademarks or registered trademarks of their respective owners.

©2023 by Kontron Europe GmbH

Kontron Europe GmbH

Gutenbergstraße 2 85737 Ismaning Germany [www.kontron.com](http://www.kontron.com/)

## Intended Use

THIS DEVICE AND ASSOCIATED SOFTWARE ARE NOT DESIGNED, MANUFACTURED OR INTENDED FOR USE OR RESALE FOR THE OPERATION OF NUCLEAR FACILITIES, THE NAVIGATION, CONTROL OR COMMUNICATION SYSTEMS FOR AIRCRAFT OR OTHER TRANSPORTATION, AIR TRAFFIC CONTROL, LIFE SUPPORT OR LIFE SUSTAINING APPLICATIONS, WEAPONS SYSTEMS, OR ANY OTHER APPLICATION IN A HAZARDOUS ENVIRONMENT, OR REQUIRING FAIL-SAFE PERFORMANCE, OR IN WHICH THE FAILURE OF PRODUCTS COULD LEAD DIRECTLY TO DEATH, PERSONAL INJURY, OR SEVERE PHYSICAL OR ENVIRONMENTAL DAMAGE (COLLECTIVELY, "HIGH RISK APPLICATIONS").

You understand and agree that your use of Kontron devices as a component in High Risk Applications is entirely at your risk. To minimize the risks associated with your products and applications, you should provide adequate design and operating safeguards. You are solely responsible for compliance with all legal, regulatory, safety, and security related requirements concerning your products. You are responsible to ensure that your systems (and any Kontron hardware or software components incorporated in your systems) meet all applicable requirements. Unless otherwise stated in the product documentation, the Kontron device is not provided with error-tolerance capabilities and cannot therefore be deemed as being engineered, manufactured or setup to be compliant for implementation or for resale as device in High Risk Applications. All application and safety related information in this document (including application descriptions, suggested safety measures, suggested Kontron products, and other materials) is provided for reference only.

#### **NOTICE**

You find the most recent version of the "General Safety Instructions" online in the download area of this product.

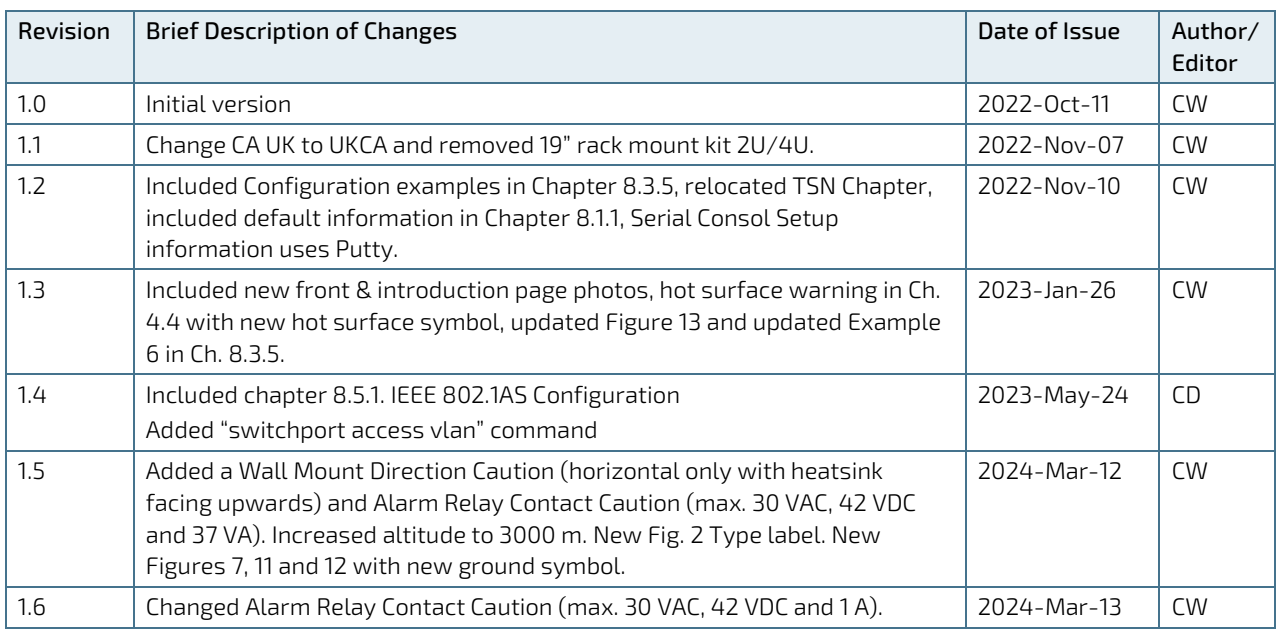

## Revision History

## Terms and Conditions

Kontron warrants products in accordance with defined regional warranty periods. For more information about warranty compliance and conformity, and the warranty period in your region, visi[t https://www.kontron.com/terms](https://www.kontron.com/terms-and-conditions)[and-conditions.](https://www.kontron.com/terms-and-conditions)

Kontron sells products worldwide and declares regional General Terms & Conditions of Sale, and Purchase Order Terms & Conditions. Visi[t https://www.kontron.com/terms-and-conditions.](https://www.kontron.com/terms-and-conditions)

For contact information, refer to the corporate offices contact information on the last page of this user guide or visit our websit[e CONTACT US.](http://www.kontron.com/about-kontron/company-overview/contact-us)

## Customer Support

Find Kontron contacts by visiting[: https://www.kontron.de/support-and-services.](https://www.kontron.de/support-and-services)

## Customer Service

As a trusted technology innovator and global solutions provider, Kontron extends its embedded market strengths into a services portfolio allowing companies to break the barriers of traditional product lifecycles. Proven product expertise coupled with collaborative and highly-experienced support enables Kontron to provide exceptional peace of mind to build and maintain successful products.

For more details on Kontron's service offerings such as: enhanced repair services, extended warranty, Kontron training academy, and more visit [https://www.kontron.de/support-and-services.](https://www.kontron.de/support-and-services)

## Customer Comments

If you have any difficulties using this user guide, discover an error, or just want to provide some feedback, contact Kontron [Support.](https://www.kontron.de/support-and-services) Detail any errors you find. We will correct the errors or problems as soon as possible and post the revised user guide on our website.

## <span id="page-5-0"></span>Symbols

 $\overline{\phantom{a}}$ 

The following symbols may be used in this user guide

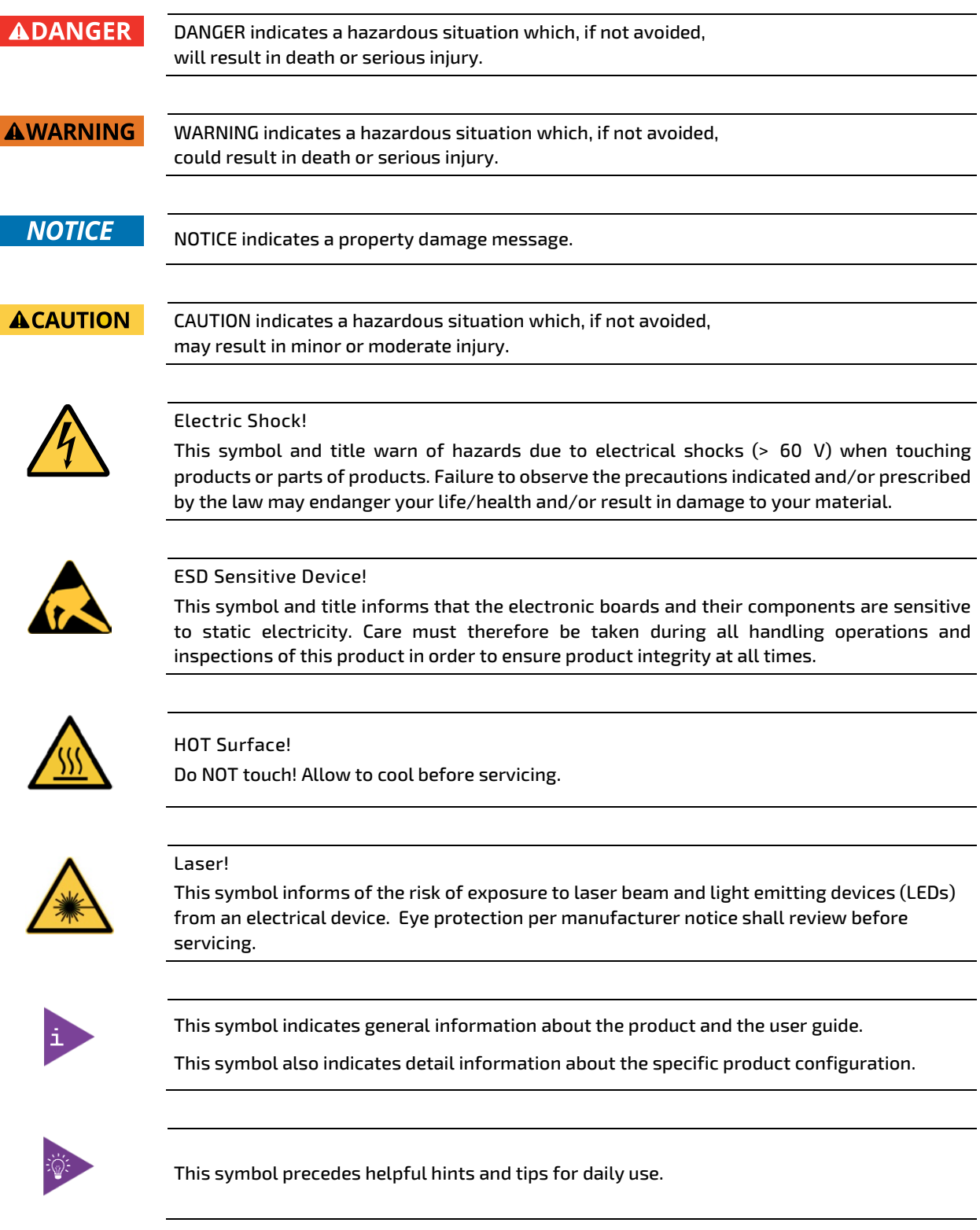

## <span id="page-6-0"></span>For Your Safety

Your new Kontron product was developed and tested carefully to provide all features necessary to ensure its compliance with electrical safety requirements. It was also designed for a long fault-free life. However, the life expectancy of your product can be drastically reduced by improper treatment during unpacking and installation. Therefore, in the interest of your own safety and of the correct operation of your new Kontron product, you are requested to conform with the following guidelines.

## <span id="page-6-1"></span>High Voltage Safety Instructions

As a precaution and in case of danger, the power connector must be easily accessible. The power connector is the product's main disconnect device.

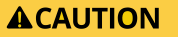

All operations on this product must be carried out by sufficiently skilled personnel only.

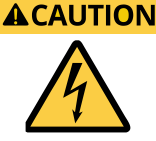

#### Electric Shock!

Warning

Before installing a non hot-swappable Kontron product into a system always ensure that your mains power is switched off. This also applies to the installation of piggybacks. Serious electrical shock hazards can exist during all installation, repair, and maintenance operations on this product. Therefore, always unplug the power cable and any other cables which provide external voltages before performing any work on this product.

Earth ground connection to vehicle's chassis or a central grounding point shall remain connected. The earth ground cable shall be the last cable to be disconnected or the first cable to be connected when performing installation or removal procedures on this product.

## <span id="page-6-2"></span>Optical Safety Instructions

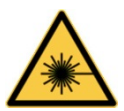

#### Laser!

This symbol informs of the risk of exposure to laser beam and light emitting devices (LEDs) from an electrical device. Eye protection per manufacturer notice shall review before servicing.

When a connector is removed during installation, testing, or servicing, or when an energized fiber is broken, a risk of ocular exposure to optical energy that may be potentially hazardous occurs, depending on the laser output power.

The primary hazards of exposure to laser radiation from an optical-fiber communication system are:

- Damage to the eye by accidental exposure to a beam emitted by a laser source
- Damage to the eye from viewing a connector attached to a broken fiber or an energized fiber

## <span id="page-7-0"></span>Special Handling and Unpacking Instruction

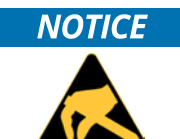

ESD Sensitive Device!

Electronic boards and their components are sensitive to static electricity. Therefore, care must be taken during all handling operations and inspections of this product, in order to ensure product integrity at all times.

**ACAUTION** 

Handling and operation of the product is permitted only for trained personnel within a work place that is access controlled. Follow the "General Safety Instructions for IT Equipment" supplied with the product.

Do not handle this product out of its protective enclosure while it is not used for operational purposes unless it is otherwise protected.

Whenever possible, unpack or pack this product only at EOS/ESD safe work stations. Where a safe work station is not guaranteed, it is important for the user to be electrically discharged before touching the product with his/her hands or tools. This is most easily done by touching a metal part of your system housing.

It is particularly important to observe standard anti-static precautions when changing piggybacks, ROM devices, jumper settings etc. If the product contains batteries for RTC or memory backup, ensure that the product is not placed on conductive surfaces, including anti-static plastics or sponges. They can cause short circuits and damage the batteries or conductive circuits on the product.

### <span id="page-7-1"></span>Lithium Battery Precautions

If your product is equipped with a lithium battery, take the following precautions when replacing the battery.

#### **ACAUTION**

#### Danger of explosion if the battery is replaced incorrectly.

- Replace only with same or equivalent battery type recommended by the manufacturer.
- Dispose of used batteries according to the manufacturer's instructions.

## <span id="page-7-2"></span>General Instructions on Usage

In order to maintain Kontron's product warranty, this product must not be altered or modified in any way. Changes or modifications to the product, that are not explicitly approved by Kontron and described in this user guide or received from Kontron Support as a special handling instruction, will void your warranty.

This product should only be installed in or connected to systems that fulfill all necessary technical and specific environmental requirements. This also applies to the operational temperature range of the specific board version that must not be exceeded. If batteries are present, their temperature restrictions must be taken into account.

In performing all necessary installation and application operations, only follow the instructions supplied by the present user guide.

Keep all the original packaging material for future storage or warranty shipments. If it is necessary to store or ship the product, then re-pack it in the same manner as it was delivered.

Special care is necessary when handling or unpacking the product. See Special Handling and Unpacking Instruction.

## <span id="page-8-0"></span>Quality and Environmental Management

Kontron aims to deliver reliable high-end products designed and built for quality, and aims to complying with environmental laws, regulations, and other environmentally oriented requirements. For more information regarding Kontron's quality and environmental responsibilities, visi[t http://www.kontron.com/about-kontron/corporate](http://www.kontron.com/about-kontron/corporate-responsibility/quality-management)[responsibility/quality-management.](http://www.kontron.com/about-kontron/corporate-responsibility/quality-management)

### <span id="page-8-1"></span>Disposal and Recycling

Kontron's products are manufactured to satisfy environmental protection requirements where possible. Many of the components used are capable of being recycled. Final disposal of this product after its service life must be accomplished in accordance with applicable country, state, or local laws or regulations.

### <span id="page-8-2"></span>WEEE Compliance

The Waste Electrical and Electronic Equipment (WEEE) Directive aims to:

- $\blacktriangleright$  Reduce waste arising from electrical and electronic equipment (EEE)
- Make producers of EEE responsible for the environmental impact of their products, especially when the product become waste
- Encourage separate collection and subsequent treatment, reuse, recovery, recycling and sound environmental disposal of EEE
- Improve the environmental performance of all those involved during the lifecycle of EEE

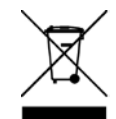

Environmental protection is a high priority with Kontron. Kontron follows the WEEE directive You are encouraged to return our products for proper disposal.

## <span id="page-9-0"></span>**Table of Contents**

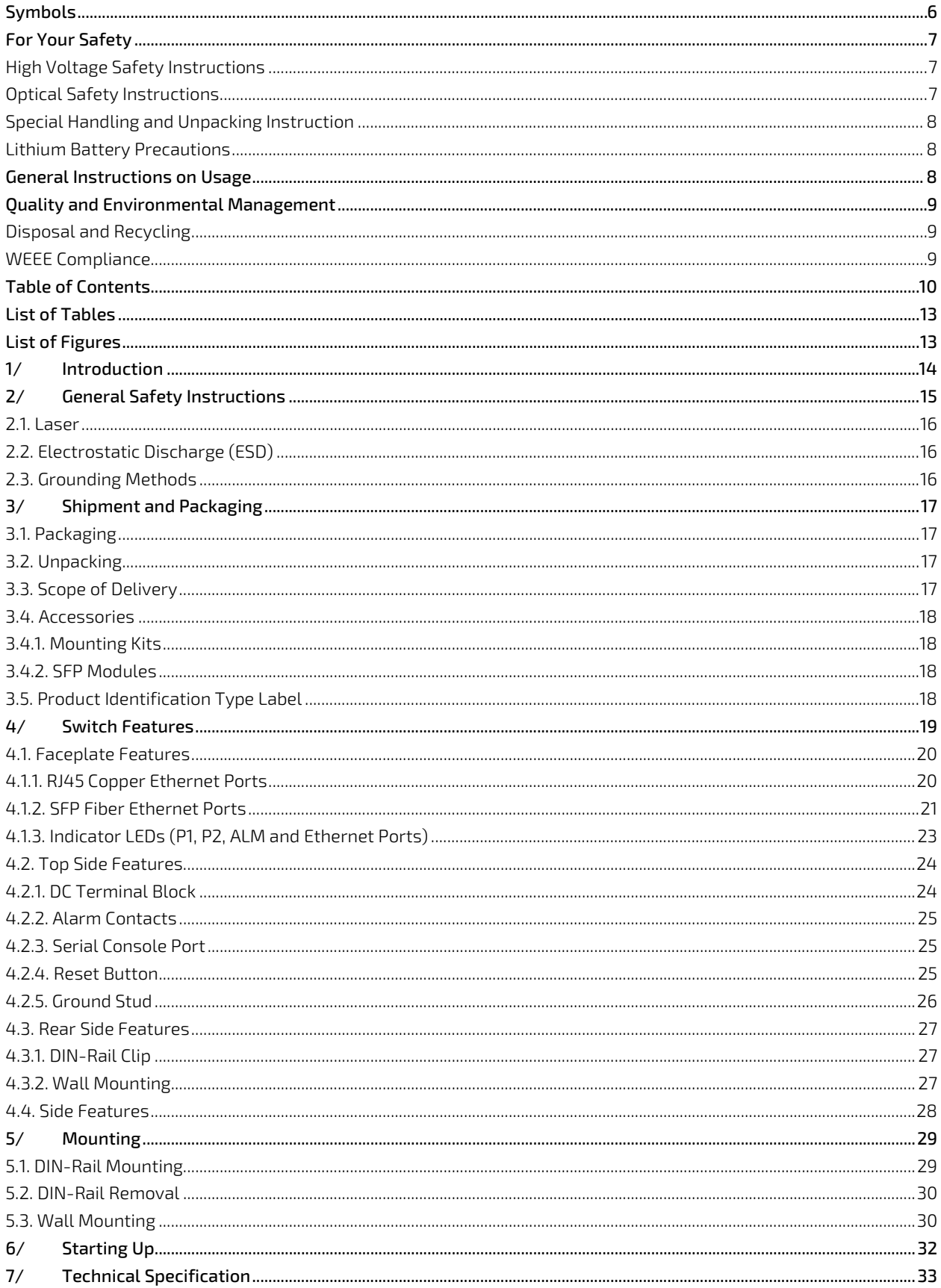

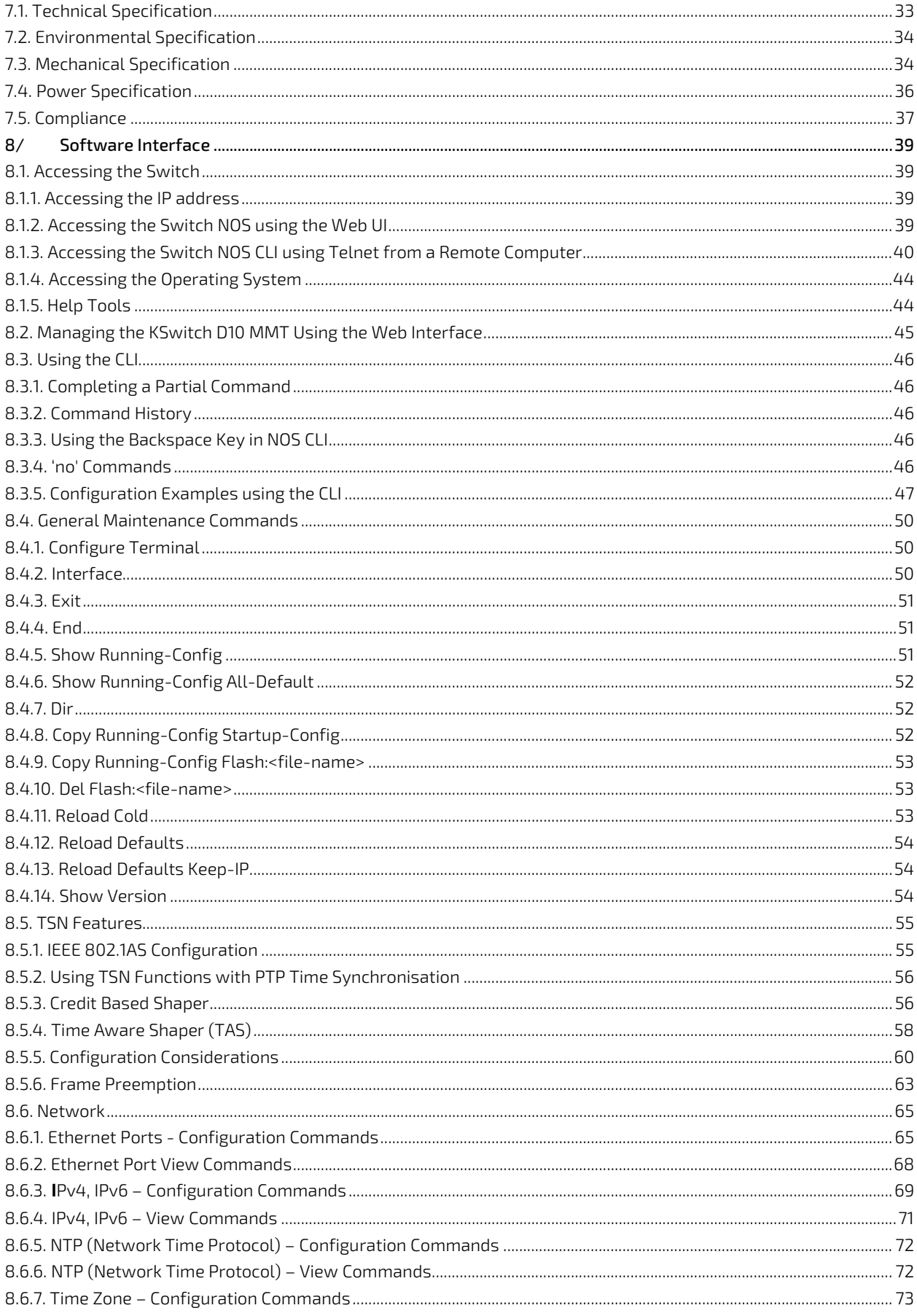

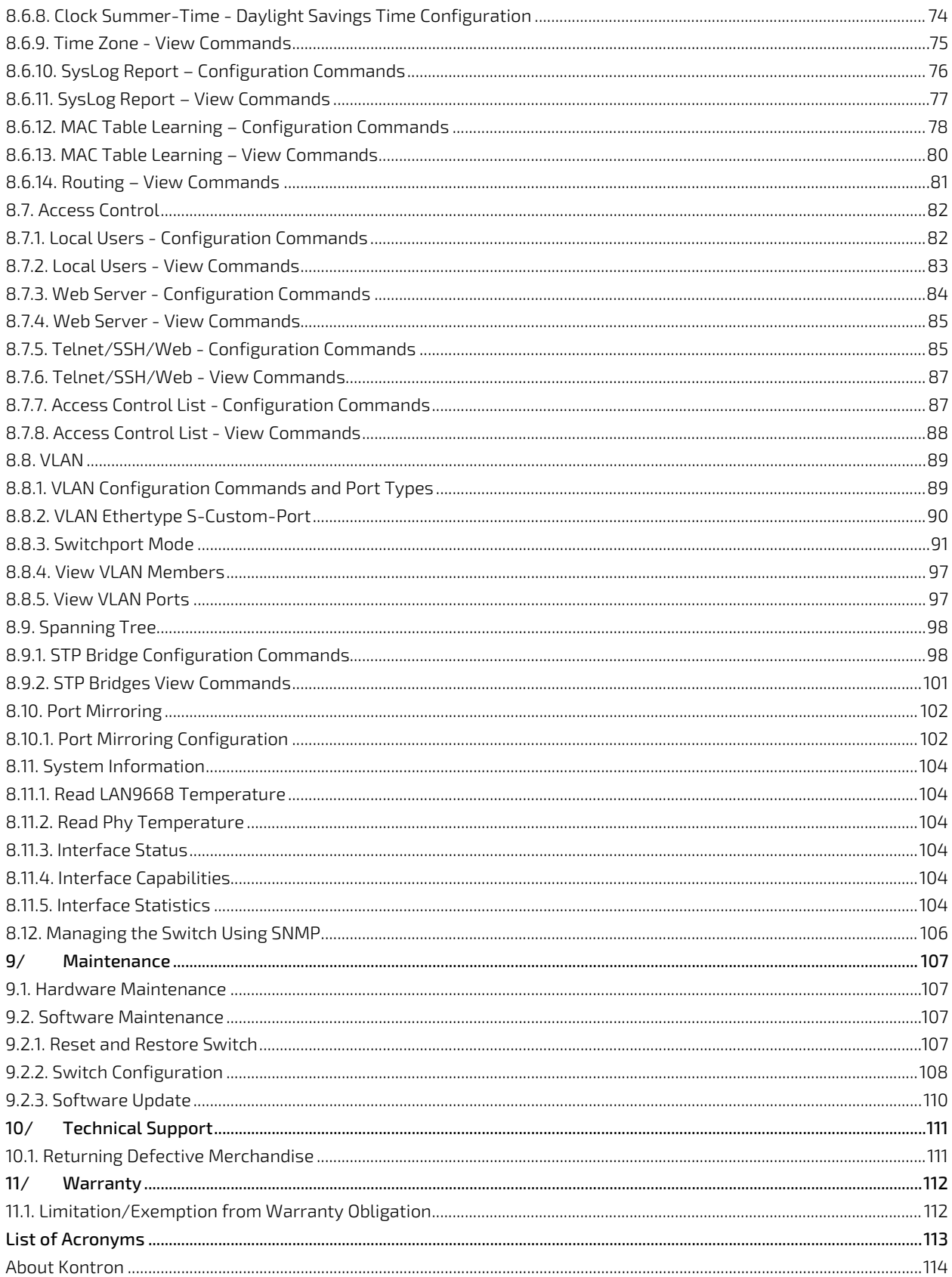

## <span id="page-12-0"></span>**List of Tables**

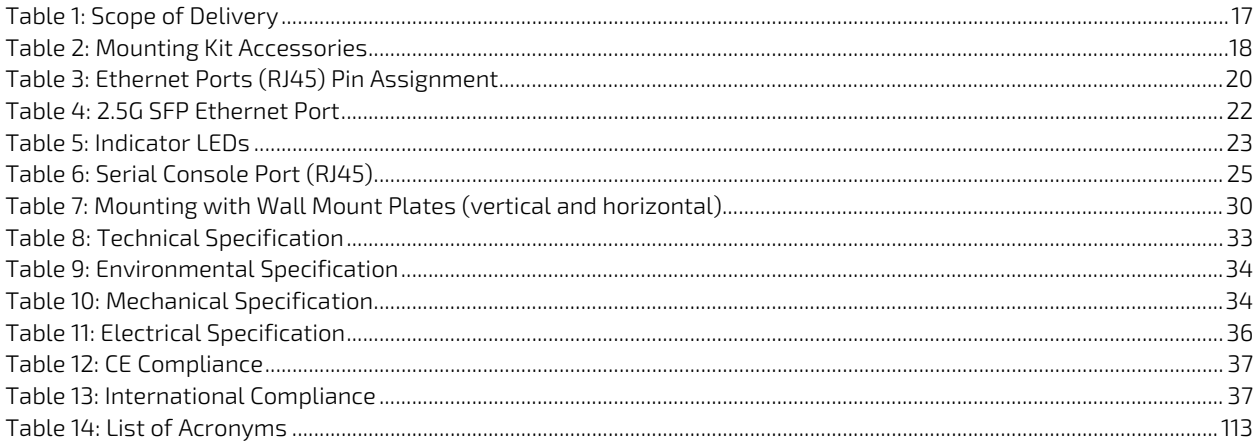

## <span id="page-12-1"></span>List of Figures

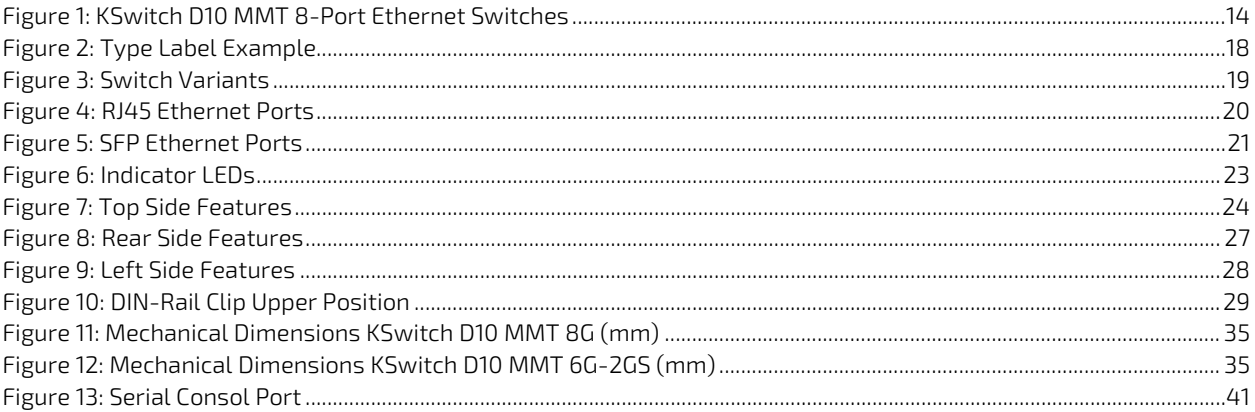

## <span id="page-13-0"></span>1/ Introduction

This user guide focuses on describing the special features of Kontron's KSwitch D10 MMT 8-port managed time sensitive industrial DIN Rail Ethernet switch, also referred to as switch within this user guide

This user guide provides an overview of the switch's features and available accessories to help users to set up, mount, operate, manage and maintain the switch properly. Managed switches help users to prioritize partition and organize their network to provide reliable and good quality services.

To ensure you have the latest version of this user guide, visit Kontron'[s KSwitch Industrial Ethernet Switches.](https://www.kontron.com/en/products/systems/ethernet-solutions/c90538)

For safety reasons Kontron recommends that new users to study the instructions within this user guide before switching on the power.

#### <span id="page-13-1"></span>Figure 1: KSwitch D10 MMT 8-Port Ethernet Switches

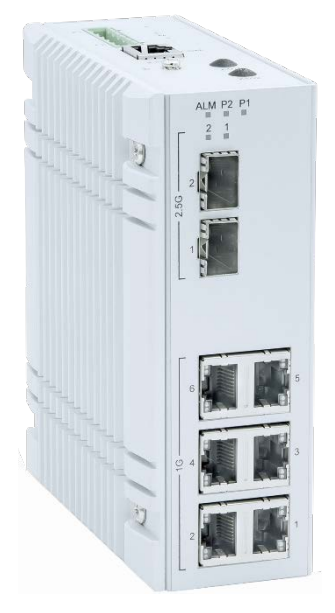

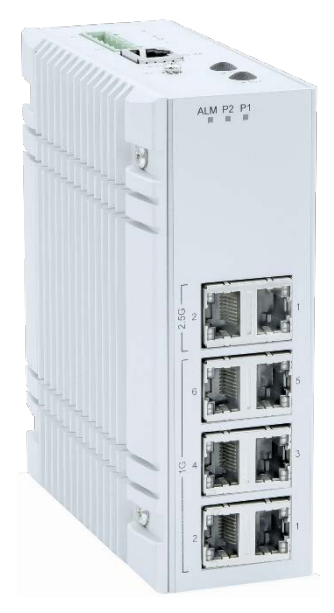

Key features are:

- **Industrial fully managed**
- 8-port Ethernet switch
	- 6x 10BASE-T/100BASE-TX/1000BASE-T
	- 2x 2.5GBASE-X/1000BASE-X or 10BASE-T/100BASE-TX/1000BASE-T/2.5GBASE-T
- Copper and fiber connectivity
- **Time Sensitive Network (TSN) features**
- **Trigger In/Out**
- **IP 30 protection**
- **Rugged fanless design**
- Dual redundant power supply (12 VDC to 58 VDC)
- ► 40°C to 70°C operating temperature
- $\blacktriangleright$  Flexible mounting option
	- **DIN-Rail**
	- Wall mount (horizontal and vertical)

## <span id="page-14-0"></span>2/ General Safety Instructions

Please read this passage carefully and take careful note of the instructions, which have been compiled for your safety and to ensure to apply in accordance with intended regulations. If the following general safety instructions are not observed, it could lead to injuries to the operator and/or damage of the product; in cases of non-observance of the instructions Kontron Europe is exempt from accident liability, this also applies during the warranty period.

The product has been built and tested according to the basic safety requirements for low voltage (LVD) applications and has left the manufacturer in safety-related, flawless condition. To maintain this condition and to also ensure safe operation, the operator must not only observe the correct operating conditions for the product but also the following general safety instructions:

- The product must be used as specified in the product documentation, in which the instructions for safety for the product and for the operator are described. These contain guidelines for setting up, installation and assembly, maintenance, transport or storage.
- The on-site electrical installation must meet the requirements of the country's specific local regulations.
- If a power cable comes with the product, only this cable should be used. Do not use an extension cable to connect the product.
- To guarantee that sufficient air circulation is available to cool the product, please ensure that the ventilation openings are not covered or blocked. If a filter mat is provided, this should be cleaned regularly. Do not place the product close to heat sources or damp places. Make sure the product is well ventilated.
- Only connect the product to an external power supply providing the voltage type (AC or DC) and the input power (max. current) specified on the Kontron Product Label and meeting the requirements of the Limited Power Source (LPS) and Power Source (PS2) of UL/IEC 62368-1 .
- Only products or parts that meet the requirements for Power Source (PS1) of UL/IEC 62368-1 may be connected to the product's available interfaces (I/O).
- Before opening the product, make sure that the product is disconnected from the mains.
- Switching off the product by its power button does not disconnect it from the mains. Complete disconnection is only possible if the power cable is removed from the wall plug or from the product. Ensure that there is free and easy access to enable disconnection.
- The product may only be opened for the insertion or removal of add-on cards (depending on the configuration of the product). This may only be carried out by qualified operators.
- If extensions are being carried out, the following must be observed:
	- all effective legal regulations and all technical data are adhered to
	- the power consumption of any add-on card does not exceed the specified limitations
	- the current consumption of the product does not exceed the value stated on the product label.
- Only original accessories that have been approved by Kontron Europe can be used.
- Please note: safe operation is no longer possible when any of the following applies:
	- the product has visible damages or
	- $\blacktriangleright$  the product is no longer functioning
	- In this case the product must be switched off and it must be ensured that the product can no longer be operated.
- Handling and operation of the product is permitted only for trained personnel within a work place that is access controlled.
- CAUTION: Risk of explosion if the battery is replaced incorrectly (short-circuited, reverse-poled, wrong battery type). Dispose of used batteries according to the manufacturer's instructions.
- This product is not suitable for use in locations where children are likely to be present

#### Additional Safety Instructions for DC Power Supply Circuits

- To guarantee safe operation, please observe that:
	- the external DC power supply must meet the criteria for LPS and PS2 (UL/IEC 62368-1)
	- no cables or parts without insulation in electrical circuits with dangerous voltage or power should be touched directly or indirectly
	- **a** reliable protective earthing connection is provided
	- a suitable, easily accessible disconnecting device is used in the application (e.g. overcurrent protective device), if the product itself is not disconnectable
	- $\blacktriangleright$  a disconnect device, if provided in or as part of the product, shall disconnect both poles simultaneously
	- interconnecting power circuits of different products cause no electrical hazards
- A sufficient dimensioning of the power cable wires must be selected according to the maximum electrical specifications on the product label – as stipulated by EN62368-1 or VDE0100 or EN60204 or UL61010-1 regulations.

### <span id="page-15-0"></span>2.1. Laser

#### Laser!

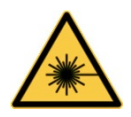

When a connector is removed, or when an energized fiber is broken, a risk of ocular exposure to optical energy that may be potentially hazardous occurs, depending on the laser output power.

Primary hazards of exposure to laser radiation from an optical-fiber communication system are:

- damage to the eye by accidental exposure to a beam emitted by a laser source
- damage to the eye from viewing a connector attached to a broken fiber or an energized fiber

## <span id="page-15-1"></span>2.2. Electrostatic Discharge (ESD)

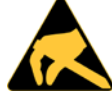

A sudden discharge of electrostatic electricity can destroy static-sensitive devices or microcircuitry.

Therefore, proper packaging and grounding techniques are necessary precautions to prevent damage. Always take the following precautions:

- 1. Transport ESD sensitive parts in ESD safe containers such as boxes or bags, until they arrive at an ESD safe workplace.
- 2. Always be properly grounded when touching sensitive components, or assembly.
- 3. Store ESD sensitive components in protective packaging or on antistatic mats.

### <span id="page-15-2"></span>2.3. Grounding Methods

By adhering to the guidelines below, electrostatic damage to the product may be avoided:

- 1. Cover workstations with approved antistatic material/mat. Always wear a wrist strap connected to workplace or heel straps.
- 2. Use properly grounded tools and equipment such as field service tools that are conductive.
- 3. Always handle ESD sensitive components by their edge or by their casing.
- 4. Avoid contact with pins, leads, or circuitry.
- 5. Switch off power and input signals before inserting and removing connectors or connecting test equipment.
- 6. Keep work area free of non-conductive materials such as ordinary plastic assembly aids and Styrofoam.

## <span id="page-16-0"></span>3/ Shipment and Packaging

### <span id="page-16-1"></span>3.1. Packaging

All parts are delivered together in a switch specific cardboard package designed to provide adequate protection to absorb shock. Kontron recommends keeping the packaging to store or transport the switch.

## <span id="page-16-2"></span>3.2. Unpacking

To unpack the switch, perform the following:

- 1. Remove packaging.
- 2. Do not discard the original packaging. Keep the original packaging for future transportation or storage.
- 3. Check the delivery for completeness by comparing the delivery with the original order.
- 4. Keep the associated paperwork. It contains important information for handling the switch.
- 5. Check the contents for visible shipping damage.

If you notice any shipping damage or inconsistencies between the contents and the original order, contact your Kontron representative for help and information.

## <span id="page-16-3"></span>3.3. Scope of Delivery

Check that your delivery is complete, and contains the items listed below. If you discover damaged or missing items, contact your dealer.

#### <span id="page-16-4"></span>Table 1: Scope of Delivery

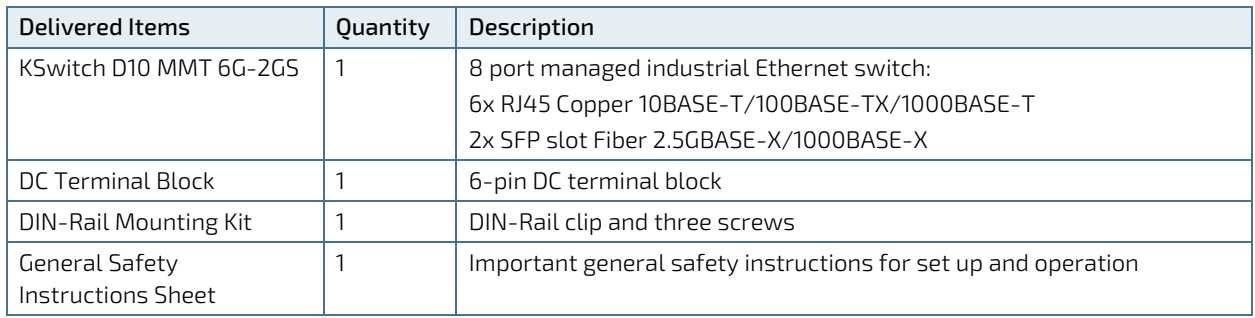

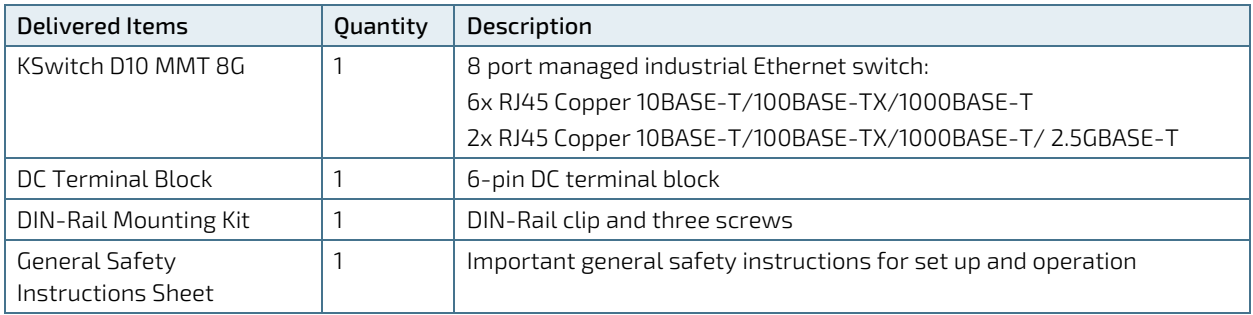

### <span id="page-17-0"></span>3.4. Accessories

### <span id="page-17-1"></span>3.4.1. Mounting Kits

#### <span id="page-17-4"></span>Table 2: Mounting Kit Accessories

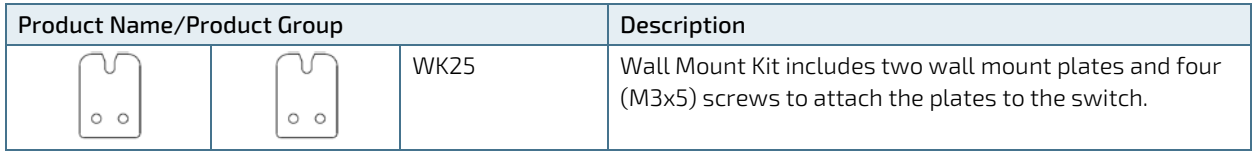

**ACAUTION** 

Horizontal mounting is only permitted with the heatsink facing upwards.

### <span id="page-17-2"></span>3.4.2. SFP Modules

For information regarding reference SFP modules, contact [Kontron Support.](https://www.kontron.com/en/support-and-services/kontron-europe-and-asia/support)

## <span id="page-17-3"></span>3.5. Product Identification Type Label

#### <span id="page-17-5"></span>Figure 2: Type Label Example

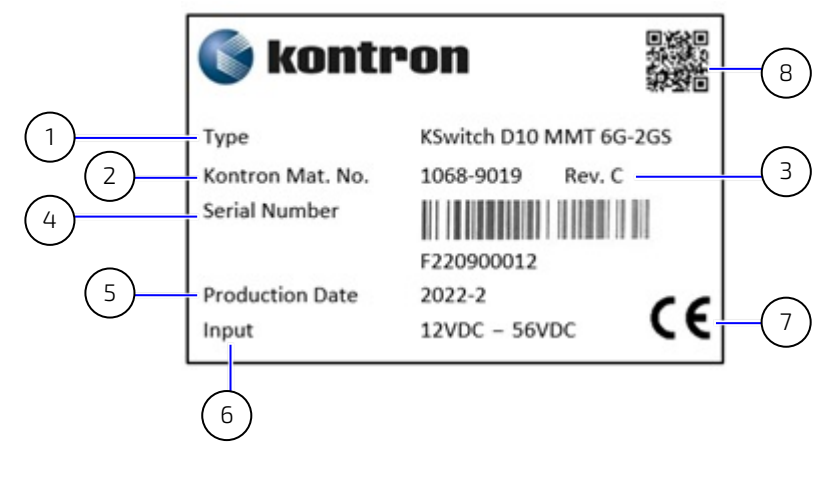

- 1 Model full name
- 2 Kontron Material Number
- 3 Revision number
- 4 Serial Number (SN) with barcode
- 5 Production date
- 6 Electrical specification
- 7 Compliance information
- 8 OI Code

## <span id="page-18-0"></span>4/ Switch Features

Before working with the switch, Kontron recommends users to take a few minutes to learn about the switch's various features and to observe the instructions and warning notices within this user guide.

#### <span id="page-18-1"></span>Figure 3: Switch Variants

#### KSwitch D10 MMT 6G-2GS<br>
KSwitch D10 MMT 8G

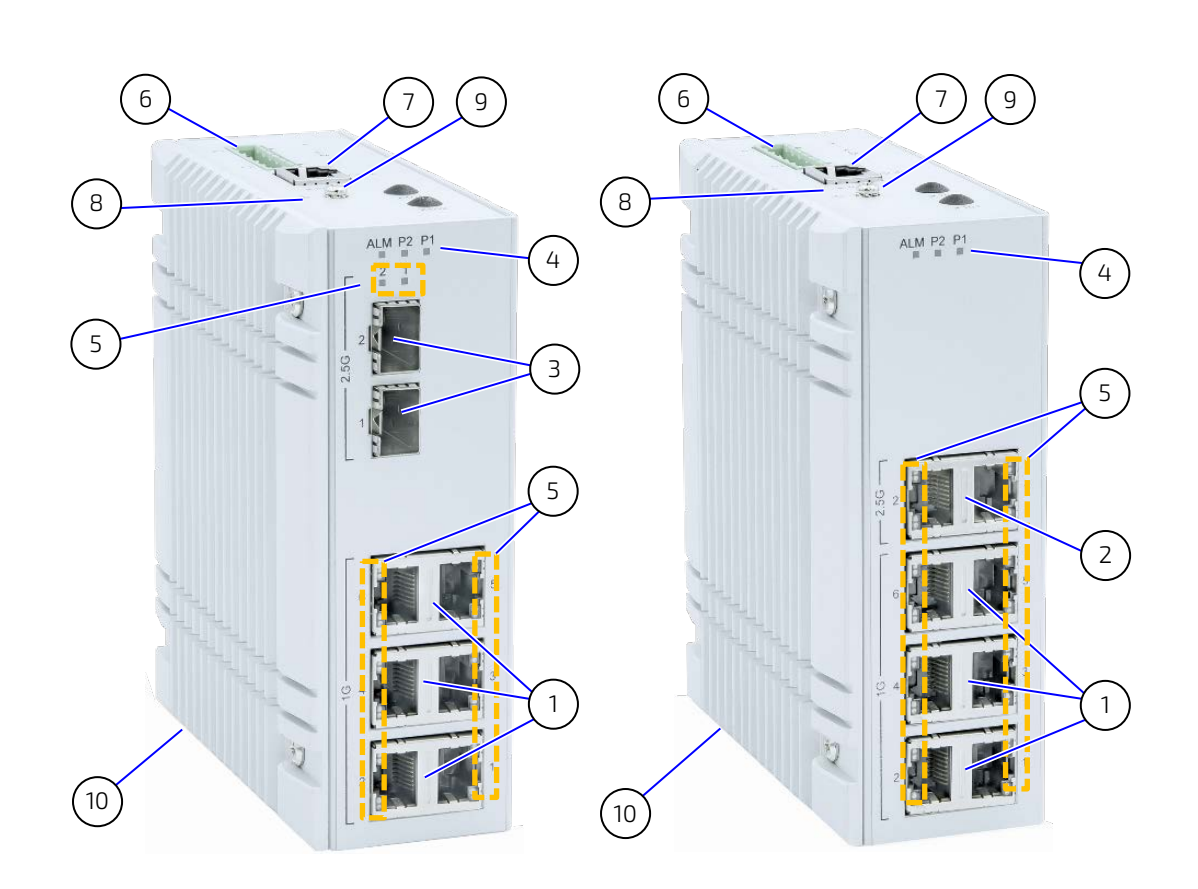

- 6x RJ45 copper Ethernet ports 10BASE-T /100BASE-TX/1000BASE-T
- 2x RJ45 copper Ethernet ports 10BASE-T /100BASE-TX/1000BASE-T/2.5GBASE-T
- 2x SFP slot fiber Ethernet ports (2.5GBASE-X/1000BASE-X)
- Indicator LEDs (P1, P2, ALM)
- Indicator LEDs (Speed, Link/Activity)
- 1x DC terminal block
- 1x Serial console port
- 1x Reset button
- 1x Ground stud
- 1x Heatsink

### <span id="page-19-0"></span>4.1. Faceplate Features

The faceplate supports eight Ethernet ports (cooper and fiber) and indication LEDs.

## <span id="page-19-1"></span>4.1.1. RJ45 Copper Ethernet Ports

The RJ45 copper ports labelled 1G '1' to '6' are 10BASE-T/100BASE-TX/1000BASE-T Ethernet ports and the RJ45 copper ports labelled 2.5G '1' to '2' are 10BASE-T/100BASE-TX/1000BASE-T/2.5GBASE-T Gigabit Ethernet ports.

To achieve the specified Ethernet port performance use Category 5 twisted pair cables with 10BASE-T/100BASE-TX and Category 5E, 6 or 6a or better with 1000BASE-T/2.5GBASE-T Ethernet networks.

When connecting the switch to a PC use a straight-through or a cross-over Ethernet cable and when connecting the switch to another Ethernet device use UTP (Unshielded Twisted Pair) or STP (Shielded Twisted Pair) Ethernet cables (for connections up to 100 m/328 ft.).

#### <span id="page-19-3"></span>Figure 4: RJ45 Ethernet Ports

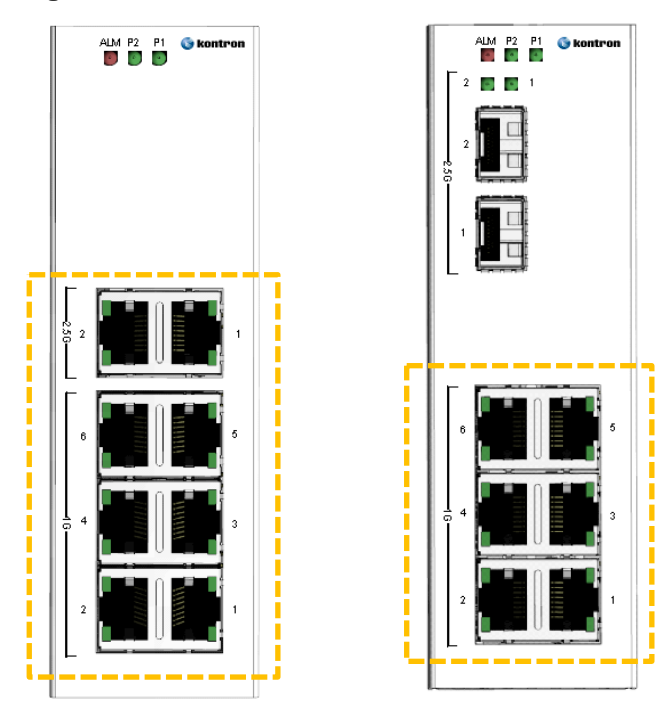

#### <span id="page-19-2"></span>Table 3: Ethernet Ports (RJ45) Pin Assignment

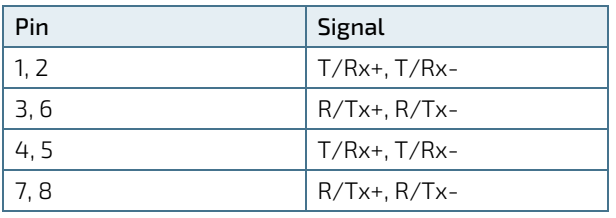

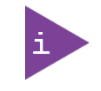

#### Supported Ethernet Cables:

Use either UTP or STP Cat 5 twisted pair cables with 10BASE-T/100BASE-TX/1000BASE-T and Cat 5E, 6 or 6a or better with 1000BASE-T/2.5GBASE-T Ethernet networks for connections up to 100 m/328 ft.

## <span id="page-20-0"></span>4.1.2. SFP Fiber Ethernet Ports

The SFP ports labelled 2.5G '1' and '2' are 2.5GBASE-X/1000BASE-X SFP fiber Ethernet ports. SFP modules are hot swappable and plug into the SFP port to enable connection to other devices or the networks, using either fiber optic or copper network cables. When a SFP module with optical ports plugs into a SFP port, fiber patch cables are required for data transmission. When a SFP module with electrical ports plugs into a SFP port, Ethernet copper cables are required for data transmission.

For each port there is a transmit (TX) and receive (RX) signal. When making connections ensure that the transmit (TX) port of the switch connects to the receive (RX) port of the other device, and the receive (RX) port of the switch connects to the transmit (TX) port of the other device.

For fiber SFP, the SFP port accepts 2.5GBASE-X/1000BASE-X SFP plug in fiber modules with LC type connector and depending on the SFP module multimode, single mode, long-haul (for connectors up to 80+ km). For copper SFP the user must set the speed negotiated between the Copper SFP and the link partners in the switch.

For information on reference SFP modules, contact [Kontron Support.](https://www.kontron.com/en/support-and-services/kontron-europe-and-asia/support)

#### <span id="page-20-1"></span>Figure 5: SFP Ethernet Ports

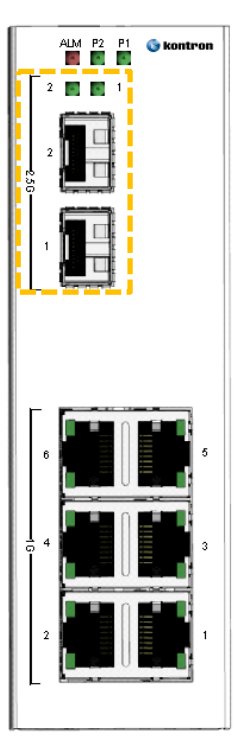

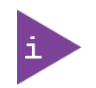

Supported Ethernet Cables:

Laser!

- Fiber: Fiber patch cables with LC connector
- Copper: Direct Attached Cables

Refer to the SFP module's datasheet regarding supported optical or copper cables.

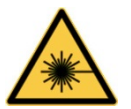

To avoid ocular exposure and a possible eye injury:

- Do not attempt to view optical connectors that might be emitting laser energy
- Do not power up the laser without connecting the laser to the optical fiber and putting the cover in position, as laser outputs will emit infrared laser light at this point.

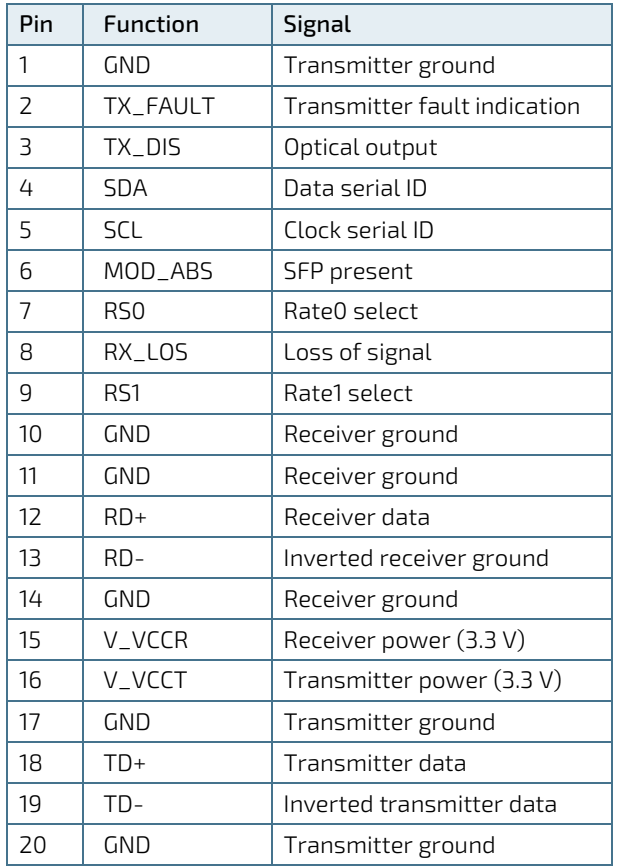

#### <span id="page-21-0"></span>Table 4: 2.5G SFP Ethernet Port

## <span id="page-22-0"></span>4.1.3. Indicator LEDs (P1, P2, ALM and Ethernet Ports)

The LEDs indicate the normal operation of the switch and in the case of failure may be used for faultfinding.

#### <span id="page-22-2"></span>Figure 6: Indicator LEDs

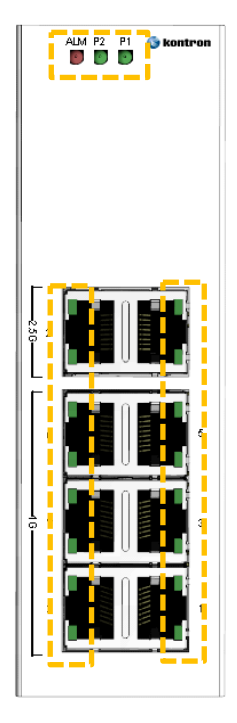

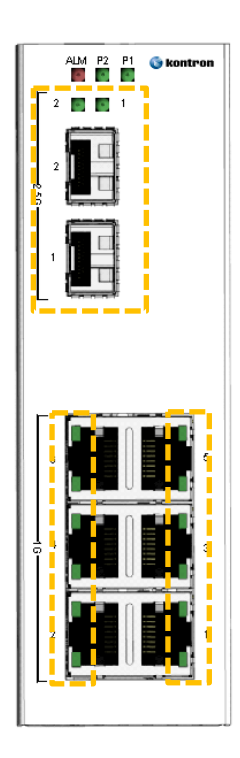

#### <span id="page-22-1"></span>Table 5: Indicator LEDs

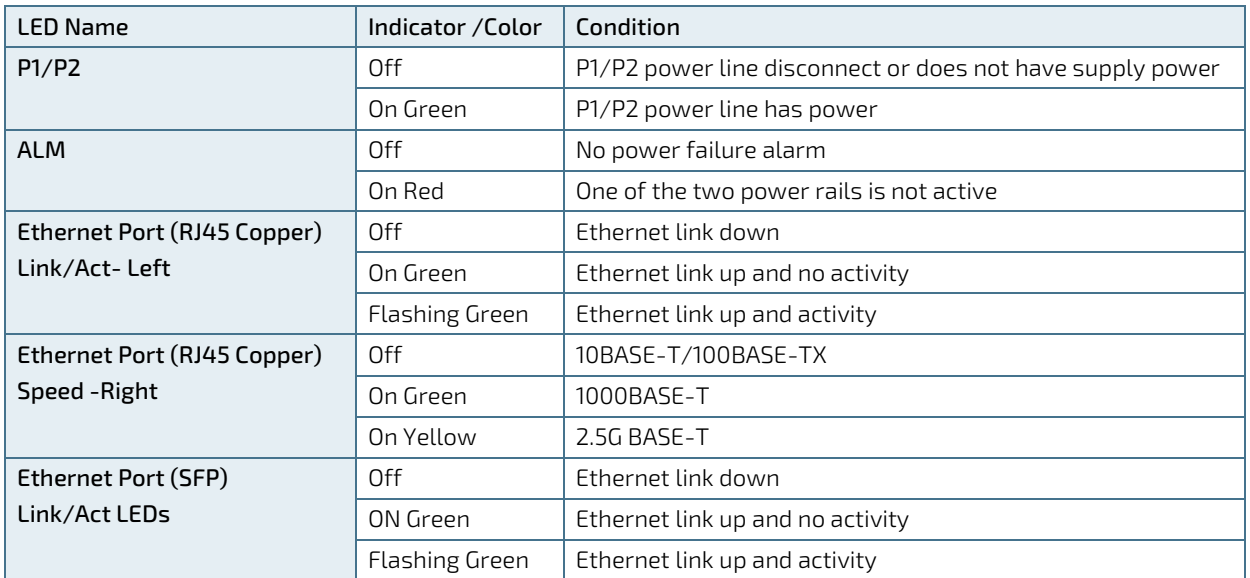

### <span id="page-23-0"></span>4.2. Top Side Features

The top side supports connectors to apply power and manage the switch.

#### <span id="page-23-2"></span>Figure 7: Top Side Features

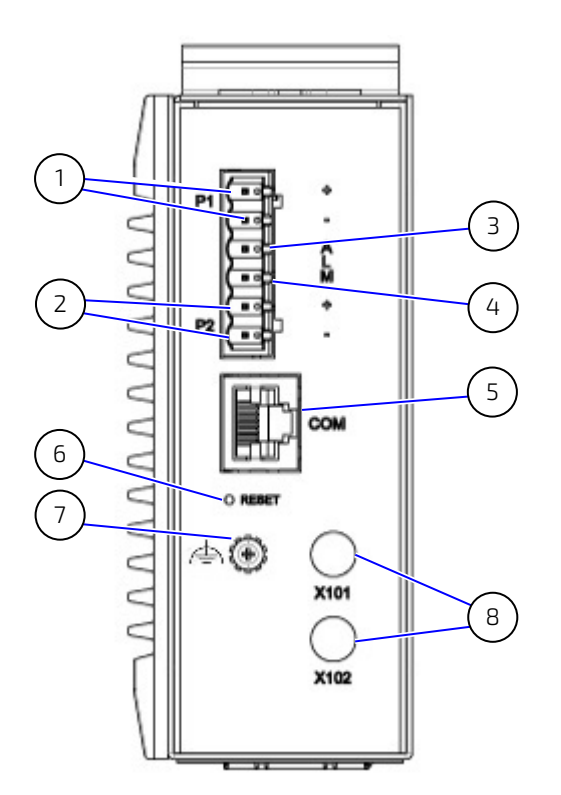

- 1  $P1+/-$  contacts
- 2 P2 +/-contacts
- 3 Alarm + contact
- 4 Alarm contact
- 5 Serial console port
- 6 Reset button
- 7 Ground stud
- 8 X101 and X102 are reserved for future use

### <span id="page-23-1"></span>4.2.1. DC Terminal Block

The removable DC terminal block enables the connection of dual external (12 VDC to 58 VDC) power supplies using the P1+/- and P2+/- contacts [\(Figure 7,](#page-23-2) pos. 1 and 2). When dual power sources are connected to the switch, the switch utilizes the power supply with the higher voltage or the most stable power supply.

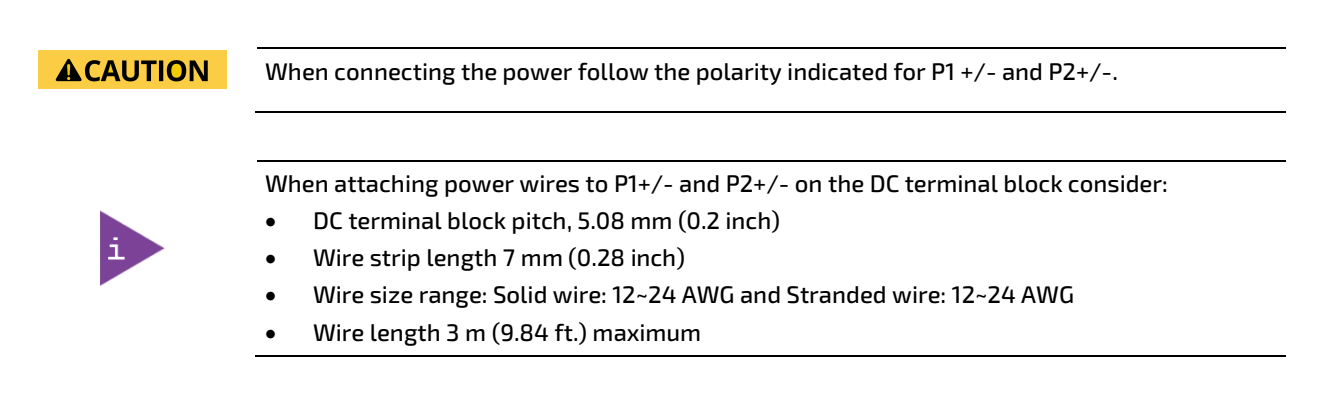

## <span id="page-24-0"></span>4.2.2. Alarm Contacts

The alarm contacts are available on the DC terminal block [\(Figure 7,](#page-23-2) pos. 3 and 4) and support fault alarm notification for power by detecting a power supply fail.

The default setting is Alarm Contact 'Normal Open'. To change the default setting to 'Normal Close' users are required to alter internal jumper settings. For more information, contac[t Kontron Support.](https://www.kontron.com/en/support-and-services/kontron-europe-and-asia/support)

#### **ACAUTION** When connecting the alarm contacts the maximum voltage must not exceed 30 VAC or 42 VDC at a maximum current of 1 A.

When attaching wires to the alarm contacts on the DC terminal block consider:

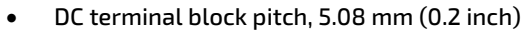

- Wire strip length 7 mm (0.28 inch)
- Wire size range: Solid wire: 12~24 AWG and Stranded wire: 12~24 AWG
- Wire length 3 m (9.84 ft.) maximum

## <span id="page-24-1"></span>4.2.3. Serial Console Port

The serial console port [\(Figure 7,](#page-23-2) pos. 5) enables local management of the switch. The serial console port features the RS232 serial management interface with TX and RX signals only and no hardware flow control. For more information, contac[t Kontron Support.](https://www.kontron.com/en/support-and-services/kontron-europe-and-asia/support)

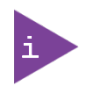

The serial console port requires only the serial baud rate 115200 to be set up. Hardware flow control is not supported.

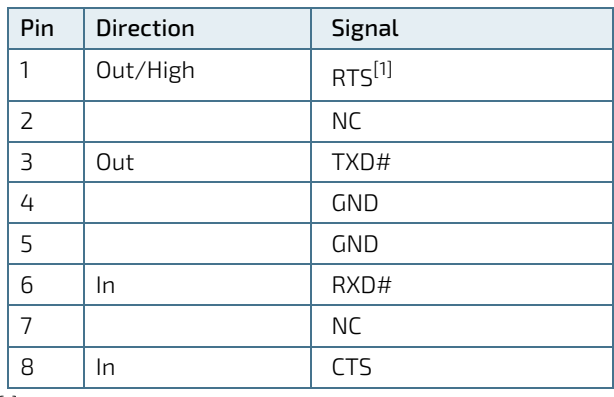

<span id="page-24-3"></span>Table 6: Serial Console Port (RJ45)

[1] Static active by resistor strapping

### <span id="page-24-2"></span>4.2.4. Reset Button

The reset button [\(Figure 7,](#page-23-2) pos. 6) performs a warm reset. Pressing the reset button briefly performs a reboot without powering down. Pressing the reset button for a prolonged period-of-time (five seconds approximately) indicates a special event defined by the software, for future use.

The reset button is located within a small opening to avoid accidental activation. To press the reset button, use an instrument with a diameter of approximately 1 mm (0.04 inch), to enter the small opening and press the reset button.

## <span id="page-25-0"></span>4.2.5. Ground Stud

The ground stud [\(Figure 7,](#page-23-2) pos. 7) connects to ground. The switch must be grounded properly for optimum system performance. Connect the switch to ground before connecting the power.

#### **ACAUTION** Ground properly using a ground that meets the ground requirements specified in your local, national and international region.

## <span id="page-26-0"></span>4.3. Rear Side Features

The rear side supports two installation methods.

#### <span id="page-26-3"></span>Figure 8: Rear Side Features

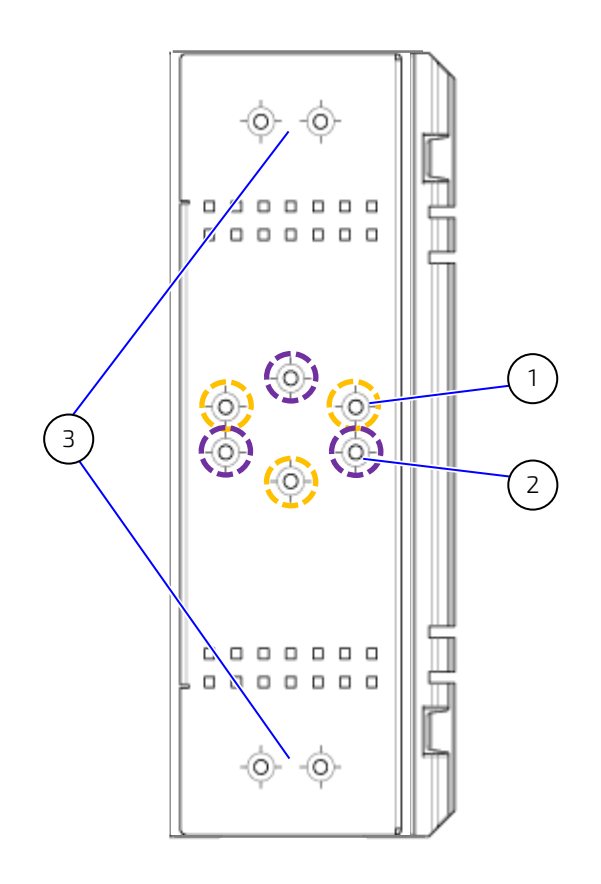

- 1 3x threaded screw openings for DIN-Rail clip (orange)
- 3x threaded screw openings for DIN-Rail clip (purple)
- 3 2x wall mount threaded screw openings

### <span id="page-26-1"></span>4.3.1. DIN-Rail Clip

The mounting holes for the DIN-Rail clip [\(Figure 8,](#page-26-3) pos. 1 and pos. 2) changes the orientation of the DIN-Rail clip by 180°. For further mounting information, see Chapte[r 5.1: DIN-Rail Mounting.](#page-28-1)

### <span id="page-26-2"></span>4.3.2. Wall Mounting

The set of mounting holes at the top and bottom [\(Figure 8,](#page-26-3) pos. 3) enable the installation of two wall mount plates. For further mounting information, see Chapte[r 5.3: Wall Mounting.](#page-29-1)

**ACAUTION** 

Horizontal mounting is only permitted with the heatsink facing upwards.

### <span id="page-27-0"></span>4.4. Side Features

The switch is fanless and passively cooled by one heatsink positioned on the left side of the switch. The right side has no functional parts.

#### <span id="page-27-1"></span>Figure 9: Left Side Features

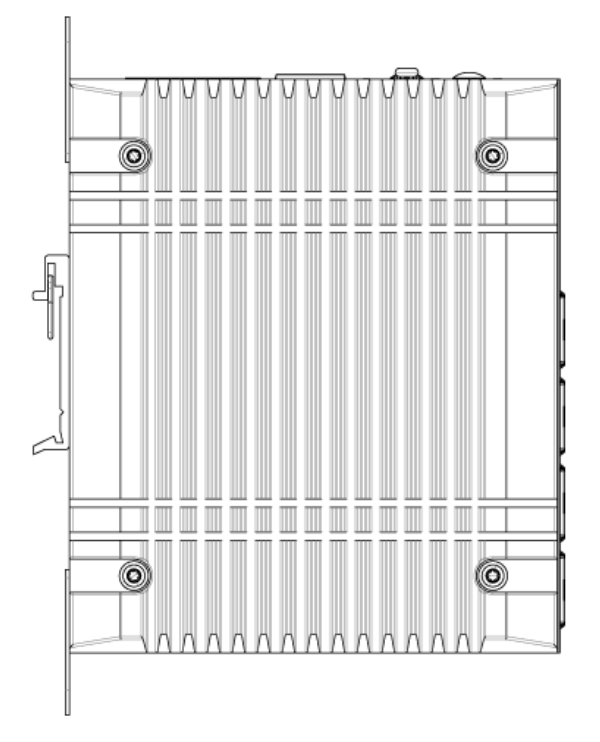

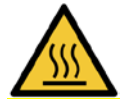

#### Hot Surface

Heatsinks can get very hot. To avoid burns and personal injury:

- Do not touch the heatsink when the product is in operation
- Allow the heatsink to cool before handling the product
- Wear protective gloves

## <span id="page-28-0"></span>5/ Mounting

Before installing or removing the switch read and observe the instructions within this user guide, including Chapte[r 2/: General Safety Instructions.](#page-14-0) Kontron assumes no responsibility for any damage resulting from failure to comply with these requirements.

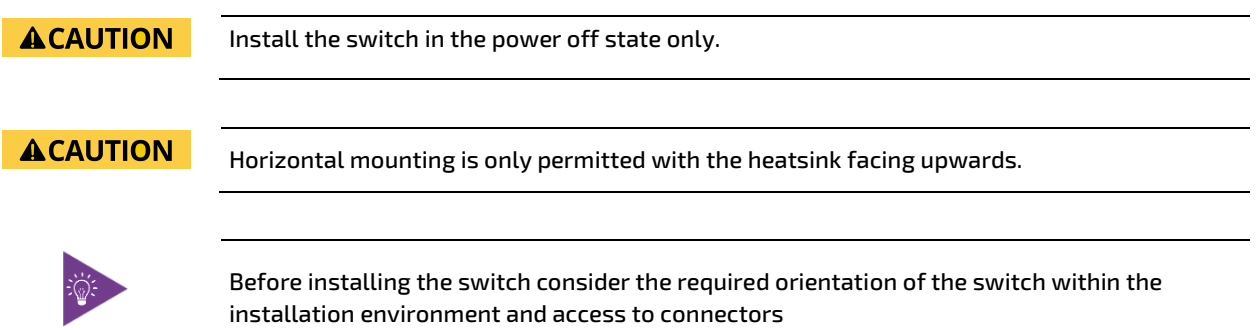

The switch is fanless and passively cooled by a heatsink positioned on the left side of the switch. When installing the switch consider the ambient temperature in the installation environment around the switch. To allow for adequate heat dissipation without obstructions ensure a clearance of at least 20 mm around the switch.

#### **ACAUTION**

#### Prevent Overheating

Mount leaving a clearance of at least 20 mm around the switch, to ensure proper operation and prevent the switch from overheating.

### <span id="page-28-1"></span>5.1. DIN-Rail Mounting

The DIN-Rail clip enables easy installation or removal of the switch.

#### <span id="page-28-2"></span>Figure 10: DIN-Rail Clip Upper Position

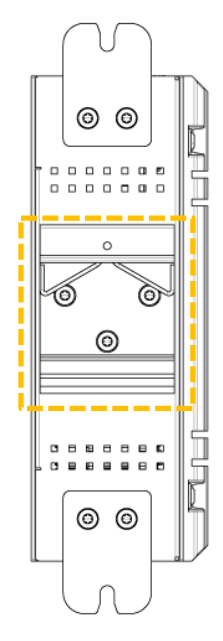

To install the switch on a DIN-Rail, perform the following:

1. Fasten the DIN-Rail clip on the switch in the upper position [\(Figure 10\)](#page-28-2) using the three screws (M3x5) provided with the DIN-Rail clip.

- 2. Hook the top of the DIN-Rail clips over the DIN-Rail and push down slightly while moving the bottom of the switch towards the DIN-Rail until the DIN-Rail clip snaps into place.
- 3. Check the switch is securely attached to the DIN-Rail.

### <span id="page-29-0"></span>5.2. DIN-Rail Removal

To remove the switch from a DIN-Rail, perform the following:

- 1. Push the switch down to free the bottom of the DIN-Rail clip from the DIN-Rail.
- 2. Rotate the bottom of the switch away from the DIN-Rail.
- 3. Unhook the top of the DIN-Rail clip from the DIN-Rail by lifting upwards.
- 4. Remove the DIN-Rail clip by loosening and removing the three screws (M3x5). Retain the three screws with the removed DIN-Rail clip.

### <span id="page-29-1"></span>5.3. Wall Mounting

To mount on a flat surface or wall use the Wall Mount Kit containing two wall mount plates and four (M3x5) screws, se[e Table 2: Mounting Kit Accessories.](#page-17-4) The switch may be mounted vertically and horizontally. Horizontal mounting is only permitted with the heatsink facing upwards.

#### <span id="page-29-2"></span>Table 7: Mounting with Wall Mount Plates (vertical and horizontal)

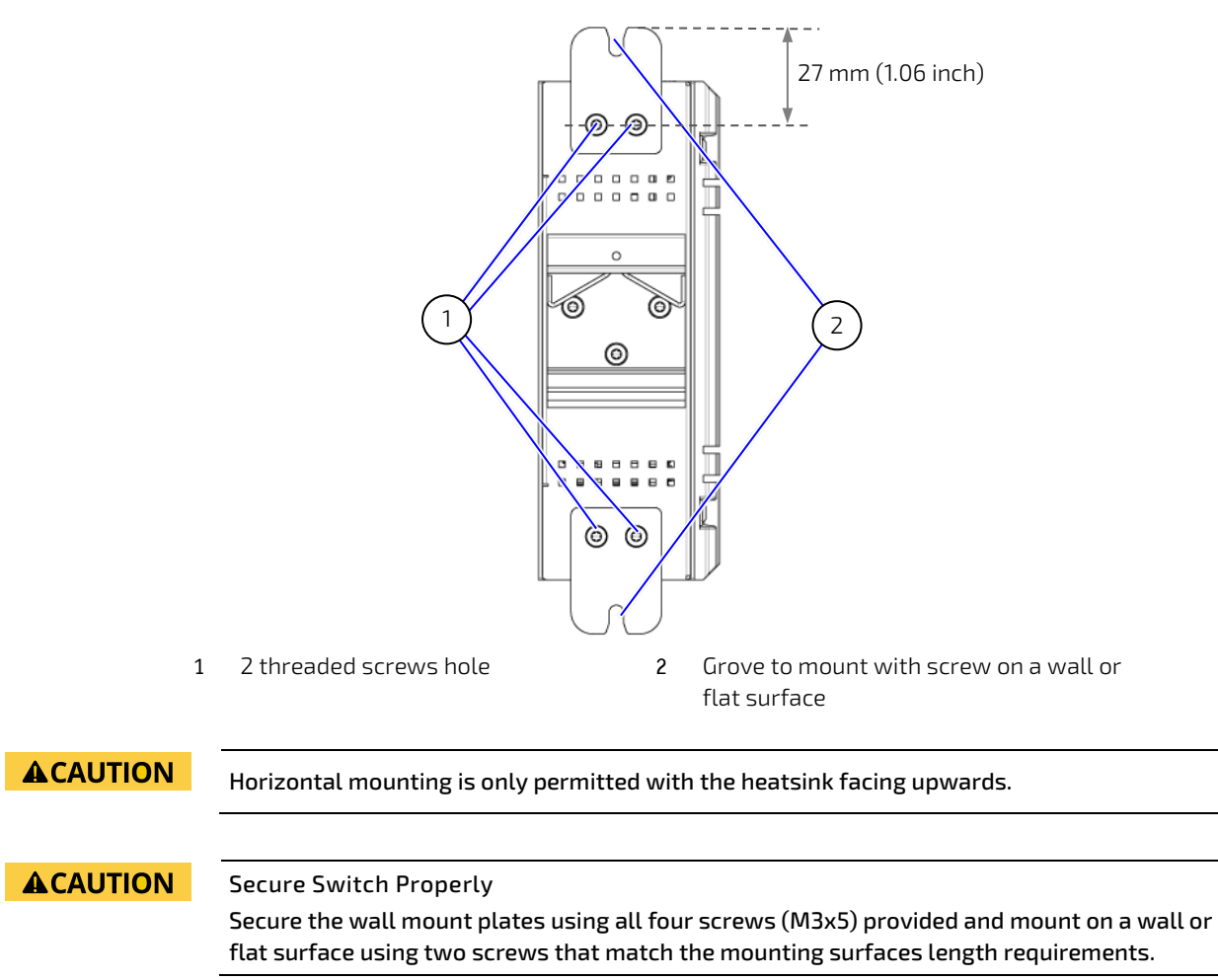

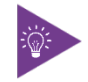

The distance from the wall mount plate's mounting holes to the top of the wall mount plate is 27 mm.

To install on a wall or flat surface, perform the following:

- 1. Make sure the mounting surface is clean and smooth and meets the screw's thickness requirement.
- 2. Fasten the wall mount plates to the switch (top and bottom) using the two screws (M3x5) provided. [\(Figure 7,](#page-23-2)  pos. 1).
- 3. Insert two screws (top and bottom) into the wall mount plate's groves [\(Figure 7,](#page-23-2) pos. 2) and fasten firmly. Note: The two screws are not included in the Wall Mount Kit as their length depends on the mounting surface thickness.
- 4. Check the switch is attached to the mounting surface securely.
- 5. If installed horizontally, check that the heatsink faces upwards.

## <span id="page-31-0"></span>6/ Starting Up

Before connecting the switch to power and starting up, read and observe the instructions within this user guide, including Chapte[r 2/: General Safety Instructions.](#page-14-0) Kontron assumes no responsibility for any damage resulting from failure to comply with these requirements.

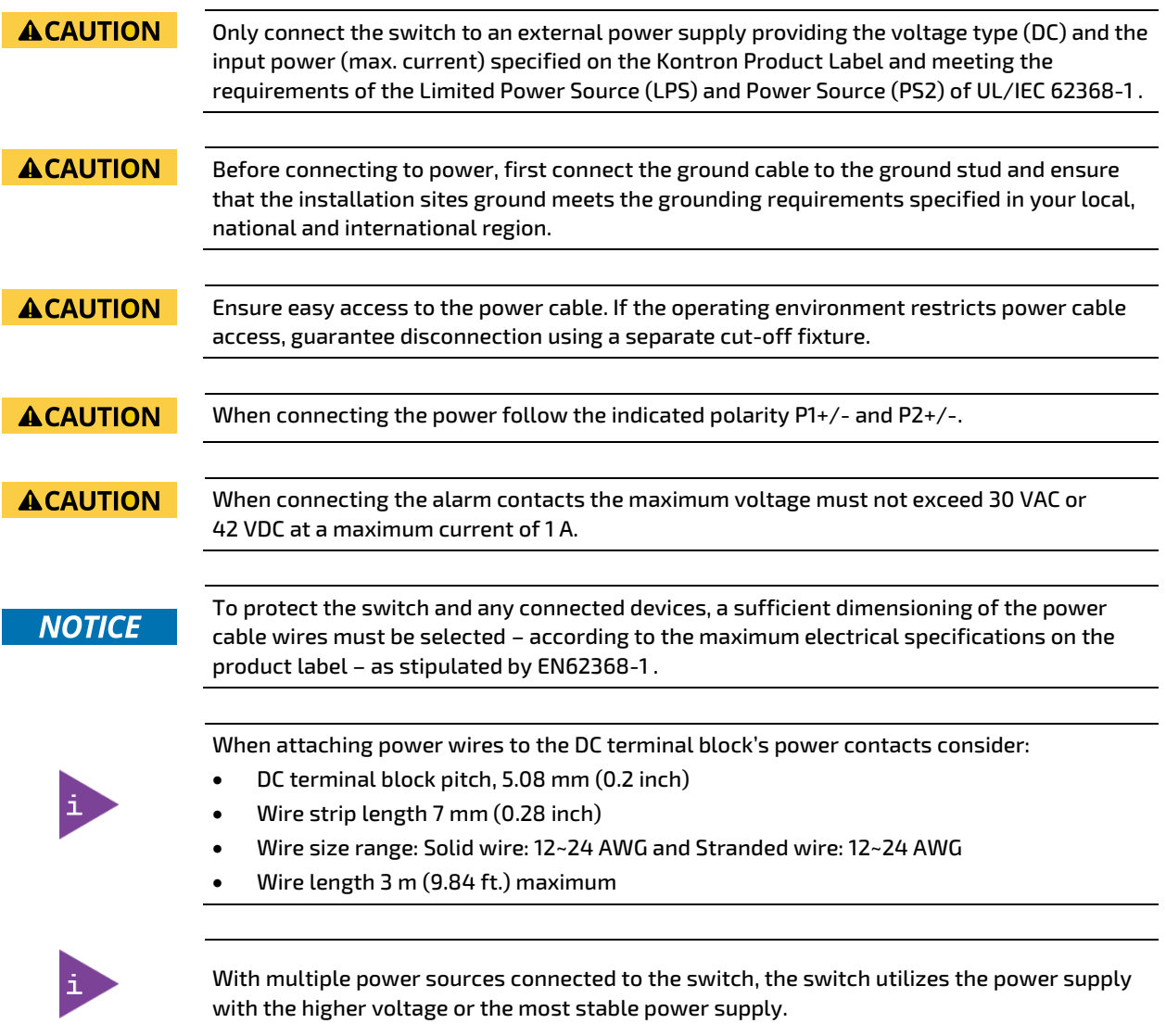

To connect the switch to an external DC power supply and start up, perform the following:

- 1. Turn off the external DC power supplies via a disconnecting device (fuse/circuit breaker), to ensure that no power flows during the connection procedure.
- 2. Connect the ground stud to an appropriate earth connection.
- 3. Insert the positive and negative wires of the first external DC power supply to the P1+/–, contacts on the DC terminal block and tighten the wire-clamp screws to prevent the wires from loosening.
- 4. Insert the positive and negative wires of the second external power supply to the P2+/- contacts on the DC terminal block and tighten the wire-clamp screws to prevent the wires from loosening.
- 5. Insert the DC terminal block into the switch's power connector.
- 6. Turning-on the external DC power supplies automatically activates the switch.

## <span id="page-32-0"></span>7/ Technical Specification

## <span id="page-32-1"></span>7.1. Technical Specification

## <span id="page-32-2"></span>Table 8: Technical Specification

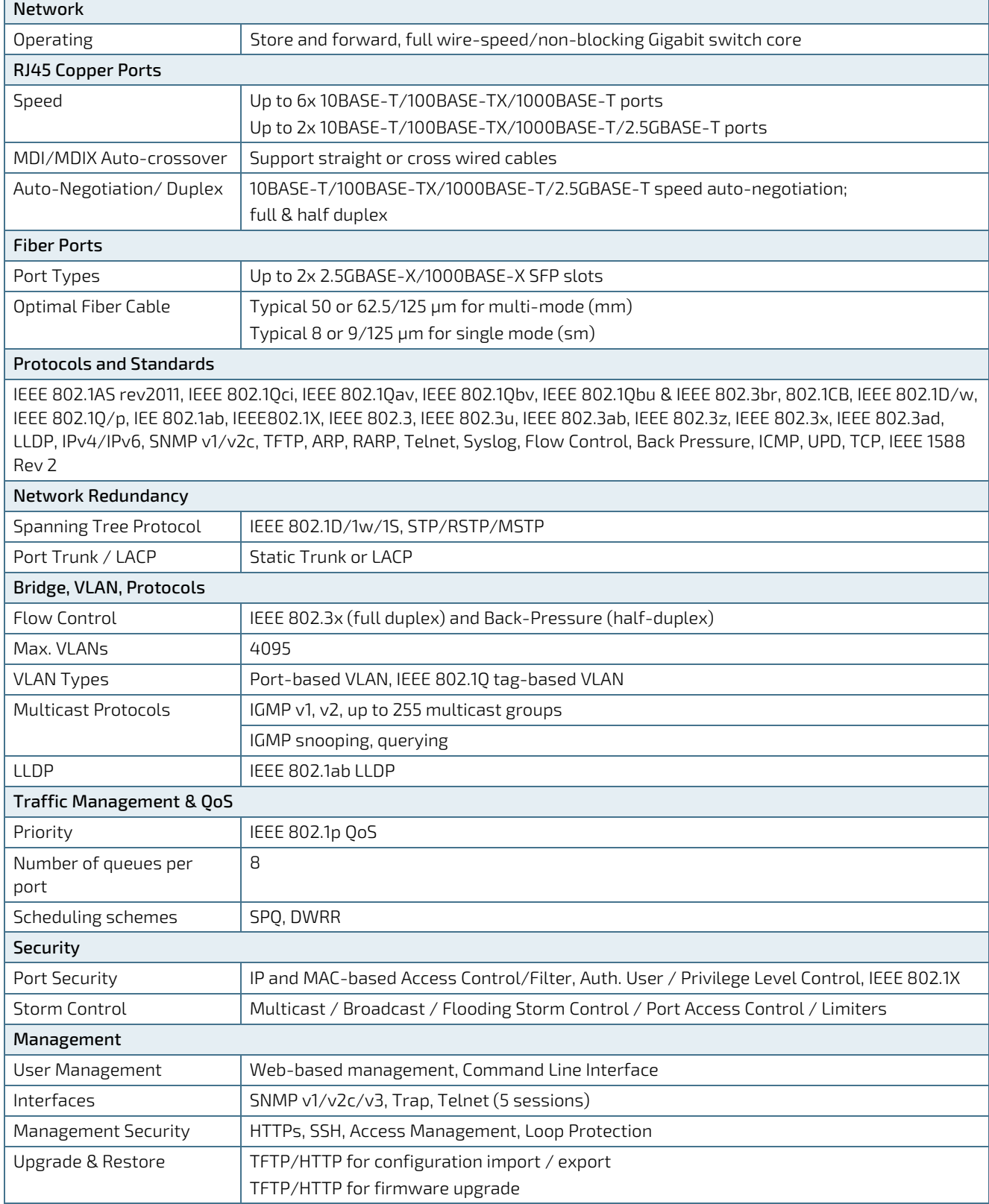

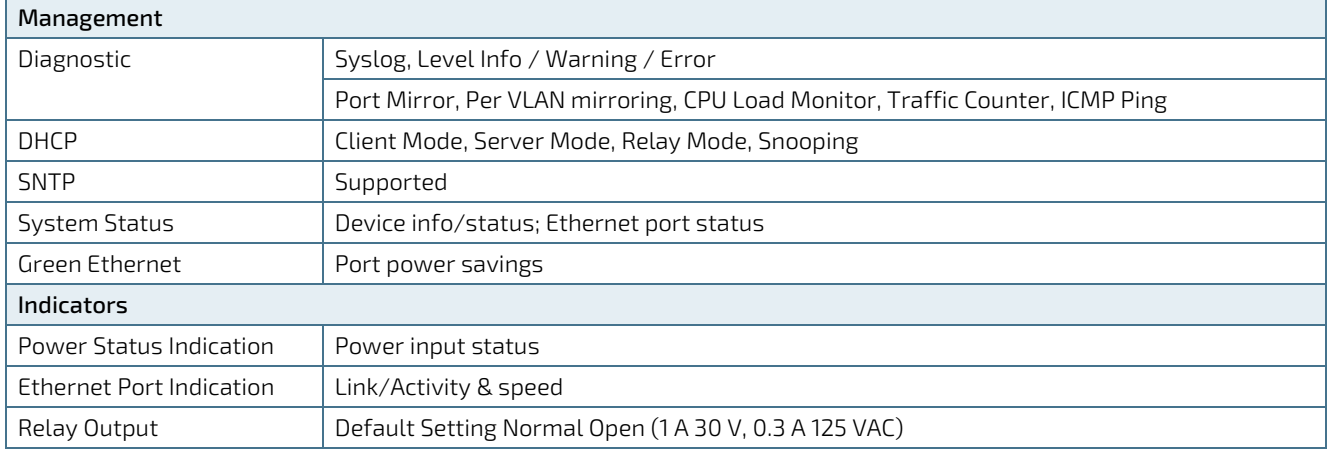

## <span id="page-33-0"></span>7.2. Environmental Specification

#### <span id="page-33-2"></span>Table 9: Environmental Specification

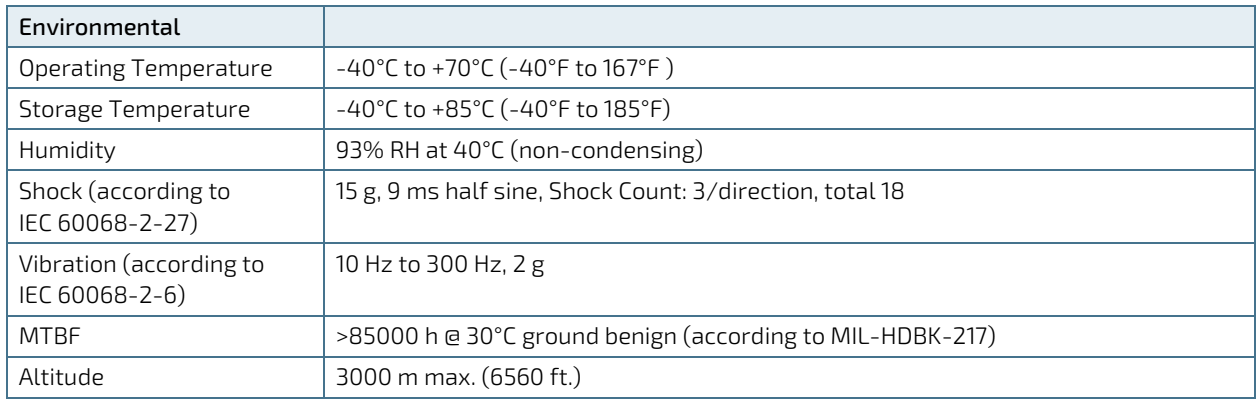

## <span id="page-33-1"></span>7.3. Mechanical Specification

#### <span id="page-33-3"></span>Table 10: Mechanical Specification

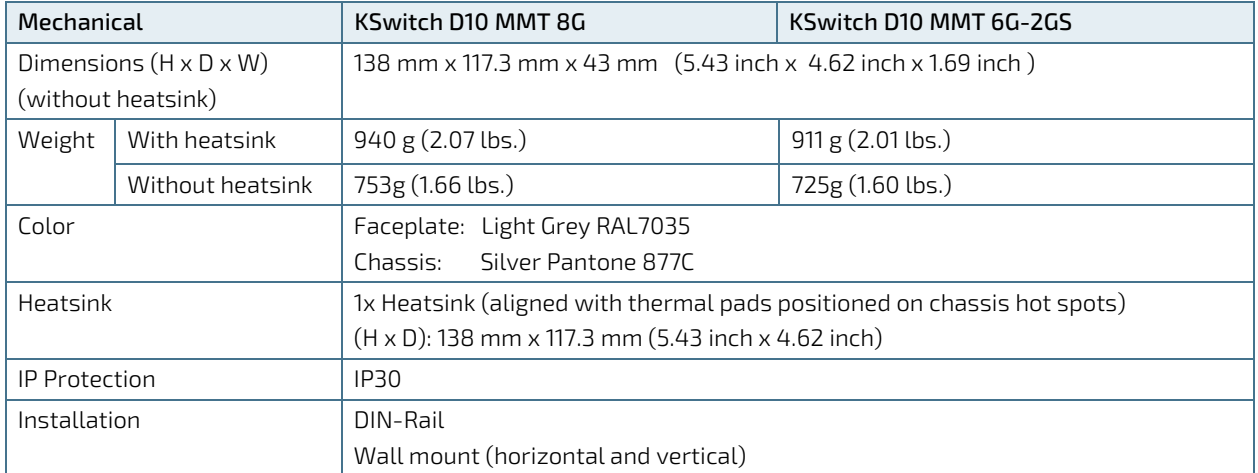

## **ACAUTION**

Horizontal mounting is only permitted with the heatsink facing upwards.

The switch variants share the same main dimensions and mechanical features, and differ only in faceplate design.

#### <span id="page-34-0"></span>Figure 11: Mechanical Dimensions KSwitch D10 MMT 8G (mm)

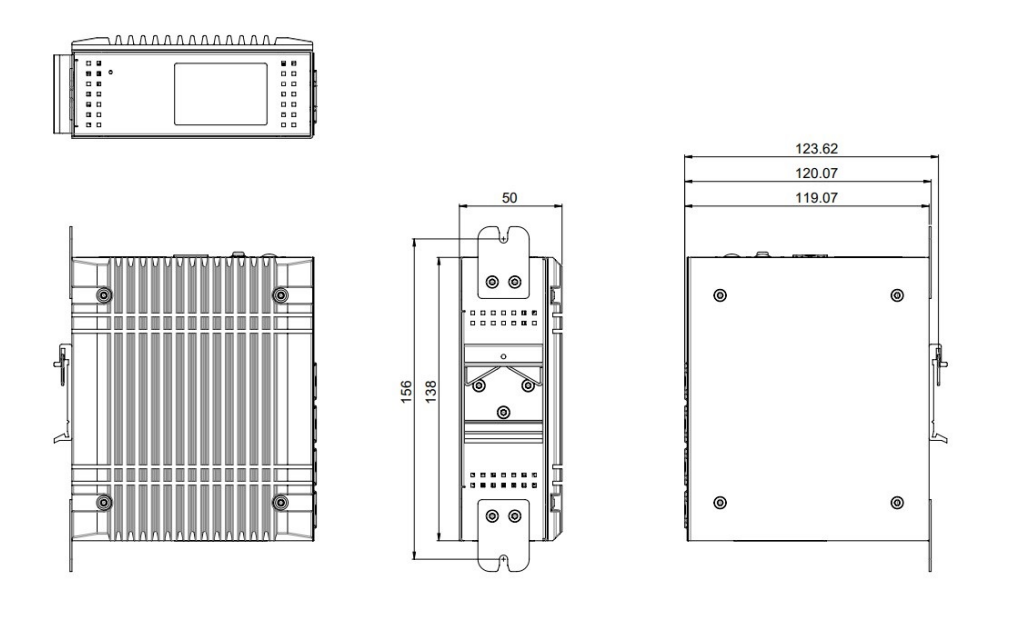

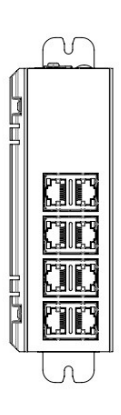

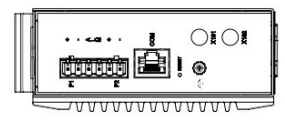

#### <span id="page-34-1"></span>Figure 12: Mechanical Dimensions KSwitch D10 MMT 6G-2GS (mm)

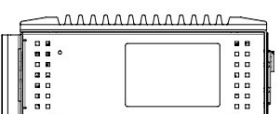

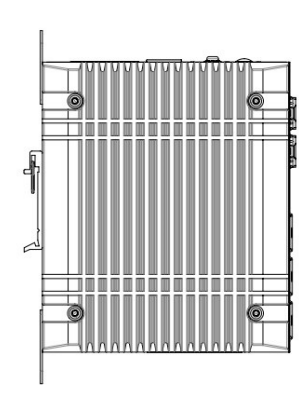

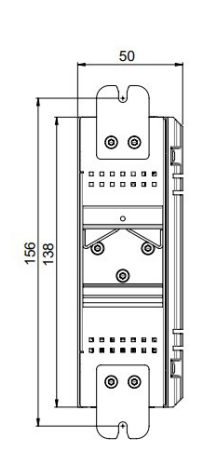

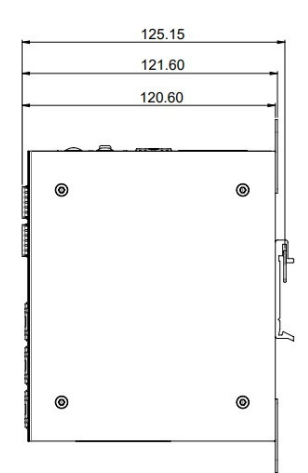

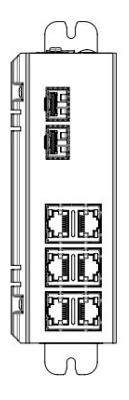

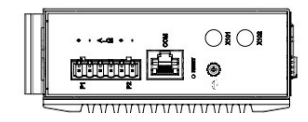

## <span id="page-35-0"></span>7.4. Power Specification

The switch supports dual redundant 12 VDC to 58 VDC power inputs. The implemented external DC power supplies must fulfill the specified electrical ratings in this user guide and comply with the safety requirements of UL/IEC 62368-1.

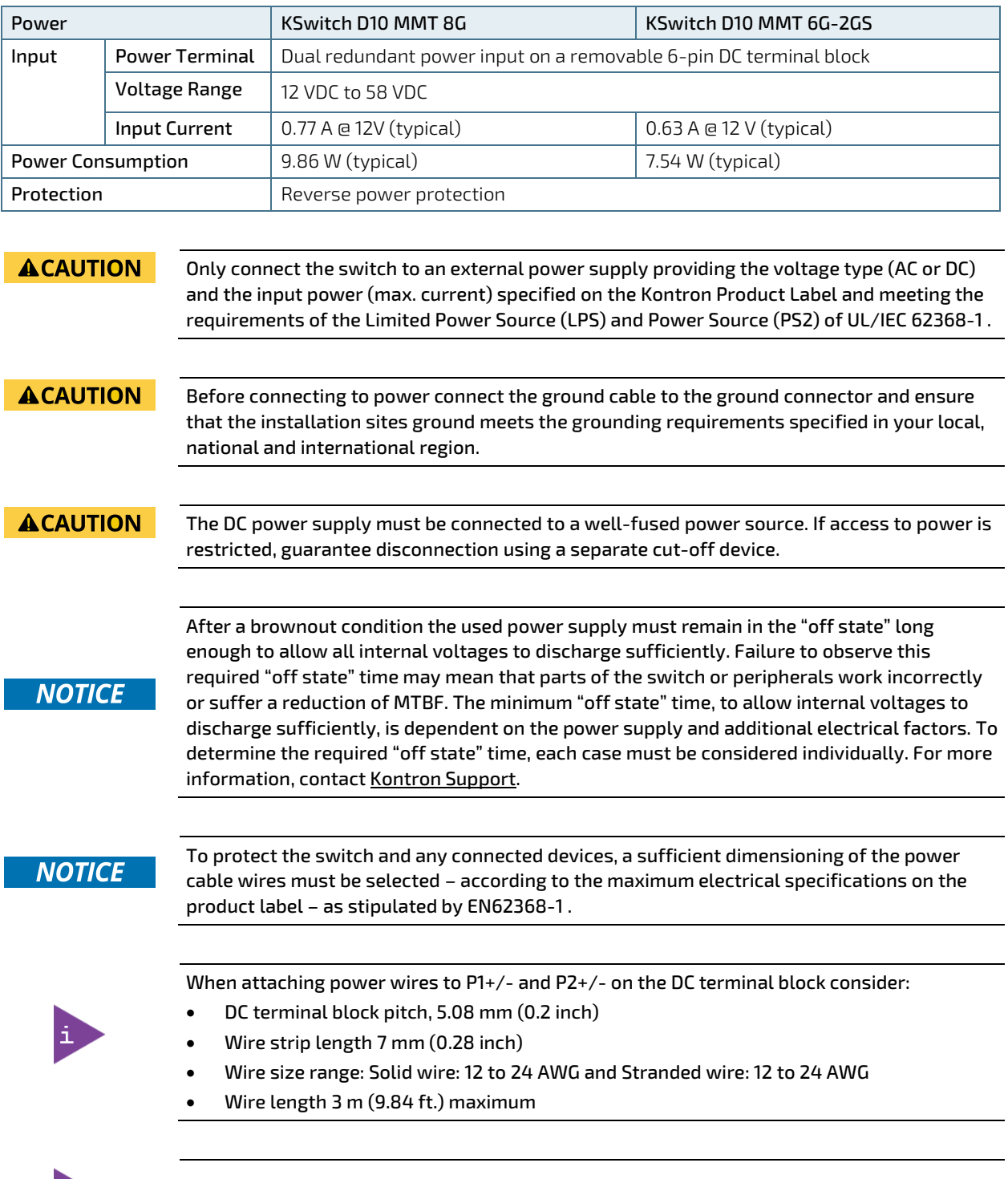

#### <span id="page-35-1"></span>Table 11: Electrical Specification

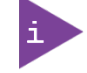

With dual power sources connected to the switch, the switch utilizes the power supply with the higher voltage or the most stable power supply.
# 7.5. Compliance

The KSwitch D10 MMT complies with the relevant requirements and the approximation of the laws relating to 'CE' and the standards that are constitutional parts of the declaration.

### Table 12: CE Compliance

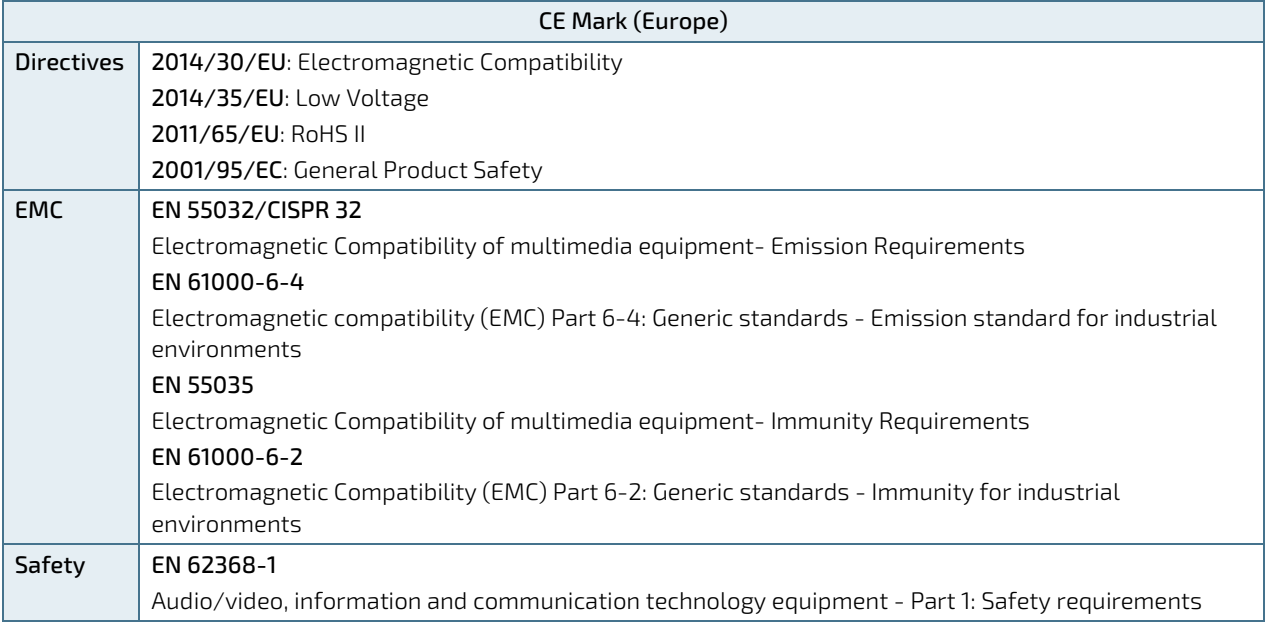

#### Table 13: International Compliance

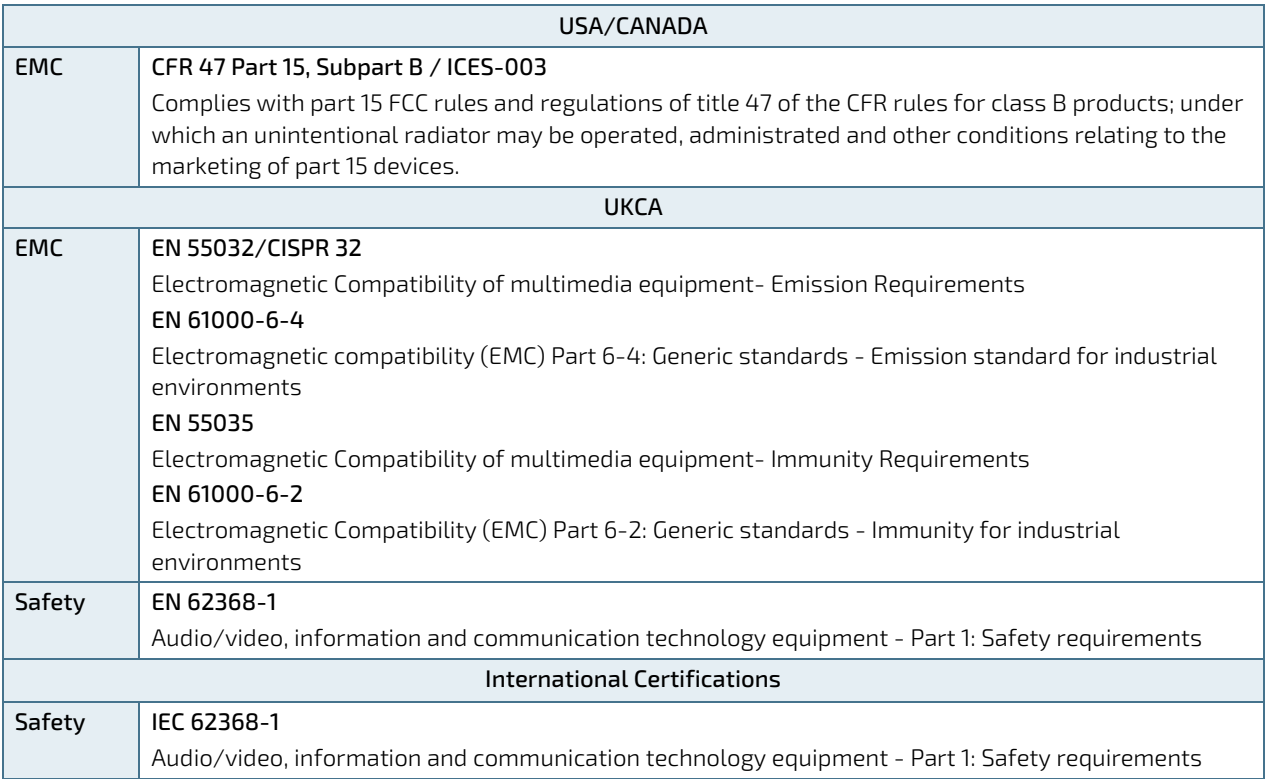

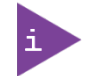

If the switch is modified, the prerequisites for specific approvals may no longer apply.

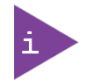

Kontron is not responsible for any radio television interference caused by unauthorized modifications of the delivered switch or the substitution or attachment of connecting cables and equipment other than those specified by Kontron. The correction of interference caused by unauthorized modification, substitution or attachment is the user's responsibility.

# 8/ Software Interface

The switch's software includes the following parts:

- **Bootloader** The boot loader is responsible for booting.
- **NOS**

The Network Operating System (NOS) provides Management interfaces to configure the Ethernet features available on the switch such as Port configuration, VLAN settings or Spanning Tree configurations. Access to the NOS is provided by either a Web Interface, Cisco like Command-line Interface (CLI) or SNMP.

## 8.1. Accessing the Switch

This chapter provides important information regarding how users access the switch and login.

## 8.1.1. Accessing the IP address

User are require to know the IP address to be able to access the Switch NOS using the Web UI and Accessing the Switch NOS CLI using Telnet from a Remote Computer.

To access the switch IP Address, refer to Example 1 in Chapte[r 8.3.5: Configuration Examples using the CLI.](#page-46-0)

## 8.1.2. [Accessing the Switch NOS using the Web UI](https://kontron.atlassian.net/wiki/spaces/ME1210/pages/1627095339/Accessing+the+switch+NOS#AccessingtheswitchNOS-AccessNOS_WebUIanchor_AccessingaBMCusingtheWebUIAccessingtheswitchNOSusingtheWebUI)

Prerequisites:

- Switch IP address is known
- Remote computer has access to the switch network subnet

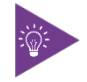

To access the switch IP Address, refer to Example 1 in Chapter [8.3.5: Configuration Examples](#page-46-0)  [using the CLI.](#page-46-0)

#### Further Prerequisites

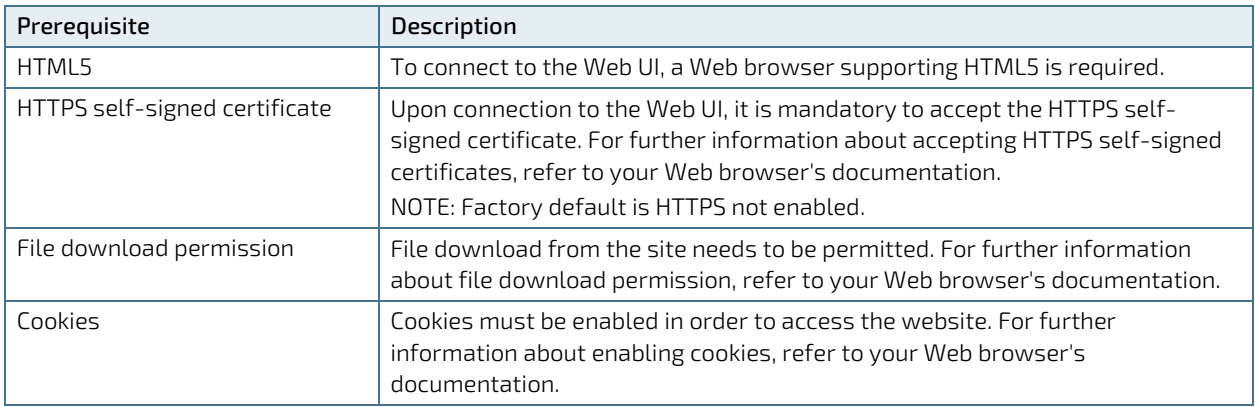

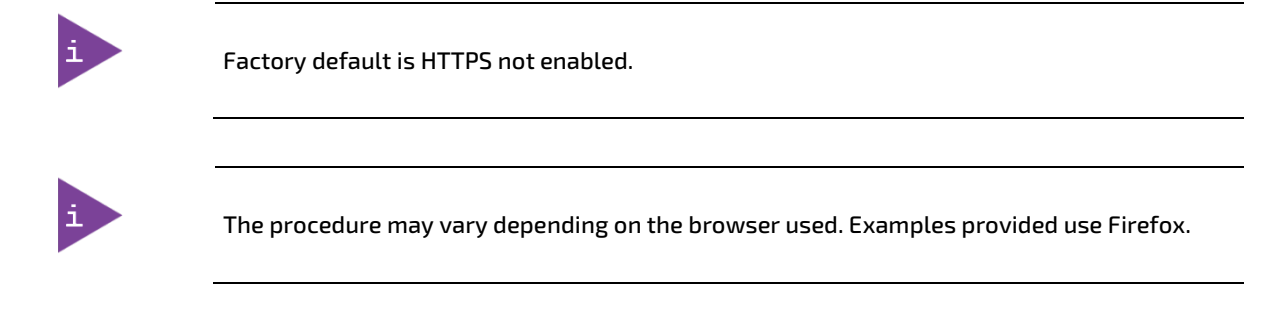

# 8.1.2.1. Access Procedure

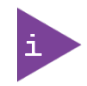

The switch is shipped with default username 'admin' and with no password. It is strongly recommended to assign a strong password instead.

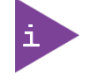

Username 'admin' cannot be removed or be changed, only its password.

To obtain the list of default user names and passwords:

1. From a remote computer that has access to the switch network, open a browser window and enter the IP address discovered for the switch. http://[SWITCH\_IP]

## 8.1.3. [Accessing the Switch NOS CLI using Telnet from a Remote Computer](https://kontron.atlassian.net/wiki/spaces/ME1210/pages/1627095339/Accessing+the+switch+NOS#AccessingtheswitchNOS-AccessNOS_SSHAccessingtheswitchNOSCLIusingSSHfromaremotecomputer)

Access is permitted using either an in-band Ethernet port (IP address) or the serial console port. For both options the default login and password is the same.

Default login account for NOS:

Login: admin

Prerequisites:

- Network switch IP address is known
- $\blacktriangleright$  Remote computer has access to the switch network subnet
- Remote computer has an installed telnet client tool

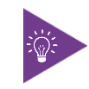

To access the switch IP Address, refer to Example 1 in Chapter [8.3.5: Configuration Examples](#page-46-0)  [using the CLI.](#page-46-0)

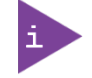

PuTTY is recommended for Windows environments and telnet is recommended for Linux environments.

## 8.1.3.1. Setting up the Serial Console Port

The serial console port enables local management using a terminal emulator or a computer with terminal emulation software.

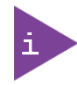

The serial console port is a serial port and requires only the serial baud rate 115200 and 8-N-1, to be set up. There is no flow control.

Use the serial adapter and a straight RJ45 cable to connect the switch serial console to a PC as shown i[n Figure 13](#page-40-0) below:

#### <span id="page-40-0"></span>Figure 13: Serial Consol Port

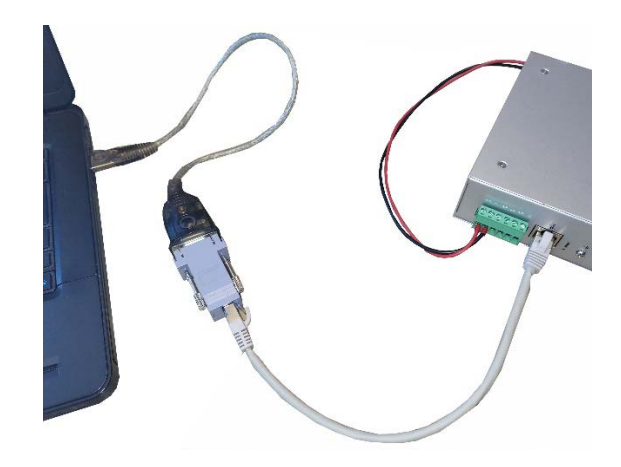

To use Putty to access the serial console port on the switch, perform the following:

1. In the Category Window select choose <Session> and specify the <Serial Line>, <Speed> 115200 and then <Connection Type> Serial. Click on <Open>.

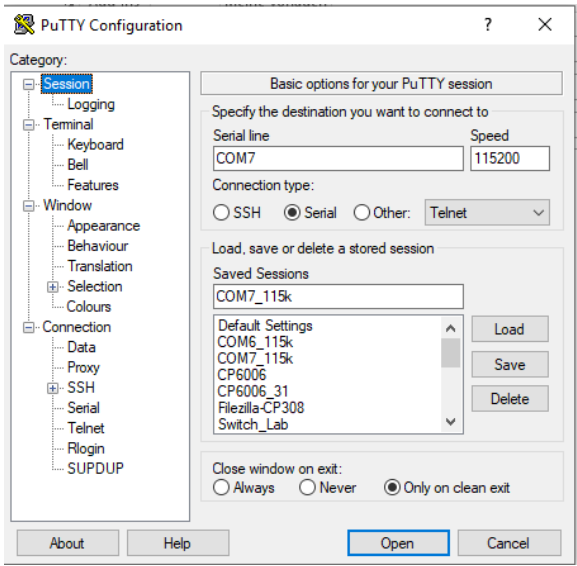

2. In the Category Window select <Keyboard> and click on options as shown below. Click on <Open>.

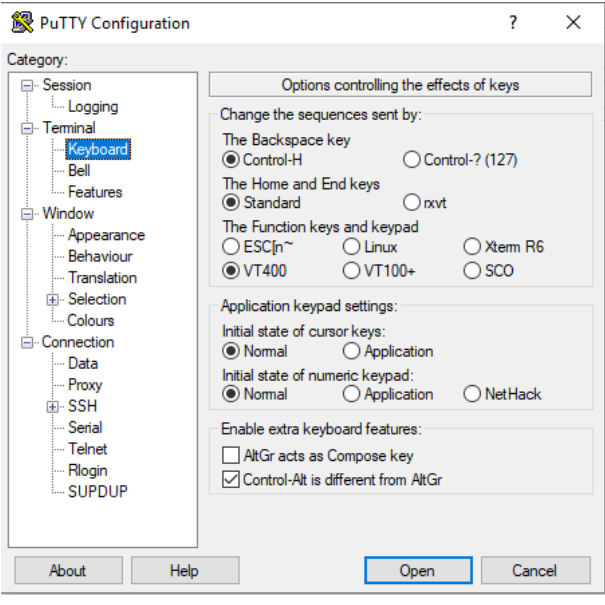

3. In the Category Window choose <Serial> and then choose the serial line to connect to, baud rate of 11520, select 8-N-1 (8-bit data –No parity-1-bit stop). Click on <Open>.

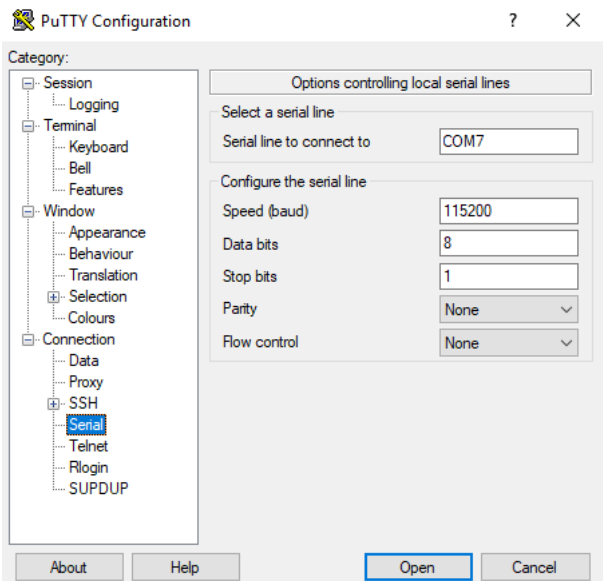

4. Terminal shows the serial console information.

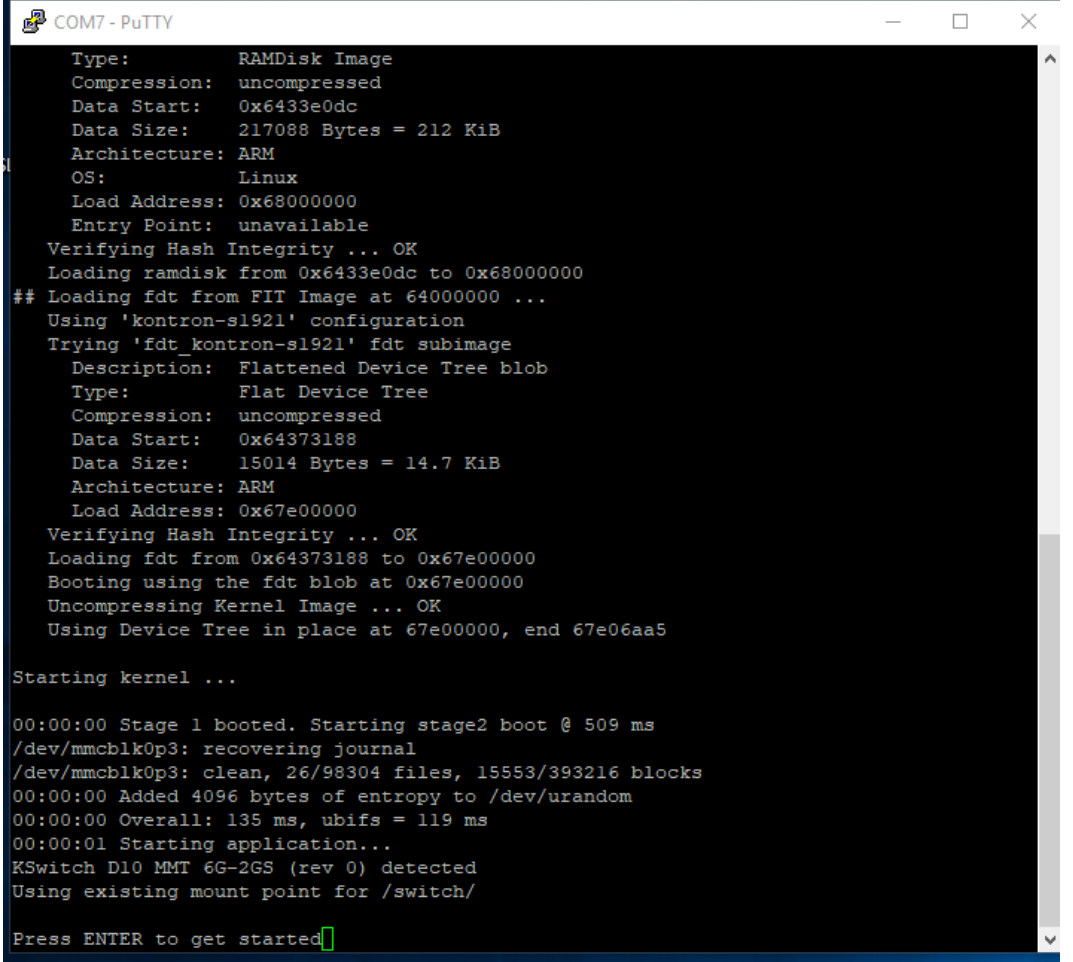

### 8.1.3.2. Access Procedure

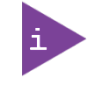

The switch is shipped with default username 'admin' and with no password. It is strongly recommended to assign a strong password instead.

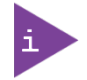

Username 'admin' cannot be removed or be changed, only its password.

To obtain the list of default user names and passwords:

- 1. From a remote computer, open a telnet client tool and connect with the NOS IP address, using the port 2031
- 2. Log in the switch NOS CLI using the appropriate credentials.

### 8.1.3.3. Deactivate Serial Timeout

```
# configure terminal
(config)# line console 0
(config-line)# exec-timeout 0
(config-line)# end
(config)# end
#
```
### 8.1.4. Accessing the Operating System

Access to the Linux shell is provided by the NOS application once debug features have been enabled by CLI command.

```
# platform debug allow
# debug system shell
#
```
### <span id="page-43-1"></span>8.1.5. [Help Tools](https://kontron.atlassian.net/wiki/spaces/ME1210/pages/961217238/Configuring+the+switch#Configuringtheswitch-Helptools)

### 8.1.5.1. Switch Web User Interface Help

A comprehensive Web User Interface's Help Menu provides information about the overall set of functionalities and corresponding configuration options.

### <span id="page-43-0"></span>8.1.5.2. Switch CLI Help

The switch CLI contains a context-sensitive help feature. Use the <?> symbol to display the next possible parameters or commands and their descriptions.

# 8.2. Managing the KSwitch D10 MMT Using the Web Interface

The KSwitch D10 MMT Web Management Interface provides a significant amount of information on how to configure and monitor the switch.

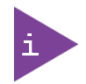

Kontron recommends using the Help feature to access more information.

# 8.3. Using the CLI

The Command-line interface (CLI) is used for configuring, monitoring, and maintaining the switch over CLI, Telnet, SSH. Use a baud rate of 115200 when using a USB serial interface.

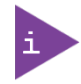

It is strongly recommended to use the Web interface whenever possible to simplify user configuration and reduce configuration mismatch.

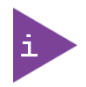

CLI interface may contain more configuration commands versus those affected as a result or user configuration changes over the web. This user guide covers only the commands affected whenever users change the switch configuration over the web interface.

All commands entered in CLI are followed by values, parameters or both. Parameters may be mandatory values, optional values, choices, or a combination. Values may be in a form of six hexadecimal numbers separated by colons (MAC address), for example 00:06:29:32:81:40, dotted-decimal notation (Area IDs), for example 0.0.0.1, slot/port number for example 1/1 or logical slot/port (applicable in case of a link-aggregation).

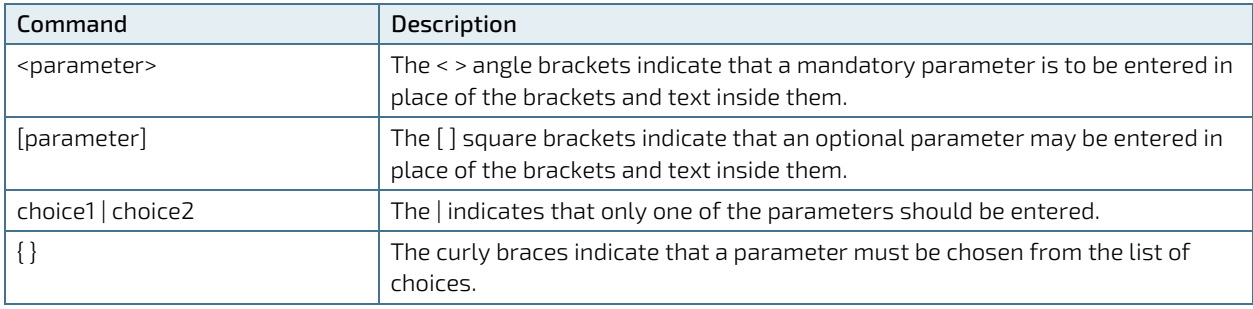

# 8.3.1. Completing a Partial Command

Enter the first few letters of the command, and then press the Tab key. The command line parser will complete the command if the string entered is unique to the command. Another option will be to type the first few letters followed by <?>. This shows all the commands that start with the letters already typed.

# 8.3.2. Command History

Use the <Up/Down> arrows keys to scroll between the commands you already typed. To display the entire history the #show history command can be used.

# 8.3.3. Using the Backspace Key in NOS CLI

Other than expected, the backspace key deletes the character at the cursor location only. So it is required to move the cursor to this location before using the cursor to delete a character.

# 8.3.4. 'no' Commands

Almost all configuration commands have a corresponding 'no' form. The 'no' form is syntactically similar (but not necessarily identical) to the configuration command; however, it either resets the parameters to default values for the configurable item or disables the item altogether.

### <span id="page-46-0"></span>8.3.5. Configuration Examples using the CLI

The following chapters provide examples on how to setup dedicated features and configurations.

For more information on additional features and configuration options, see the CLI Help feature Chapte[r 8.1.5.2](#page-43-0) [Switch](#page-43-0)  [CLI Help.](#page-43-0)

1. Ouery DHCP assigned IP address.

```
Starting kernel ...
00:00:00 Stage 1 booted. Starting stage2 boot @ 509 ms
/dev/mmcblk0p3: recovering journal
/dev/mmcblk0p3: clean, 26/98304 files, 15553/393216 blocks
00:00:00 Added 4096 bytes of entropy to /dev/urandom
00:00:00 Overall: 136 ms, ubifs = 120 ms
00:00:01 Starting application...
KSwitch D10 MMT 6G-2GS (rev 0) detected
Using existing mount point for /switch/
```
Press ENTER to get started **<CR>**

```
Username: admin
Password: <CR>
#show ip interface
Interface Address Method Status
--------- ------------------ ------ ------
VLAN 1 10.224.32.5/24 DHCP UP
```
2. How to set IP address (and hostname) manually via CLI and save it permanently.

This is required in case no DHCP server is present.

```
KSwitch D10 MMT 6G-2GS (rev 0) detected
Using existing mount point for /switch/
```
Press ENTER to get started **<CR>**

Username: **admin** Password: **<CR>** #**configure terminal** (config)# **hostname KSwitch-D10\_1** KSwitch-D10-1(config)#**interface vlan 1** KSwitch-D10-1(config-if-vlan)# **ip addresss 192.168.170.60 255.255.255.0** KSwitch-D10-1(config-if-vlan)# **do show ip interface** Interface Address Method Status --------- ------------------ ------ ------

VLAN 1 192.168.170.60/24 Manual Up

```
KSwitch-D10-1(config-if-vlan)#
KSwitch-D10-1(config-if-vlan)# exit
KSwitch-D10-1(config)# exit
KSwitch-D10-1# copy running-config startup-config
Building configuration...
% Saving 1305 bytes to flash:startup-config
KSwitch-D10-1#
```
3. Check network port status

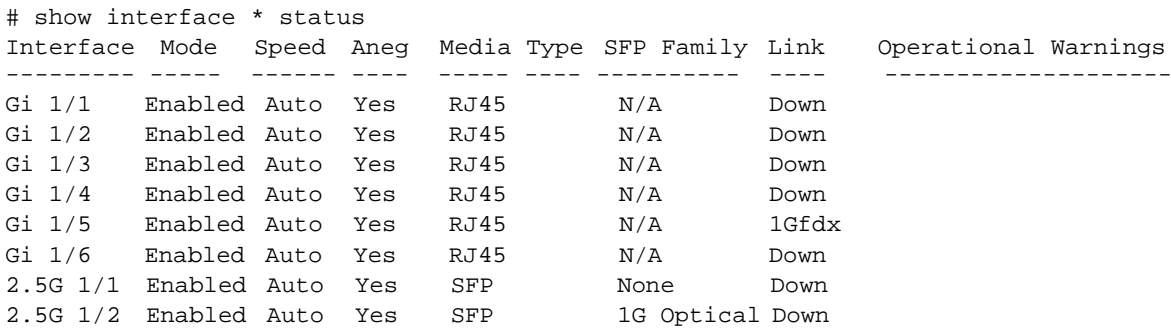

4. List currently active switch configuration.

# show running-config

5. Query system information

# show version

Serial Number : F220900011 MAC Address : 00-a0-a5-5c-6d-b8 Previous Restart : Cold

System Contact : System Name : System Location : System Time : 2022-10-06T16:54:48+00:00 System Uptime : 00:14:19

Bootloader<br>----------

---------- Image : u-boot Version : HEAD-0.00-20220309231701 Date :

Primary Image

------------- Image : mmcblk0p2 (Active) Version : GA-2.00-20221006151622 Date : 2022-10-06T16:40:30+00:00 Upload filename : istax\_s1921.ext4.gz

```
Backup Image
```
------------ Image : mmcblk0p1 Version : ALPHA-1.01-20220404140901 Date : 2022-04-04T15:09:08+00:00 Upload filename : istax\_s1921.ext4.gz

------------------ SID : 1 ------------------ Chipset ID : LAN9668 Rev. A

Board Type : Kontron KSwitch D10 (S1921) Flash Type : MMC-only Port Count : 8 Product : Microchip IStaX Switch Software Version : GA-2.00-20221006151622

```
Build Date : 2022-10-06T16:40:30+00:00
Code Revision : da9f565
DPLL F/W Version : -
```
6. How to load factory defaults.

```
# reload defaults
% Reloading defaults. Please stand by.
# copy running-config startup-config
Building configuration...
% Saving 1218 bytes to flash:startup-config
```
For more information on additional features and configuration options, see the CLI Help feature chapte[r 8.1.5.2](#page-43-0) [Switch](#page-43-0)  [CLI Help.](#page-43-0)

# 8.4. General Maintenance Commands

# 8.4.1. Configure Terminal

Description – Start switch configuration. Terminal display will switch from # to (config)#.

### Configure Terminal

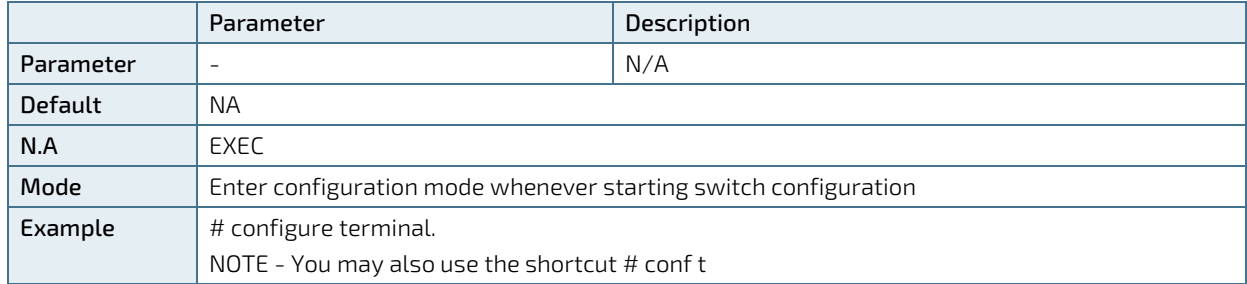

## 8.4.2. Interface

Description – Start interface (port) configuration. Terminal display will switch from (config)# to (config- if)#.

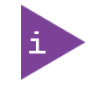

It is possible to configure same parameter for multiple interface by using syntax as 1/1-8 (configure same value for ports 1-8) as described in the command example.

Interface <port\_type> [ <port\_type\_list> ]

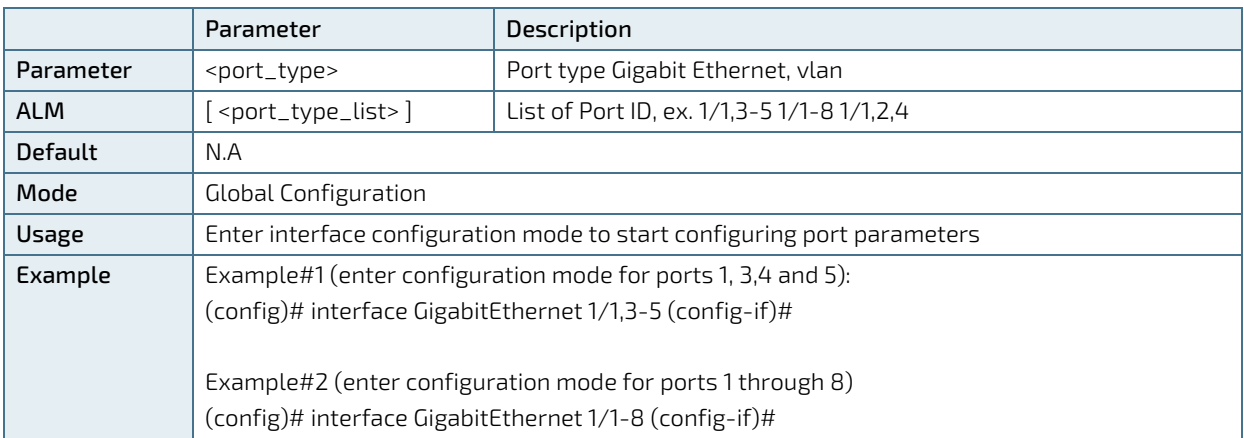

# 8.4.3. Exit

Description - Go up one level in the configuration process. Logout from terminal/telnet/SSH session in case user was at top level.

### Exit

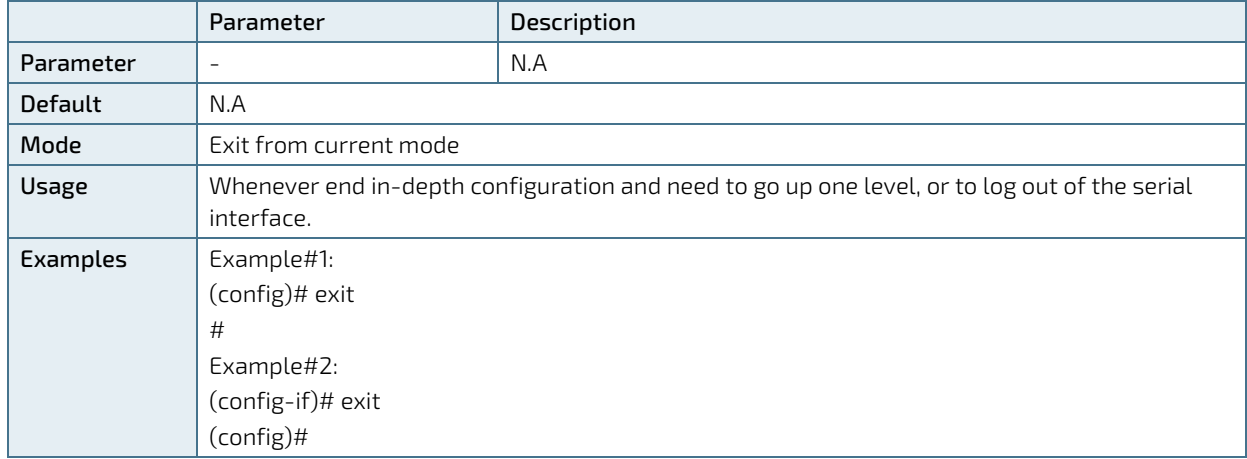

## 8.4.4. End

Description - End any in-depth configuration mode and go back to EXEC mode.

#### End

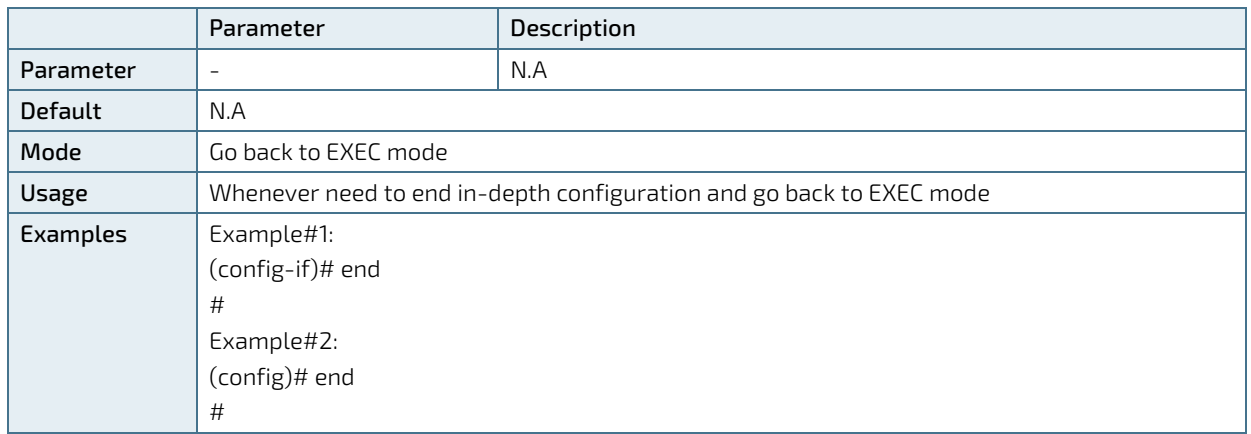

# 8.4.5. Show Running-Config

Description - View switch running configuration (the configuration being in use by the switch). User may change switch configuration without saving the changes, meaning that upon switch power down-up cycle it may operate completely different.

#### Show Running-Config

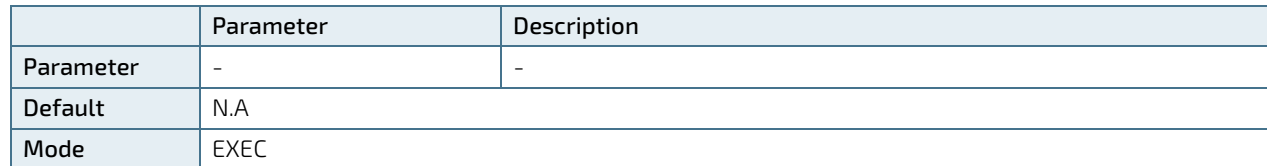

KSwitch D10 MMT Managed Time Sensitive Ethernet Switch - User Guide, Rev. 1.6

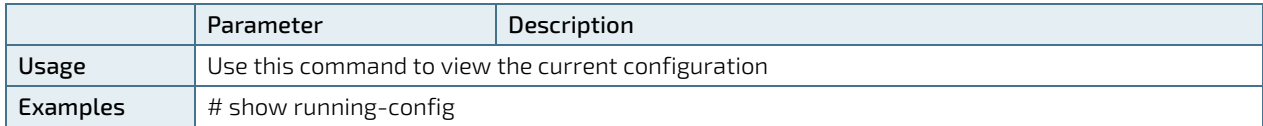

# 8.4.6. Show Running-Config All-Default

Description - View switch running configuration plus omitted default configuration.

#### Show Running-Config All-Default

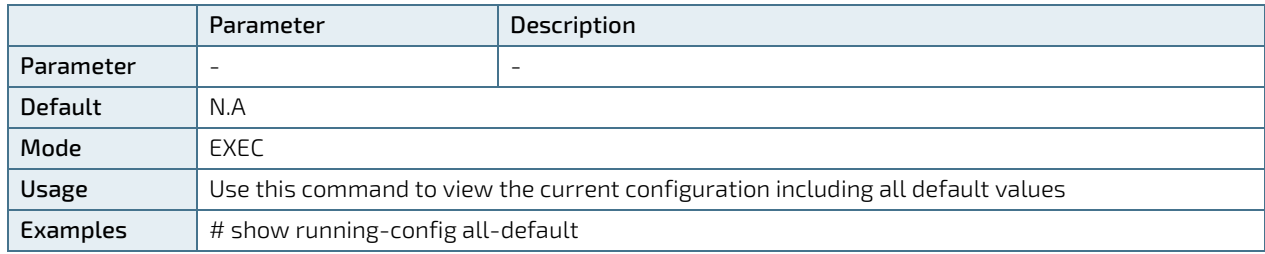

### 8.4.7. Dir

Description - Show all optional configuration files stored inside the switch.

Dir

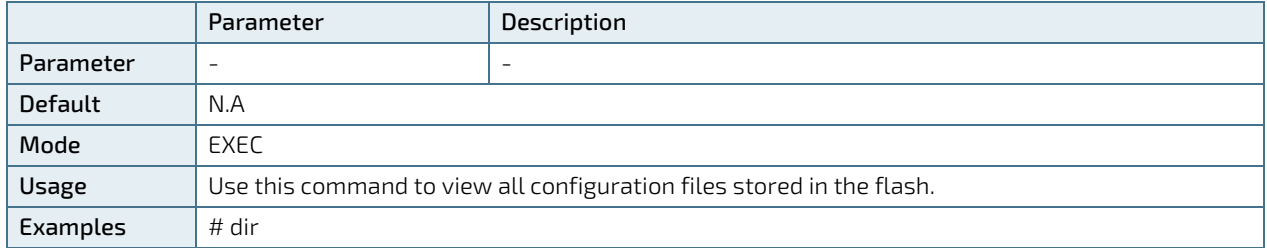

# 8.4.8. Copy Running-Config Startup-Config

Description– update (save) switch configuration to be used after reset or power-up.

Copy Running-Config Startup-Config

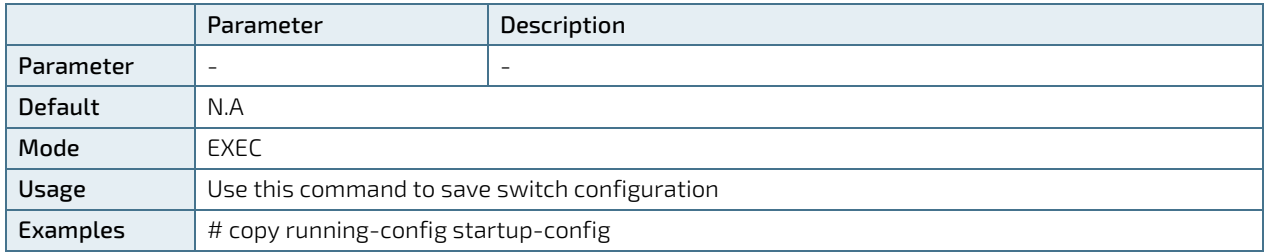

# 8.4.9. Copy Running-Config Flash:<file-name>

Description- copy running (or startup) configuration files to another file name or to TFTP server. Also vice versa from TFTP Server to switch local file.

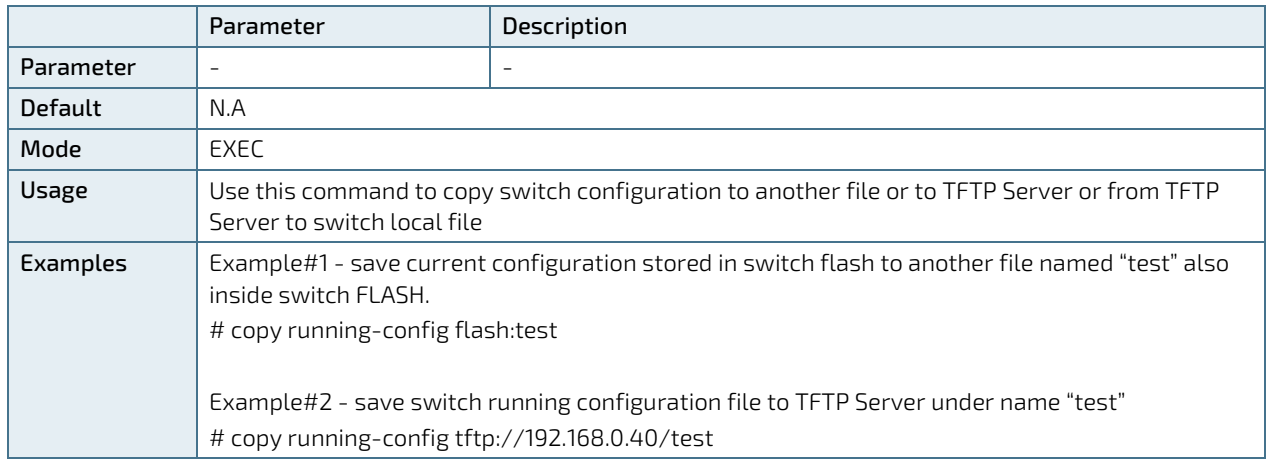

**Copy** <Running Config | Startup-Config | Flash:file-name | tftp://server/filename>

## 8.4.10. Del Flash:<file-name>

Description - delete configuration file stored in flash.

#### Del Flash:<file-name>

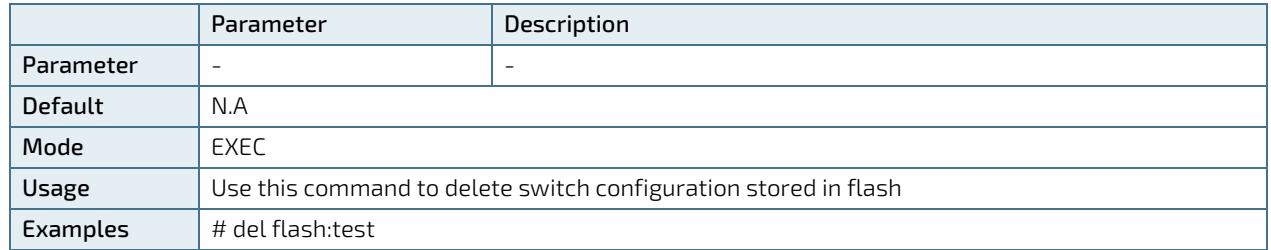

# 8.4.11. Reload Cold

Description – Switch performs software reset, turning Ethernet ports down and back up.

#### Reload Cold

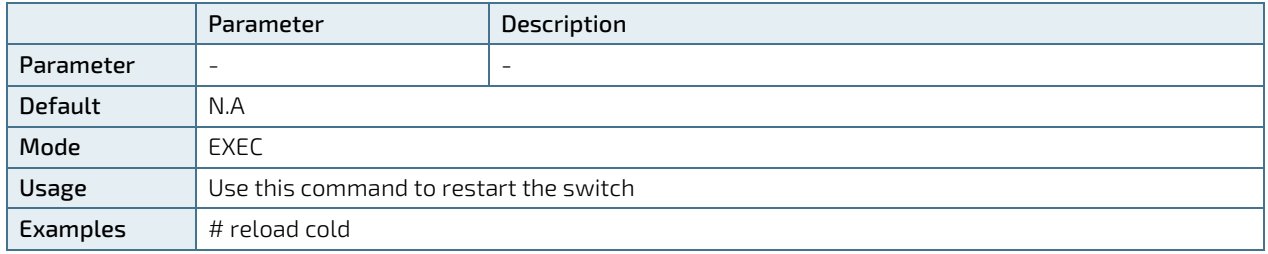

# 8.4.12. Reload Defaults

Description – restore to full factory default configuration.

### Reload Defaults

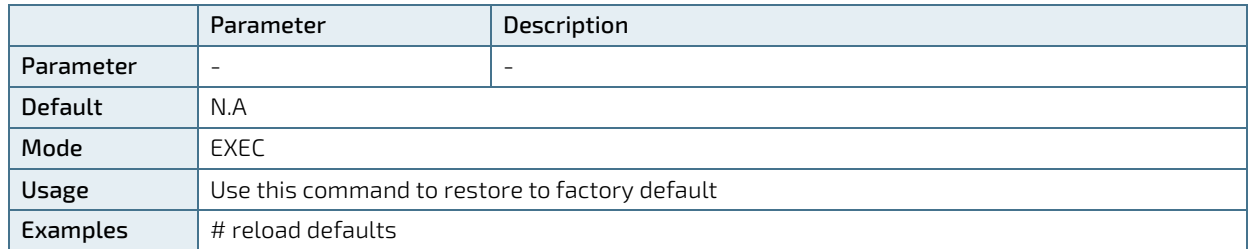

# 8.4.13. Reload Defaults Keep-IP

Description - Semi factory defaults, keeping IP and VLAN configuration unchanged.

#### Reload Defaults Keep-ip

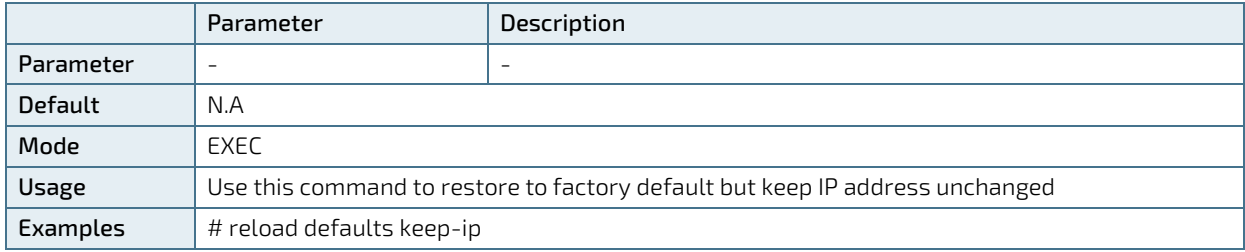

## 8.4.14. Show Version

Description – Display switch software and hardware information.

#### Show Version

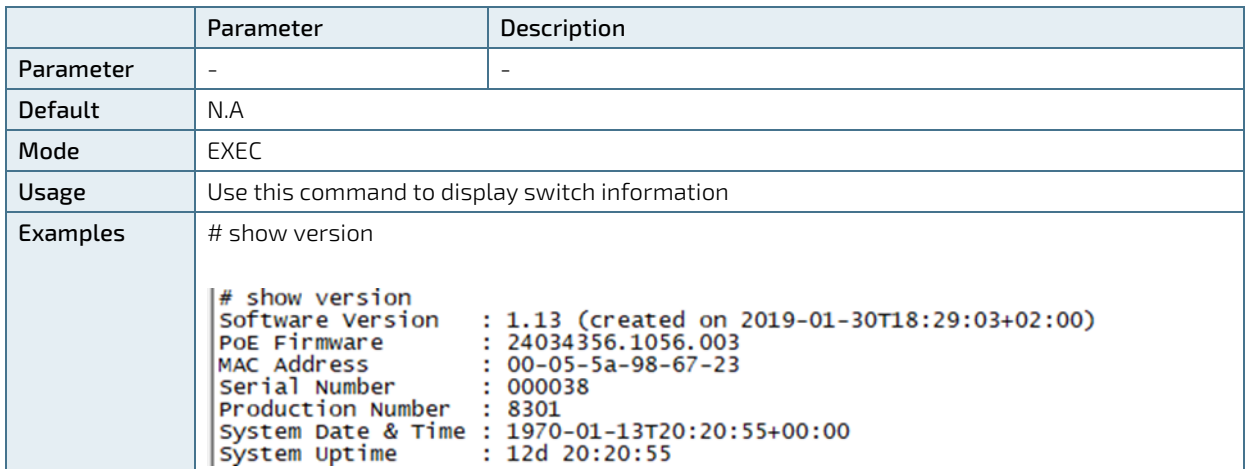

### 8.5. TSN Features

Time-Sensitive Networking (TSN) is a number of IEEE 802 standards that are defined by the IEEE TSN task group. These standards define mechanisms for deterministic real-time communication over Ethernet networks.

The following links gives an overview and status of the various TSN standard[s https://en.wikipedia.org/wiki/Time-](https://en.wikipedia.org/wiki/Time-Sensitive_Networking)[Sensitive\\_Networking](https://en.wikipedia.org/wiki/Time-Sensitive_Networking) and [http://www.ieee802.org/1/pages/tsn.html.](http://www.ieee802.org/1/pages/tsn.html)

This chapter covers:

- $\blacktriangleright$  PTP (IEEE 802.1AS)
- Credit based shaper (IEEE 802.10-2014)
- Time aware shaper (IEEE 802.10by)
- Frame preemption (IEEE 802.10bu)

FRER (Frame Replication and Elimination , 802.1CB-2017), Cut-through (IEEE 802.1Qcc) and Per-Stream Filtering and Policing (PSFP, IEEE 802.1Qci) are supported by the KSwitch-D10 as well. For more information, refer to Chapte[r 8.1.5:](#page-43-1) [Help Tools.](#page-43-1) Switch CLI Help or the Web Interface,

### 8.5.1. IEEE 802.1AS Configuration

The following chapter provides useful commands to configure and monitor PTP behavior on the switch ports.

Basic Configuration Snippet to enable 802.1AS on all ports

#configure terminal

```
(config)#ptp ext output ltc <-(optional) configure ext output
(config)#ptp 0 mode boundary twostep ethernet twoway profile 802.1as mep 1 <-just 
this line is sufficient to enable 802.1AS globally
(config)#ptp 0 filter-type basic
(config)#interface *
                       (config-if)#ptp 0 <- just this line is sufficient to enable 802.1AS on all ports
(config-if)#ptp 0 announce interval 0 timeout 3
(config-if)#ptp 0 sync-interval -3
(config-if)#ptp 0 delay-mechanism p2p
(config-if)#ptp 0 delay-req interval 0
(config-if)#ptp 0 delay-asymmetry 0
(config-if)#ptp 0 ingress-latency 0
(config-if)#ptp 0 egress-latency 0
(config-if)#ptp 0 gptp-interval 3
(config-if)#exit
(config)#exit #
Command to provide information on Port State
```

```
show ptp 0 port-state
```
Port Enabled PTP-State Internal Link Port-Timer Vlan-forw Phy-timestamper Peer-delay ---- ------- --------- -------- ---- ---------- --------- --------------- ---------- 1 FALSE dsbl FALSE Up In Sync Discard FALSE OK 2 TRUE dsbl FALSE Down In Sync Discard FALSE OK 3 TRUE mstr FALSE Up In Sync Forward FALSE OK 4 TRUE mstr FALSE Up In Sync Forward FALSE OK 5 TRUE mstr FALSE Up In Sync Forward FALSE OK 7 TRUE dsbl FALSE Down In Sync Discard FALSE OK 8 TRUE uncl FALSE Up In Sync Forward FALSE OK VirtualPort Enabled PTP-State Io-pin ---------- ------- -------- ------<br>99999 PALSE dshl 9 FALSE dsbl 99999

#### 802.1AS port status:

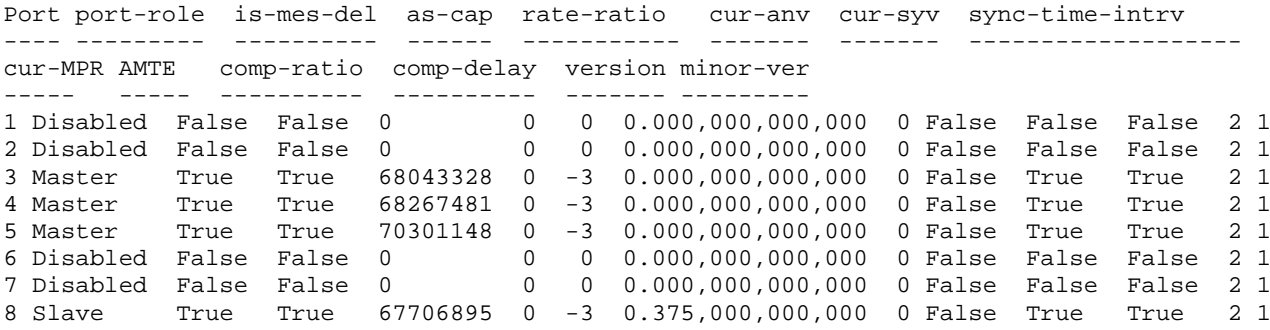

### 8.5.2. Using TSN Functions with PTP Time Synchronisation

When using TAS and PSFP between network elements, it is required to have a common global time reference provided by PTP. When booting the KSwitch-D10, it will take some time for a configured PTP application to locked to the common time reference. It may cause malfunctioning of TAS and PSFP if a config-change is issued before the PTP time is in a 'Locked' or 'Locking' state. A function that can delay the issue of config-change until PTP is Locked/Locking or a configurable time has passed, can be configured with the CLI command: tsn ptp-check.

The full set of configuration options for PTP exceeds the scope for this document. Refer to the help function of the CLI or the Web Interface.

The syntax for the TSN delayed start function is:

Syntax Example:

```
tsn ptp-check procedure { none | ptp | wait }
tsn ptp-check ptp-port <0-3>
tsn ptp-check timeout <10-200>
no tsn ptp-check procedure
no tsn ptp-check ptp-port
no tsn ptp-check timeout
```
Where:

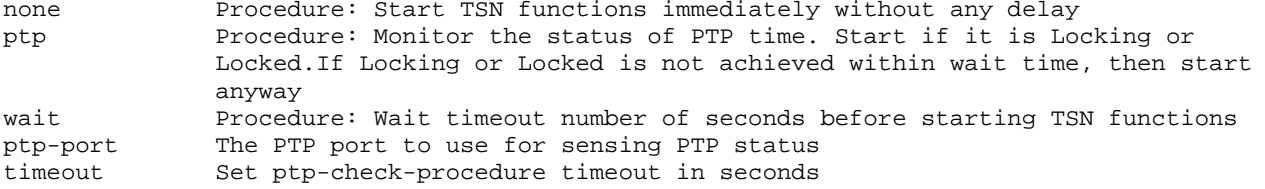

Example:

(config)# tsn ptp-check procedure ptp (config)# tsn ptp-check ptp-port 2 (config)# tsn ptp-check timeout 30

It is intended that after configuring tsn ptp-check, it should be saved to startup-config, and the delay function will only be executed once after a 'power on' or 'reload cold'.

### 8.5.3. Credit Based Shaper

Credit Based Shaper is defined in the IEEE 802.1Q-2014 standard and is the ability to control the traffic access bandwidth based on priorities. The highest priority queue can be assigned a higher access bandwidth relative to the available bandwidth, which in turn gives packets a higher chance to be transmitted in a busy network.

The mechanism is realized through increasing/decreasing credit value of the specific queues, i.e., the credit for high priority queues increases faster and therefore reaches the transmitting threshold more frequent than the low priority queues. The algorithm includes two parts, namely assigning priorities to traffic classes/queues and assigning relative access bandwidth (reflected in credits) to the queues.

### 8.5.3.1. Configuration Examples

CLI commands example:

```
! Enable a 800 kbps credit based shaper on port 1, queue 6.
# configure terminal
(config)# interface GigabitEthernet 1/1
(config-if)# qos queue-shaper queue 6 800 kbps credit
! Disable the shaper on port 1, queue 6.
# configure terminal
(config)# interface GigabitEthernet 1/1
(config-if)# no qos queue-shaper queue 6
! Show configuration using 'show running-config'.
# show running-config
[...]
qos queue-shaper queue 6 800 kbps credit
```
#### 8.5.3.2. Status

CLI commands example:

```
!
Show status using 'show qos'.
# show qos
[...]
qos queue-shaper queue 0: disabled, rate 500 kbps, mode: line-rate, excess:
disabled, credit: disabled
qos queue-shaper queue 1: disabled, rate 500 kbps, mode: line-rate, excess:
disabled, credit: disabled
qos queue-shaper queue 2: disabled, rate 500 kbps, mode: line-rate, excess:
disabled, credit: disabled
qos queue-shaper queue 3: disabled, rate 500 kbps, mode: line-rate, excess:
disabled, credit: disabled
qos queue-shaper queue 4: disabled, rate 500 kbps, mode: line-rate, excess:
disabled, credit: disabled
qos queue-shaper queue 5: disabled, rate 500 kbps, mode: line-rate, excess:
disabled, credit: disabled
qos queue-shaper queue 6: enabled, rate 800 kbps, mode: line-rate, excess: disabled,
credit: enabled
qos queue-shaper queue 7: disabled, rate 500 kbps, mode: line-rate, excess:
disabled, credit: disabled
```
### 8.5.4. Time Aware Shaper (TAS)

Time Aware Shaper is defined in the IEEE 802.1Qbv standard and is the ability to allow transmission from each queue to be scheduled relative to a known global timescale.

The global time is maintained by using a specific version of Precision Time Protocol (PTP) as defined in IEEE 802.1AS-Rev.

### 8.5.4.1. Configuration of Parameters

The syntax for TSN TAS interface level CLI configuration command is:

```
tsn tas always-guard-band
no tsn tas always-guard-band
```
Where:

```
always-guard-band: Guard band is implemented for any queue to scheduled queues 
                      transition.
no always-guard-band: Guard band is implemented for non-scheduled queues to scheduled 
                      queues transition.
```
The syntax for TSN TAS interface level CLI configuration command is:

```
tsn tas base-time seconds <seconds> nanoseconds <nanoseconds>
tsn tas config-change
tsn tas control-list index <index> gate-state queue <queue> { open | closed }
time-interval <interval> [ operation { set | set-hold | set-release } ]
tsn tas control-list-length <length>
tsn tas cycle-time <time> { ms | us | ns }
tsn tas cycle-time-extension <extension>
tsn tas gate-enabled
tsn tas gate-states queue <queue> { open | closed }
tsn tas max-sdu queue <queue> <sdu>
```
The following parameters are defined in IEEE802.1Q: ieee802.1STMib

```
base-time <br>
config-change <br>
Start a configure
config-change Start a configuration change<br>
control-list a configuration change
control-list Admin Control List
control-list-length Admin Control List Length
cycle-time Admin Cycle Time
cycle-time-extension Admin Cycle Time Extension
gate-enabled Enabled state of Time Aware Shaping
gate-states Thitial gate state for each queue<br>max-sdu cueue Max SDU configuration
                                Queue Max SDU configuration
queue Traffic class. 0-7.<br>Tradex Transformation of Gate Contra
Index Index of Gate Control Entry<br>
gate-state<br>
\Deltadmin Gate State
gate-state and the Admin Gate State<br>time-interval and Time Interval in
time-interval Time Interval in Nanoseconds<br>operation set | set-hold | set-release
                               set | set-hold | set-release
```
### 8.5.4.2. Configuring Examples

CLI commands example:

```
! Create and start a Time Aware Shaper schedule on port 1.
! The schedule contains three gate control entries:
! 0: Open queue 7 and close all other queues for 20 milliseconds
! 1: Open queue 5-6 and close all other queues for 30 milliseconds
! 2: Open queue 0-4 and close all other queues for 50 milliseconds
! The schedule is repeated every 110 milliseconds
! TAS is scheduled to start at seconds 4300 nanoseconds 500
```
#### # configure terminal

```
! Disable always-guard-band
(config)# no tsn tas always-guard-band
(config)# interface 10GigabitEthernet 1/1
!
! Set max sdu size for queue 5 to 512 bytes
(config-if)# tsn tas max-sdu queue 5 512
!
! Enable Time Aware Shaper
(config-if)# tsn tas gate-enabled
!
! Set cycle-time to 110 milliseconds
(config-if)# tsn tas cycle-time 110 ms
!
! Set tsn tas cycle-time-extension 9000
(config-if)# tsn tas cycle-time-extension 9000
!
! Set gate state for queues 0-3 to closed
(config-if)# tsn tas gate-states queue 0-3 closed
!
! Set start time of schedule
(config-if)# tsn tas base-time seconds 4300 nanoseconds 500
(config-if)# !
!
! Configure gate control list
(config-if)# tsn tas control-list-length 3
(config-if)# tsn tas control-list index 0 gate-state queue 7 open time-interval
20000000 operation set-hold
(config-if)# tsn tas control-list index 1 gate-state queue 5-6 open time-interval
30000000 operation set-release
(config-if)# tsn tas control-list index 2 gate-state queue 0-4 open time-interval
50000000 operation set
```
#### ! Start schedule

(config-if)# tsn tas config-change

#### ! Show configuration using 'show running-config'.

```
# show running-config
no tsn tas always-guard-band
[...]
interface 10GigabitEthernet 1/1
tsn tas max-sdu queue 5 512
tsn tas gate-enabled
tsn tas gate-states queue 4-7 open
tsn tas cycle-time 110 ms
tsn tas cycle-time-extension 9000
tsn tas base-time seconds 4300 nanoseconds 500
tsn tas control-list-length 3
tsn tas control-list index 0 gate-state queue 7 open time-interval 20000000
operation set-hold
tsn tas control-list index 1 gate-state queue 5,6 open time-interval 30000000
operation set-release
tsn tas control-list index 2 gate-state queue 0-4 open time-interval 50000000
operation set
tsn tas config-change
```
#### 8.5.4.3. Status

CLI commands example:

! Show status using 'show tsn tas status'. # show tsn tas status interface 10GigabitEthernet 1/1

```
interface
GateEnabled : TRUE<br>OperGateStates : 0x1f
OperGateStates : 0x1f<br>
OperCycleTime : 110 ms
OperCycleTime : 110 ms
OperCycleTimeExtension: 9000 nanoseconds
OperBaseTime : 4300 seconds, 500 nanoseconds
ConfigChangeTime : 4300 seconds, 500 nanoseconds
TickGranularity : 0 tenths of nanoseconds<br>CurrentTime : 4311 seconds, 827669856
                                4311 seconds, 827669856 nanoseconds<br>FALSE
ConfigPending : F_A<br>ConfigChangeError : \begin{array}{ccc} 0 & 0 \\ 0 & 0 \end{array}ConfigChangeError : 0<br>SupportedListMax : 256
SupportedListMax : 2<br>OperControlListLength : 3
OperControlListLength : 3
GateControlEntry 0 : GateStates 0x80, TimeInterval 20000000 nanoseconds, GateOperation 
set-hold
GateControlEntry 1 : GateStates 0x60, TimeInterval 30000000 nanoseconds, GateOperation 
set-release
GateControlEntry 2 : GateStates 0x1f, TimeInterval 50000000 nanoseconds, GateOperation 
set
! Disable Time Aware Shaper on port 1.
```

```
# configure terminal
(config)# interface 10GigabitEthernet 1/1
(config-if)# no tsn tas gate-enabled
```
## 8.5.5. Configuration Considerations

The max-sdu parameter is only used to calculate the guard band time: gbt = maxsdu\* 8 / LINK\_SPEED. Note, that on Fireant, frames larger than max-sdu are not rejected. The max-sdu is defined for each interface, queue and as a result, gbt's can be configured for each traffic class on an interface.

The required guard band time can be reduced if preemption is used. If the traffic class being closed consist of preemptible frames, and the class being opened consists of express frames, then a set-hold operation can be included as part of the gate operation. This causes any currently transmitting preemptible frame to be preempted, reducing the latency before the port is ready to transmit express frames.

When a gate operation closes an input in a scheduler element, that input is permanently blocked until another gate operation opens it again. Similarly, a set-hold on a port remains in effect until another gate operation does a setrelease.

This needs to be kept in mind when stopping a TAS list. If the last gate operation in the TAS list leaves any scheduler element input closed, or leaves a set-hold in effect, they can be left indefinitely, possibly causing frames to be blocked in the switch.

If one of the gate operations in a TAS list opens everything, then the TAS list can be arranged so that this is the last operation in the TAS list. A TAS list always completes its cycle before stopping, thus this leaves everything open after the TAS list is stopped.

Alternatively, after stopping a TAS list that leaves inputs closed or set-hold in effect, it is necessary to configure a dummy TAS list with an "open all" gate operation and run it for one cycle.

# 8.5.5.1. Configuration of Gate Control Entry

A GCE consists of 3 elements:

- gate-state: Specifies for each queue whether the gate shall be open or closed in this interval.
- time-interval: The time in nanoseconds where the gate has the open/close state as defined by the gate-state parameter.
- operation: The value may be set, set-hold, set-release.

The following options are as defined within Table 8-7 of IEEE 802.1Q-2018.

- set: The gates are immediately set to the states indicated in the gate-state parameter. After a time-interval has elapsed control passes to the next gate operation.
- set-hold: Performs all of the actions defined for the set operation. In addition, the start of this operation marks the point in the sequence of gate operations at which the MAC associated with the port is to have stopped transmitting preemptible frames. If frame preemption is not supported or not enabled, this operation behaves the same as set operation.
- set-release: Performs all of the actions defined for the set operation. In addition, the start of this operation marks the point in the sequence of gate operations at which the MAC associated with the port is permitted to resume transmitting preemptible frames; if an express frame is currently being transmitted by the MAC, the release takes effect at the end of that transmission. If frame preemption is not supported or not enabled this operation behaves the same as set operation.

The value of a time-interval should always be larger than the guard band time (as specified thru the values of maxsdu and LINK\_SPEED).

An open queue will always be opened for a small amount of time, even if the guard band time is larger than the configured time-interval.

Restrictions: For a GCE with set-hold, all queues opened must be Express queues. For a GCE with set-release all queues opened must be Preemptable queues. The same queue cannot be open in both a set-hold and a set-release operation.

# 8.5.5.2. Configuration of Gate Control List

A Gate Control List (GCL) is a list of gate control entries (GCE). A GCL is configured by the control-list parameter. The number of GCEs in a control-list is defined by control-list-length parameter.

When defining a control-list, start with setting control-list-length. Then configure each GCE. The sum of all timeintervals in a control-list must be equal to or less than the cycle-time. Each queue must be open in at least one QCE.

# 8.5.5.3. Configuration of Always-guard-band Option

The always-guard-band defines how the guard band values are calculated and has the following effect:

If a GCL does not contain set-hold and/or set-release operations the always-guard-band has no effect.

If a GCL does contain set-hold and set-release operations then:

- When always-guard-band = true a guard band is implemented on all queues, both Express and Preemptible queues.
- When always-guard-band = false a guard band is only implemented on Preemptible queues.

## 8.5.5.4. Calculation of Guard Band Times

The Maximum SDU size parameter is used to calculate the guard band time: gbt = max\_sdu[]\*8 / LINK\_SPEED

If frame preemption is enabled and a gate operaton is set-hold, the guard band time in preemptable queues is automatically selected as the frame preemption min fragment size plus 64 bytes.

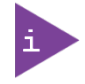

A queue is said to be preemptible, if frame preemption is enabled, and if this queue is not opened in a set-hold gate operation.

## 8.5.5.5. Using Config-change and Base-time

The command "tsn tas config-change" signals the start of a configuration change. If the value of parameter base-time is in the future, the configuration change will be executed at base-time. If base-time is in the past, the configuration

change will be executed as soon as possible. In practice it will be within approx 2 seconds, at a time which is an integral number of cycle-times ahead of the configured value of basetime. This way, the synchronisation between schedules in elements across a scheduled network can be maintained.

### 8.5.5.6. Uncertainty Related to Last Frame in TAS Gate Open Interval

In the Fireant implementation of Time Aware Shaper function (IEEE 802.1Q-2018, Enhancements for Scheduled Traffic), frames that are buffered in the disassembler fifo on the egress port when the TAS gate closes are transmitted after the gate time Ts.

In a test, where frames of the same size are transmitted using TAS, the maximum number of frames transmitted 'N', is calculated as follows:

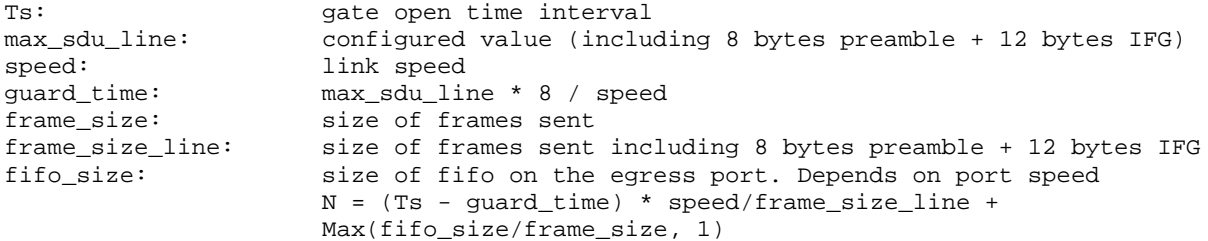

Example:

```
Ts = 100 us
speed = 1000,000,000 bit/sec
frame_size = 148 bytes
frame_size_line = 168 bytes
max_sdu_line = 276 bytes
guard_time = 276 * 8 / 1000,000,000 = 2.208 us
fifo_size: 1024 bytes (1G interface)
N = (100 \text{ us } -2.208 \text{ us}) * 1000,000,000 / (168*8) + \text{Max}(1024/148, 1)N = 72,76 + 6,9 = 79.68 frames
```
Frames can be prevented from transmission after Ts by increasing the guard time to accommodate for the amount of traffic queued up in the disassembler fifo as follows:

```
guard_time_safe * speed/frame_size_line = Max(fifo_size/frame_size, 1) <=>
guard_time_safe = Max(fifo_size/frame_size, 1) * frame_size_line/speed
```
Using the parameters from the Example:

quard time safe = 6,9 \* 168 bytes \* 8bits/byte / 1000,000,000 bit/sec = 9.3us

And thereby:

max\_sdu\_safe = guard\_time\_safe \* speed / 8 bits/byte = 1162 bytes  $max_s$ du\_line = 276 bytes + 1162 bytes = 1438 bytes.

### 8.5.6. Frame Preemption

Frame Preemption is defined in the IEEE 802.1Qbu and IEEE 802.3br standards.

Frame Preemption is the ability to suspend the transmission of a non time-critical frame, and allow for one or more time-critical frames to be transmitted. When the time-critical frames have been transmitted, the transmission of the non time-critical frame is resumed. A non time-critical frame could be preempted multiple times.

The use of Frame Preemption with Time Aware Shaping reduces the guard band needed from the size of the largest possible interfering frame to the size of the largest possible interfering fragment.

Frame Preemption must be enabled on both egress port level and on egress port/ queue level.

Frame Preemption is disabled by default on port level and disabled by default on port/queue level.

### 8.5.6.1. Configuration Examples

CLI commands example:

```
! Enable frame-preemption on port level for port 1.
# configure terminal
(config)# interface GigabitEthernet 1/1
! Enable frame-preemption on port (disabled by default)
(config-if)# tsn frame-preemption
! Enable frame-preemption on queue level for port 1, queue 0 and 1.
# configure terminal
(config)# interface GigabitEthernet 1/1
! Enable frame-preemption on queue 0 and 1
(config-if)# tsn frame-preemption queue 0-1
! Disable verification of preemption capability of link partner.
# configure terminal
(config)# interface GigabitEthernet 1/1
! Disable verification of preemption capability of link partner.
(config-if)# tsn frame-preemption verify-disable
! Do not wait to receive lldp message before enabling frame-preemption in transmit
direction.
# configure terminal
(config)# interface GigabitEthernet 1/1
! Do not wait to receive lldp message before enabling frame-preemption in transmit
direction.
(config-if)# tsn frame-preemption ignore-lldp
! Disable frame-preemption on port level for port 1
# configure terminal
(config)# interface GigabitEthernet 1/1
! Disable frame-preemption on port
(config-if)# no tsn frame-preemption
! Disable frame-preemption on on queue level for port 1, queue 0 and 1.
# configure terminal
(config)# interface GigabitEthernet 1/1
! Disable frame-preemption on queue 0 and 1
(config-if)# no tsn frame-preemption queue 0-1
! Show configuration using 'show running-config'.
! Note that frame-preemption on port level is disabled by default
! and not shown unless the 'all-defaults' option is used.
# show running-config
[...]
tsn frame-preemption queue 0
tsn frame-preemption queue 1
```
### 8.5.6.2. Status

CLI commands example:

```
! Show frame preemption port status using 'show tsn frame-preemption status'.
# show tsn frame-preemption status interface GigabitEthernet 1/1
interface GigabitEthernet 1/1
HoldAdvance : 1016 nanoseconds
ReleaseAdvance : 1016 nanoseconds
PreemptionActive : FALSE
HoldRequest : FALSE
StatusVerify : disabled
LocPreemptSupported : TRUE
LocPreemptEnabled : TRUE
LocPreemptActive : FALSE
LocAddFragSize : 0 (64 octets)
```
# 8.6. Network

# 8.6.1. Ethernet Ports - Configuration Commands

Configure Ethernet ports Link speed, max Ethernet packet size and flow control.

## 8.6.1.1. Shutdown

Description- Enable/disable Ethernet port.

#### shutdown no

#### shutdown

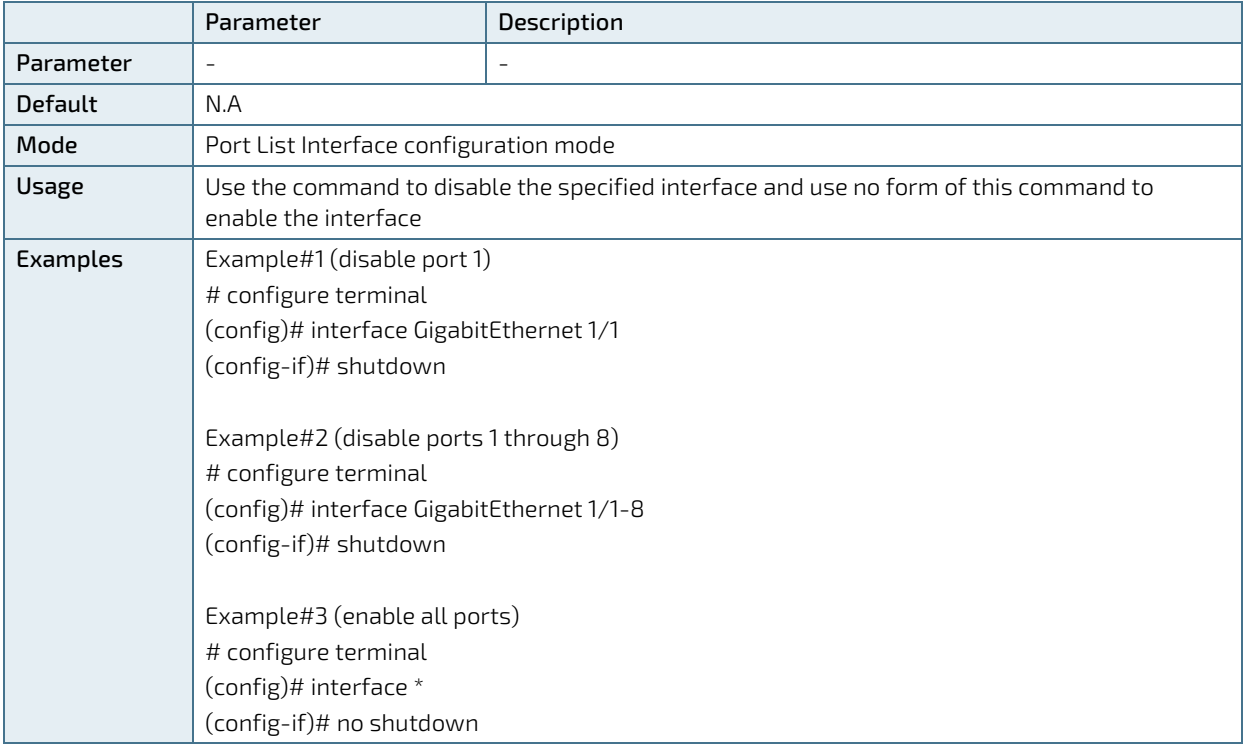

# 8.6.1.2. Speed

Description- configure port speed.

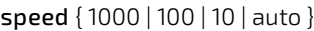

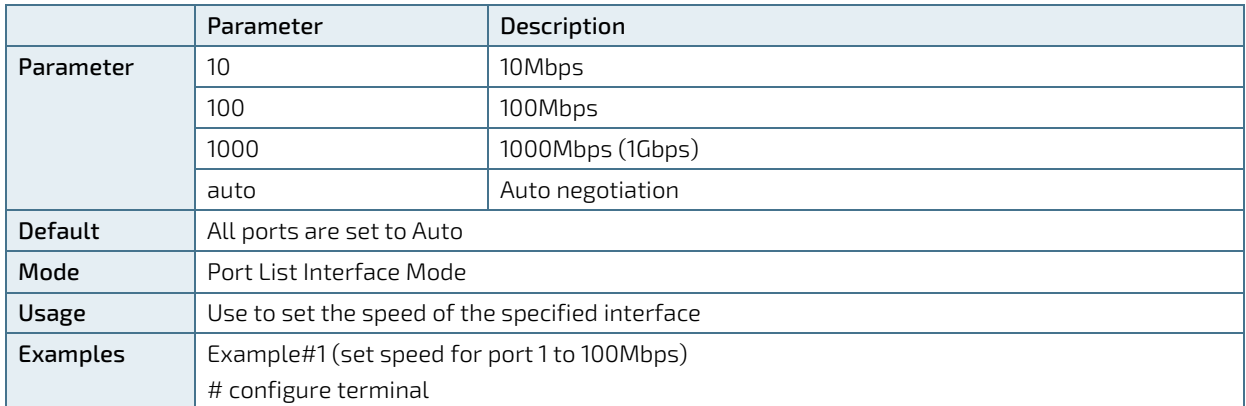

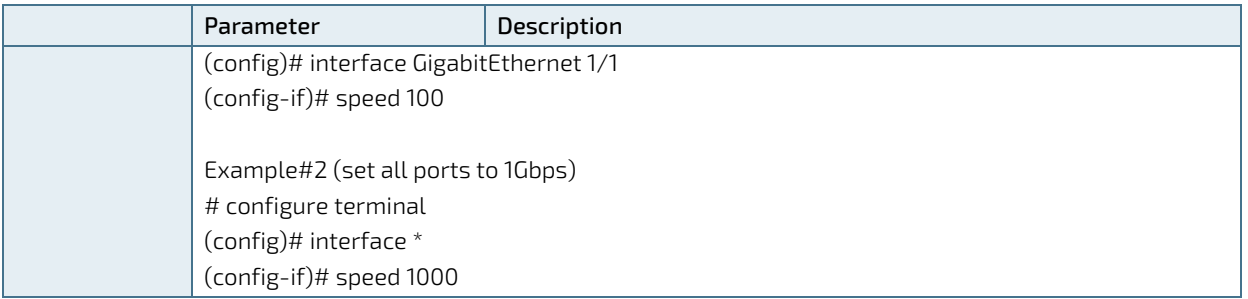

## 8.6.1.3. Duplex

Description- configure interface duplex mode.

duplex { half | full | auto }

#### no duplex

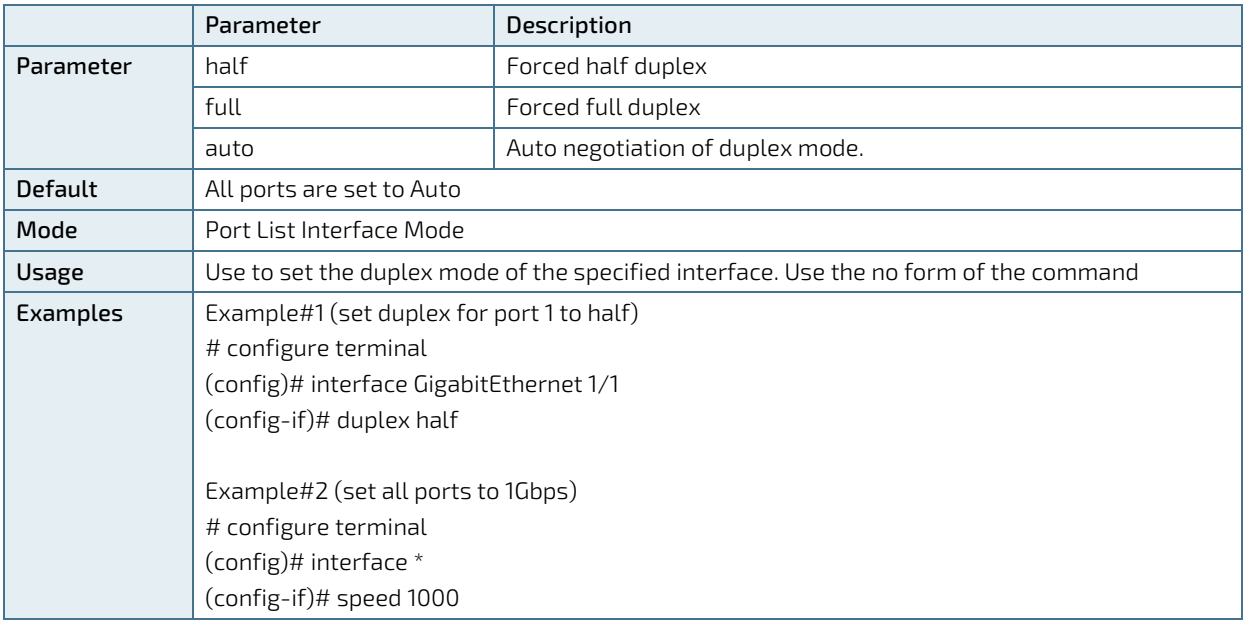

### 8.6.1.4. Flow Control

Description- configures flow control for the interface (slow temporarily packet transition upon request, or for packet reception, signal the remote transmitter to slow down temporarily its packet transition whenever switch reception buffer becomes to full).

### flowcontrol { on | off }

#### no flowcontrol

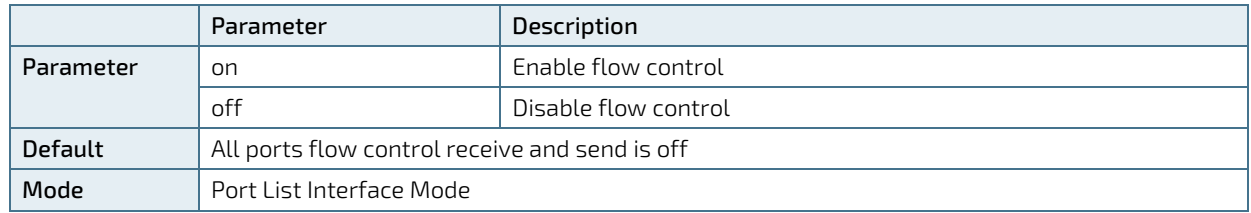

KSwitch D10 MMT Managed Time Sensitive Ethernet Switch - User Guide, Rev. 1.6

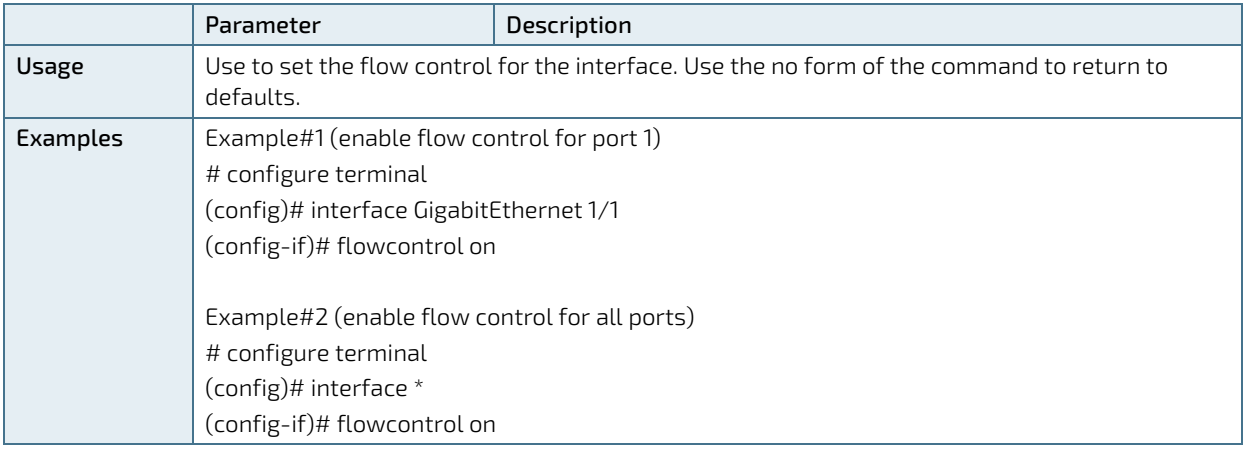

## 8.6.1.5. MTU

Description- specify the Maximum Transmission Unit (MTU) Ethernet frame size for the interface.

mtu <max\_length>

#### no mtu

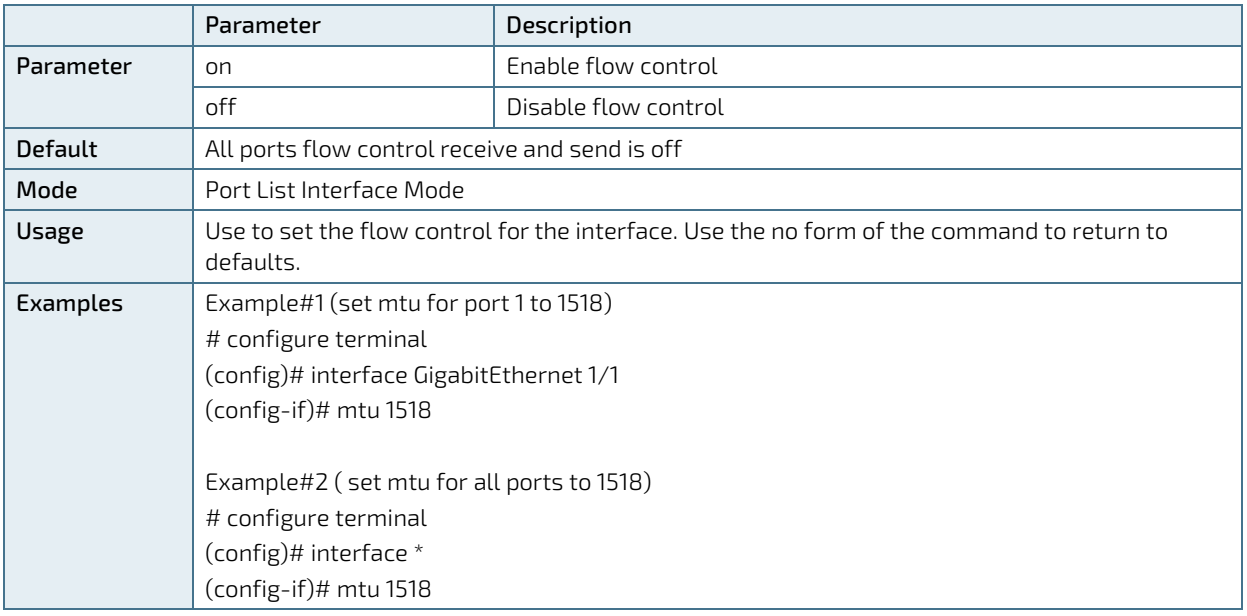

# 8.6.2. Ethernet Port View Commands

View link status (up/down/speed), flow control, max frame size and mode.

## 8.6.2.1. Show Interface Status

Description- display status and configuration information for any port.

#### show interface <port\_type> [ <v\_port\_type\_list> ] status

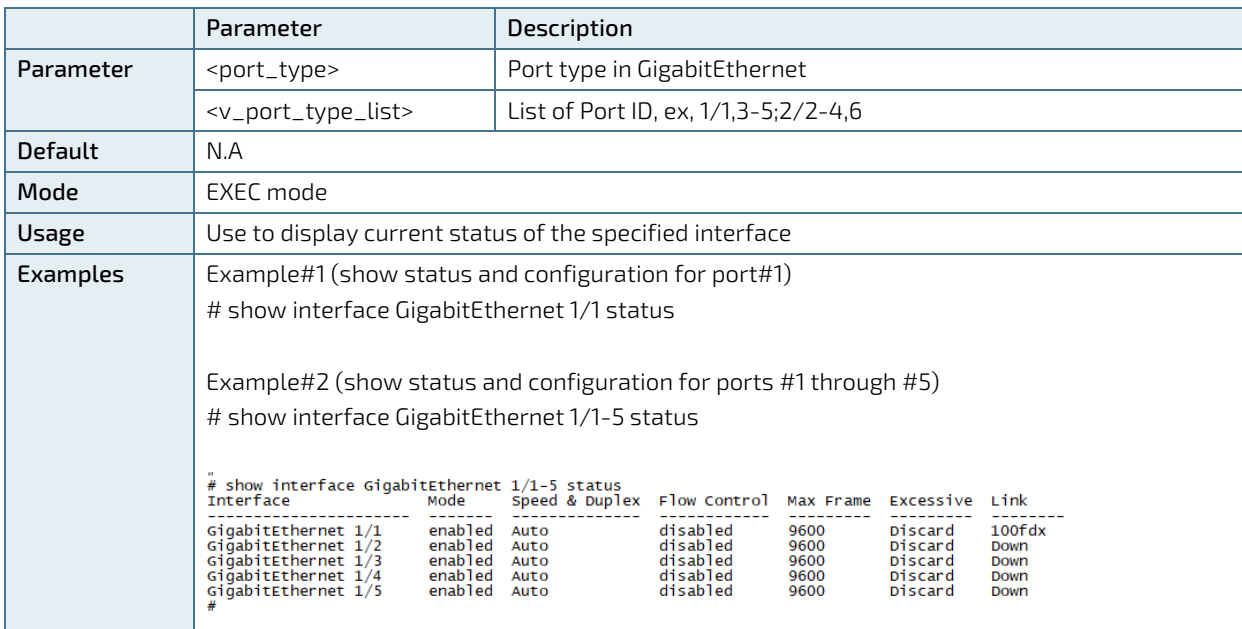

# 8.6.3. **I**Pv4, IPv6 – Configuration Commands

Configure static/dynamic IPv4, IPv6 address and mask, default gateway, DNS.

## 8.6.3.1. IP Name-Server - DNS Server

Description- Set the DNS server for resolving domain names.

ip name-server  $\{\text{~order~}\}\{\text{~cv\_ipv4\_ucast}\}\{\text{~cv\_ipv6\_ucast}\}$  interface vlan <v\_vlan\_id\_static>  $]\}\$ dhcp  $\lceil$  ipv4  $\rceil$ ipv6 ] [ interface vlan <v\_vlan\_id\_dhcp> ] }

#### no ip name-server

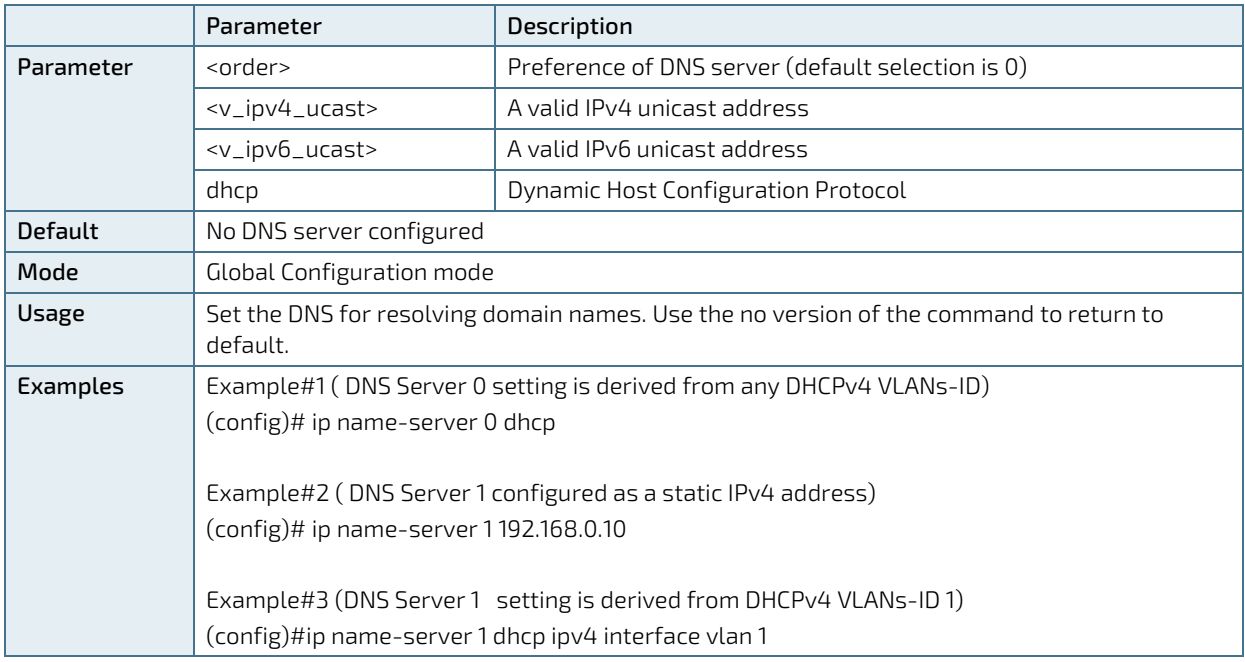

## 8.6.3.2. IP (ipv6) Address - IPv4,IPv6 Interface

Description- add IPv4, IPv6 interface.

ip address { { <address> <netmask> } | { dhcp [ fallback <fallback\_address> <fallback\_netmask> [ timeout <fallback\_timeout> ] ] [ client-id { <port\_type> <client\_id\_interface> | ascii <ascii\_str> | hex<hex\_str> } ] [ hostname <hostname> ] } }

#### no ip address

#### ipv6 address <subnet>

#### no ipv6 address

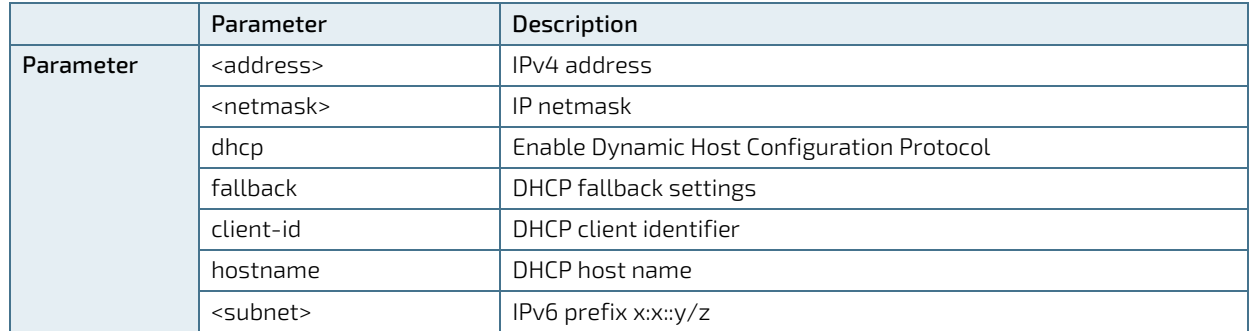

KSwitch D10 MMT Managed Time Sensitive Ethernet Switch - User Guide, Rev. 1.6

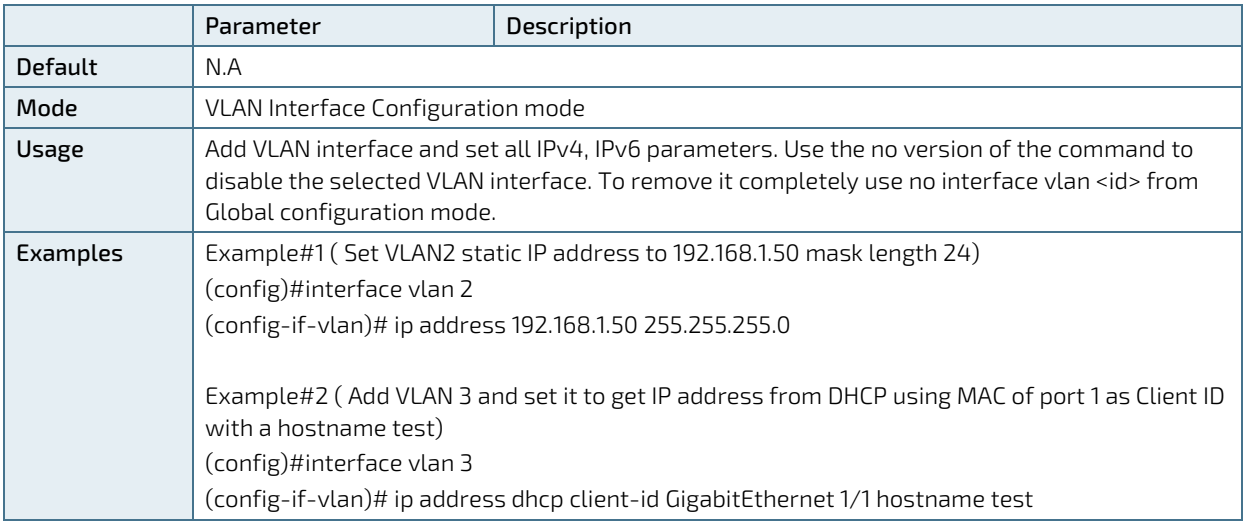

# 8.6.3.3. IP Routes (default gateway)

Description- Add new IP route.

ip route <ipv4\_addr> <ipv4\_netmask> <ipv4\_gw> [ <distance> ]

no ip route <ipv4\_addr> <ipv4\_netmask> <ipv4\_gw>

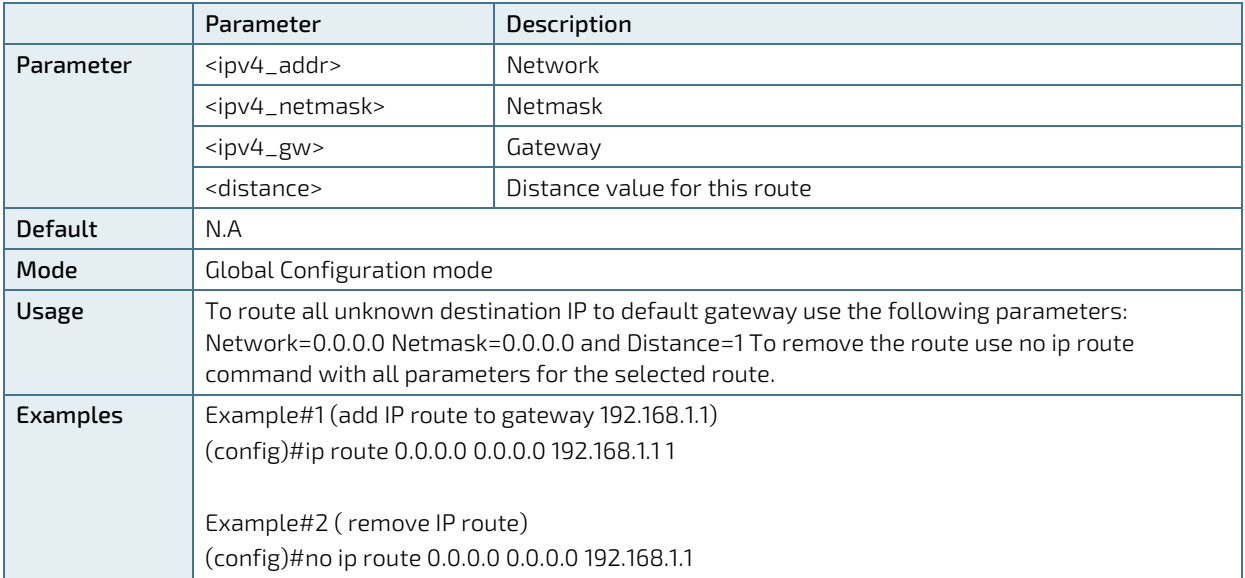

# 8.6.4. IPv4, IPv6 – View Commands

## 8.6.4.1. Show Interface VLAN

Description - View VLAN interface status and configuration.

show interface vlan [ <vlist> ]

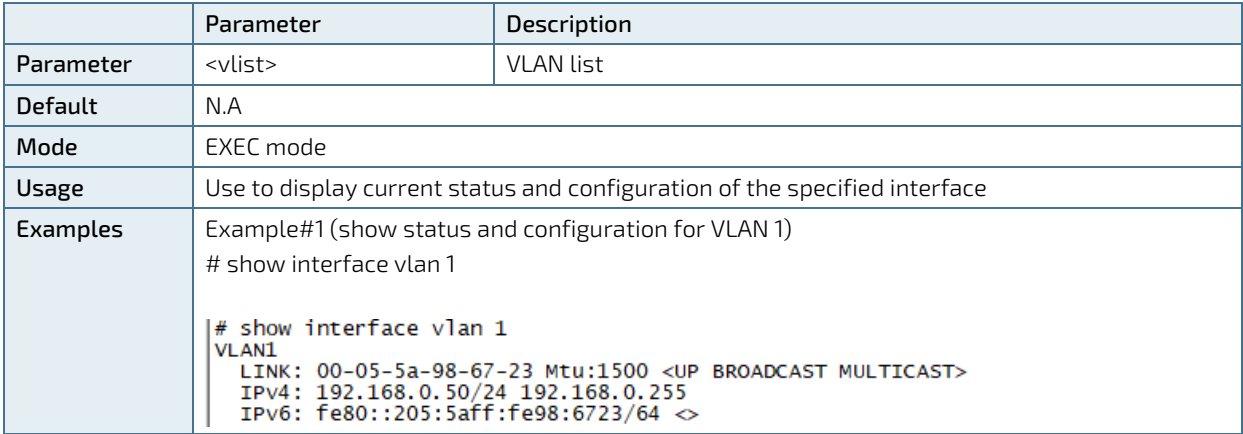

# 8.6.5. NTP (Network Time Protocol) – Configuration Commands

Configure the switch NTP Servers IP. The NTP Server updates the switch with the correct GMT (Greenwich Mean Time).

# 8.6.5.1. NTP Server - Configure NTP Server

Description- Enable or disable NTP server and specify the NTP server's parameters. Up to five NTP servers can be configured.

### ntp no ntp

ntp server <index\_var> ip-address { <ipv4\_var> | <ipv6\_var> | <name\_var> }

no ntp server <index\_var>

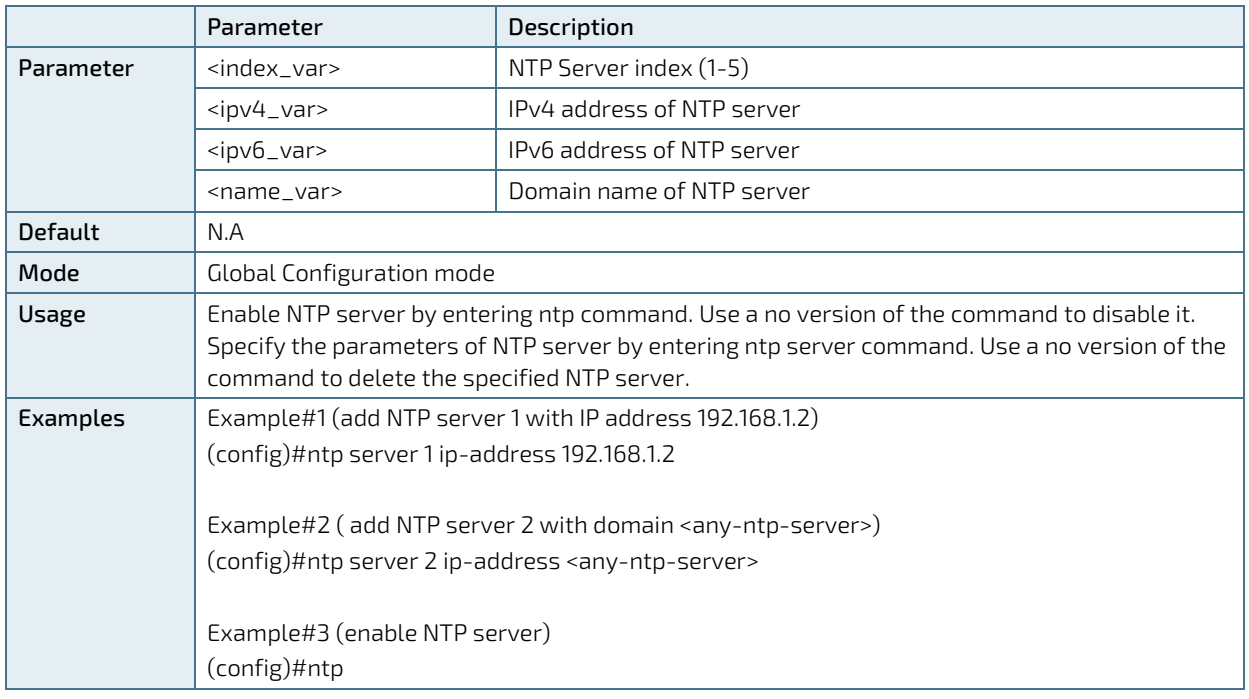

## 8.6.6. NTP (Network Time Protocol) – View Commands

### 8.6.6.1. Show NTP Status - View NTP Status

Description - View NTP status and all configured NTP servers.

#### show ntp status

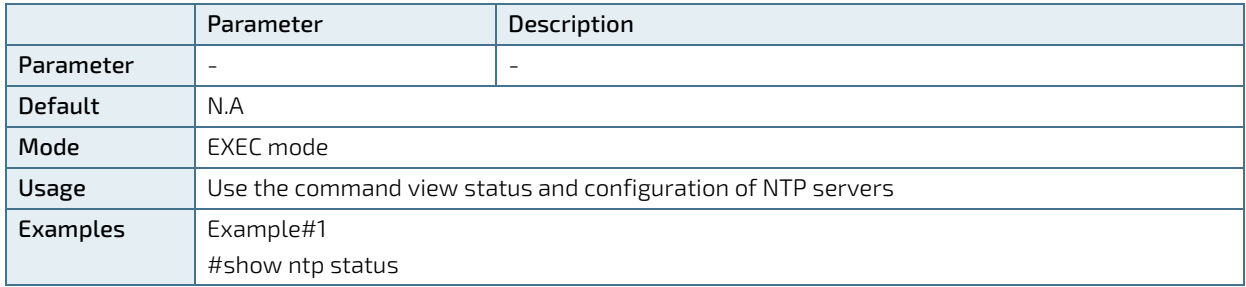
## 8.6.7. Time Zone – Configuration Commands

Configure switch local time zone and daylight saving.

# 8.6.7.1. Clock Timezone - Time Zone Configuration

Description - configure time zone.

clock timezone <word16> <hour\_var> [ <minute\_var> [ <subtype\_var> ] ]

#### no clock timezone

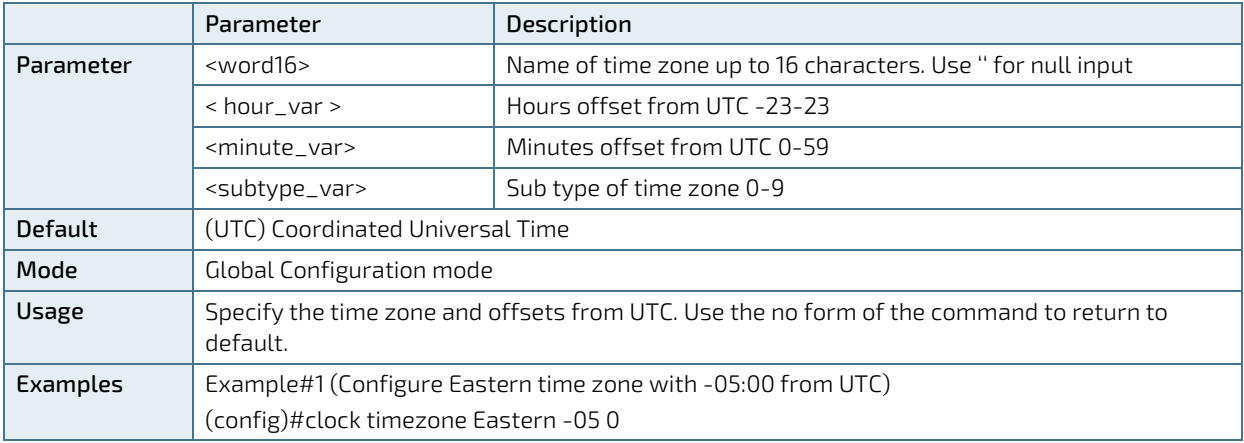

# 8.6.8. Clock Summer-Time - Daylight Savings Time Configuration

Description - Configure daylight savings time.

clock summer-time <word16> date [ <start\_month\_var> <start\_date\_var> <start\_year\_var> <start\_hour\_var> <end\_month\_var> <end\_date\_var> <end\_year\_var> <end\_hour\_var> [ <offset\_var> ] ] clock summer-time <word16> recurring [ <start\_week\_var> <start\_day\_var> <start\_month\_var> <start\_hour\_var> <end\_week\_var> <end\_day\_var> <end\_month\_var> <end\_hour\_var> [ <offset\_var>] ] no clock summer-time

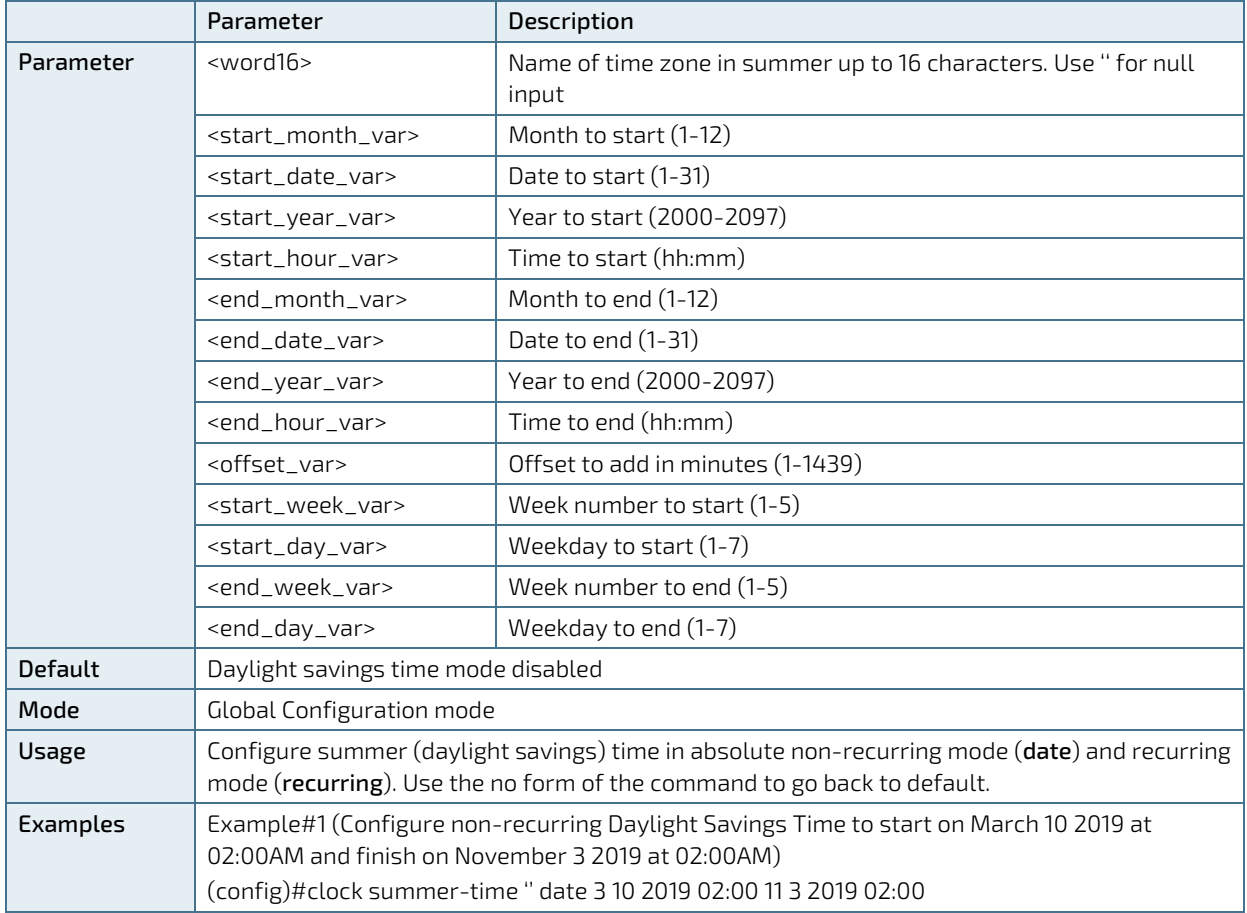

# 8.6.9. Time Zone - View Commands

### 8.6.9.1. Show Clock Detail

Description - Display the detailed clock information.

#### show clock detail

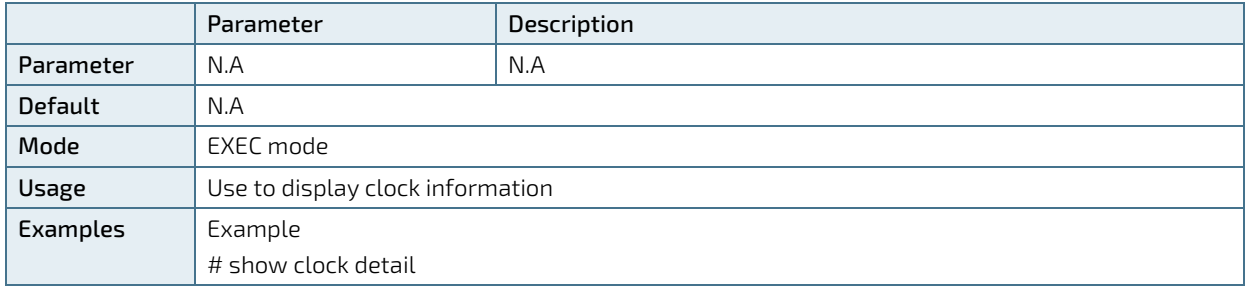

# 8.6.10. SysLog Report – Configuration Commands

Configure SysLog Server IP address. The switch sends SysLog messages during Power-Up and normal operation. The SysLog events are send by the switch over the Network to SysLog Server. The user has the option to filter some of the SysLog messages being send by the switch by configuring from what severity/importance SysLog messages the message should be send.

# 8.6.10.1. Logging - Enable and Configure SysLog

Description - System Log configuration commands.

### logging on

logging host { <ipv4\_addr> | <domain\_name> }

logging level { informational | notice | warning | error }

#### no logging on

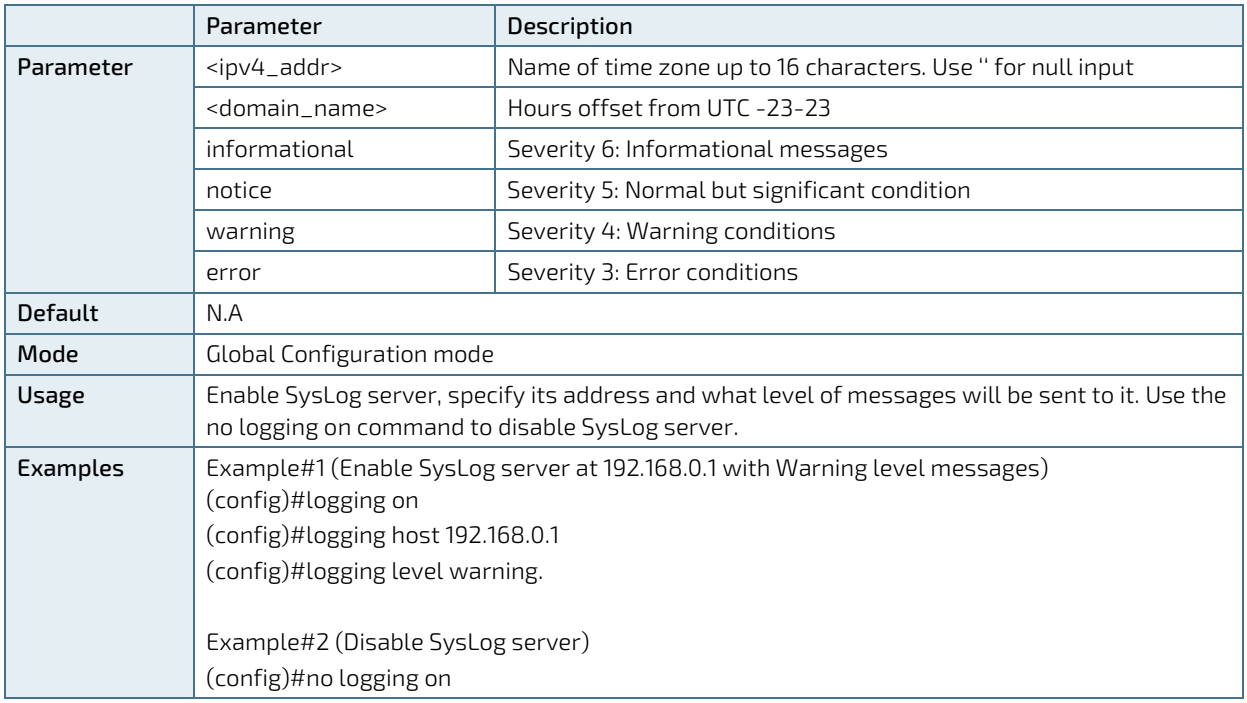

# 8.6.11. SysLog Report – View Commands

## 8.6.11.1. Show Logging

Description - Show logging configuration and message summary.

show logging [ informational ] [ notice ] [ warning ] [ error ]

show logging <log\_id> [ switch <switch\_list> ]

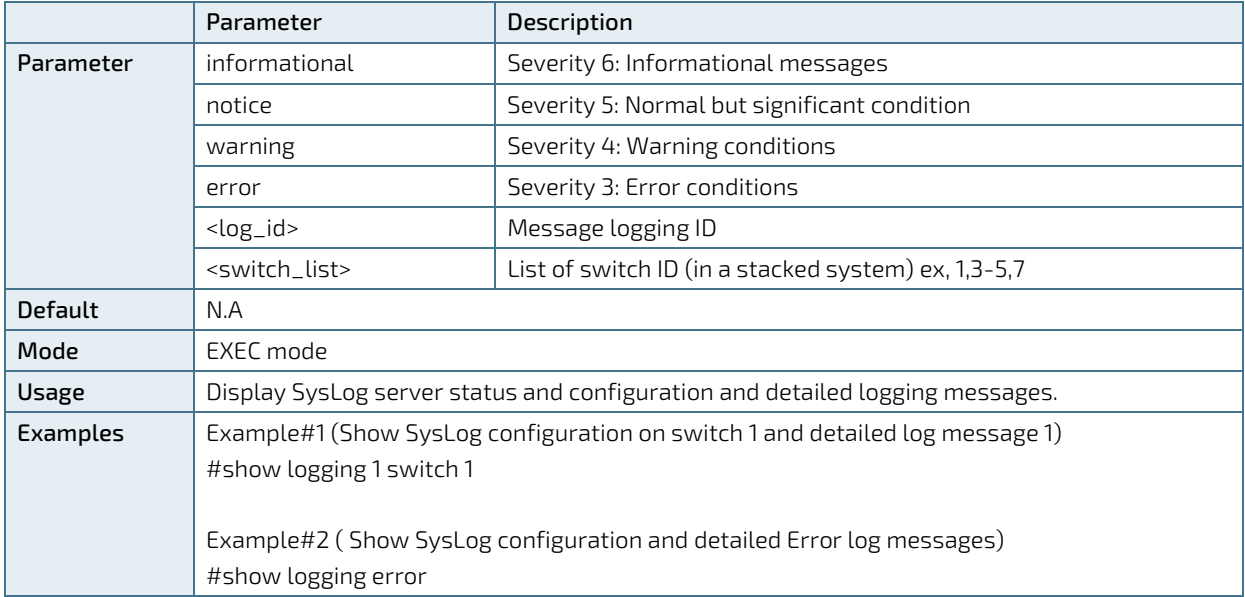

# 8.6.12. MAC Table Learning – Configuration Commands

Provides various options regarding the way MAC address learning should be processed by the Ethernet Switch, and how to process a packet with unknown source MAC address, unknown destination MAC address, etc.

When a packet is received, it is classified by the packets's Source-MAC, Destination-MAC, VLAN-ID and Port number. As part of Ethernet Switch forwarding algorithm, the switch looks for Destination-MAC and VLAN inside the MAC learning table. If found, the packet will be forwarded to the specified port, otherwise the packet is flooded to all ports on same VLAN.

## 8.6.12.1. MAC Address-Table Aging-Time

Description- By default, dynamic entries are removed from the Mac table after 300 seconds. This process is called aging. Aging time can be configured to be in the range of 10 to 1000000 seconds or 0 to disable automatic aging.

mac address-table aging-time <v\_0\_10\_to\_1000000>

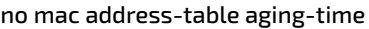

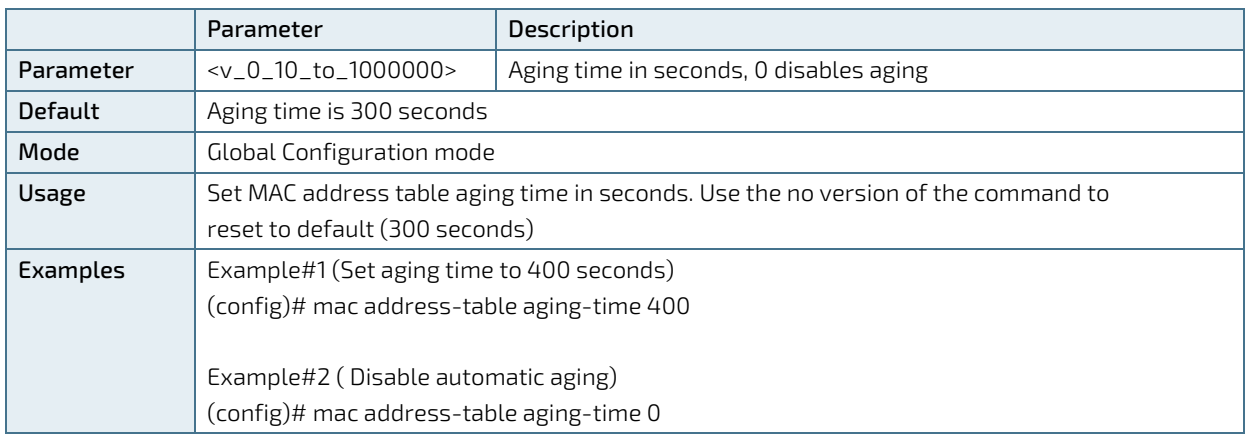

## 8.6.12.2. MAC Address-Table Learning

Description - Each port can do learning in Auto mode (performed automatically as soon as the frame with unknown MAC is received) or Secured mode (only static MAC entries are learned and all other frames are dropped). MAC learning can also be disabled and no learning is performed. Specific VLANs can also be learning-disabled.

#### mac address-table learning [ secure ]

#### no mac address-table learning

mac address-table learning vlan <vlan\_list>

no mac address-table learning vlan <vlan\_list>

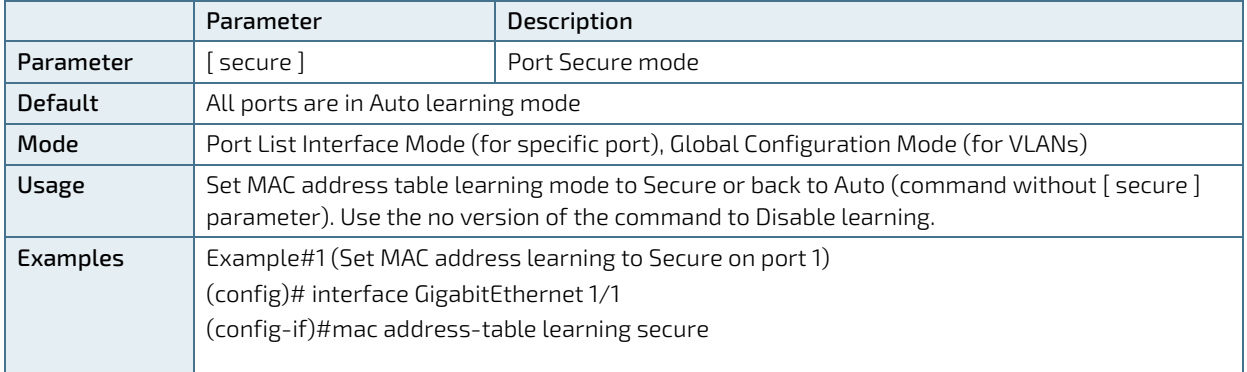

KSwitch D10 MMT Managed Time Sensitive Ethernet Switch - User Guide, Rev. 1.6

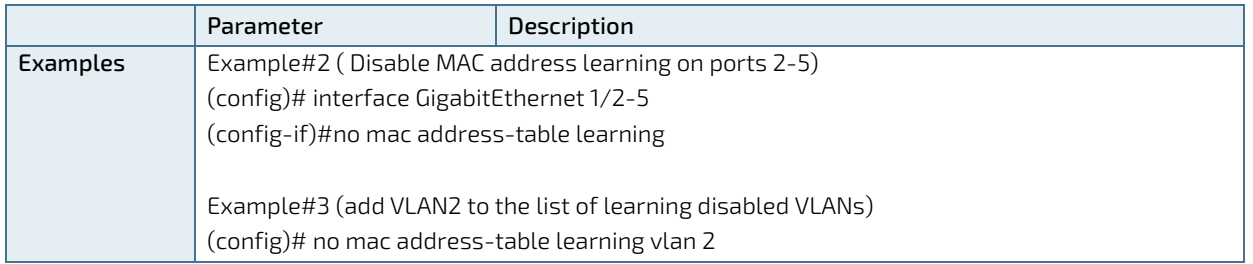

## 8.6.12.3. MAC Address-Table Static

Description - Assign a static mac address to the specific port or ports.

mac address-table static <v\_mac\_addr> vlan<v\_vlan\_id> { [ interface <port\_type> [<v\_port\_type\_list>]]} no mac address-table static <v\_mac\_addr> vlan <v\_vlan\_id> { [ interface <port\_type> [ <v\_port\_type\_list> ] ] }

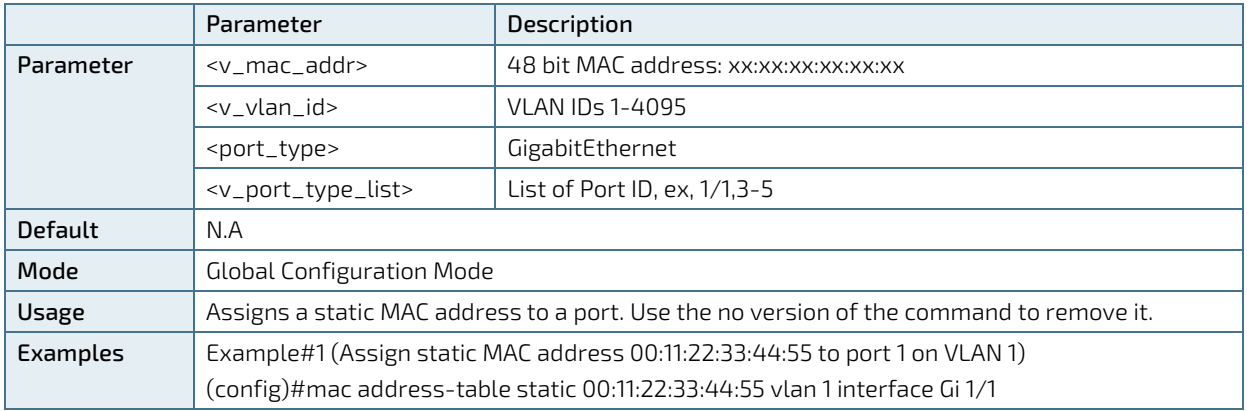

# 8.6.13. MAC Table Learning – View Commands

### 8.6.13.1. Show MAC Address-Table

Description - Display MAC address table entries.

show mac address-table [ conf | static | aging-time | { { learning | count } [ interface <port\_type> [ <v\_port\_type\_list> ] | vlan <v\_vlan\_id\_2> ] } | { address <v\_mac\_addr> [ vlan <v\_vlan\_id> ] } | vlan <v\_vlan\_id\_1> | interface <port\_type> [ <v\_port\_type\_list\_1> ] ]

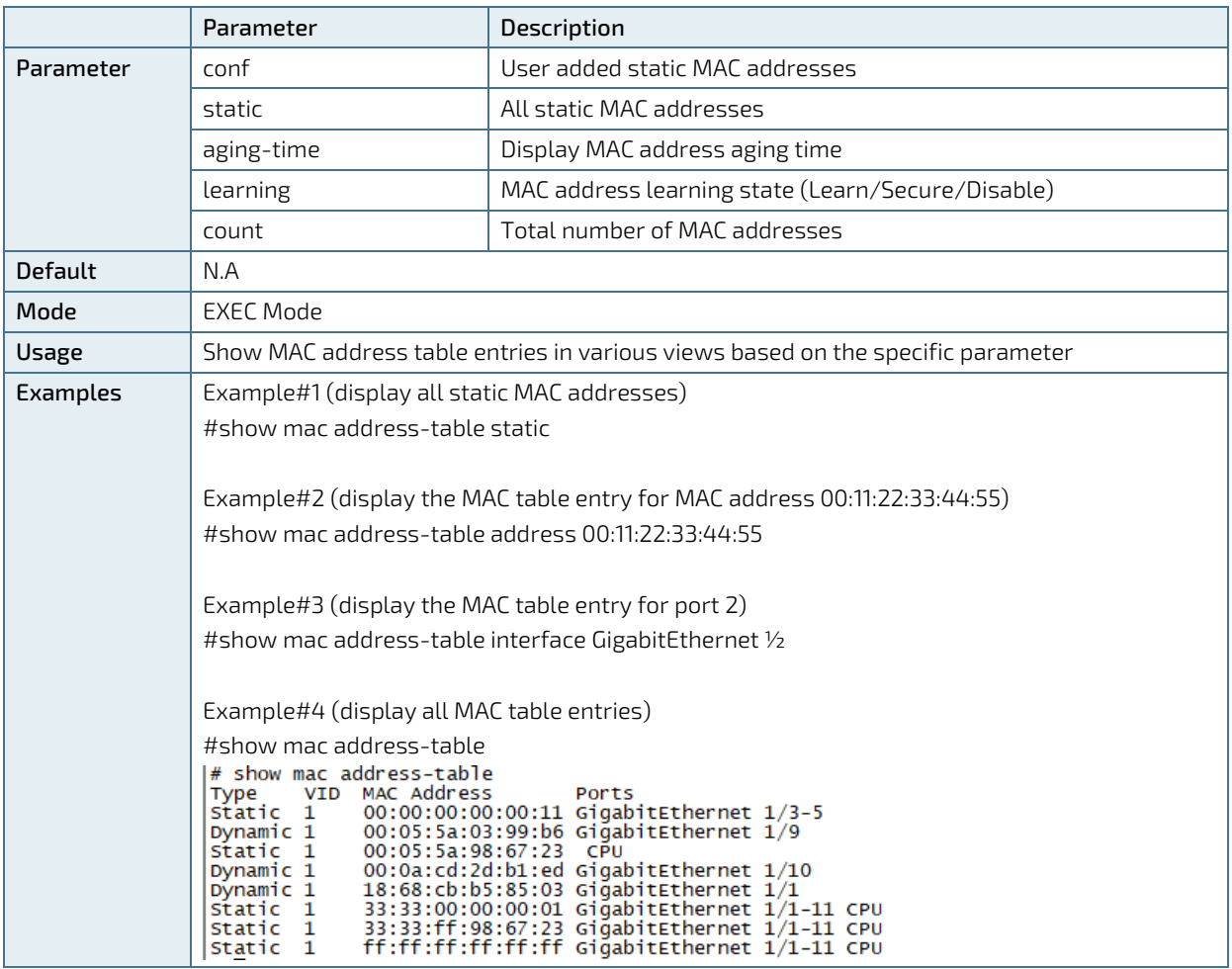

# 8.6.14. Routing – View Commands

## 8.6.14.1. Show IP Route

Description- Display IPv4 route entry table with status information.

#### show ip route

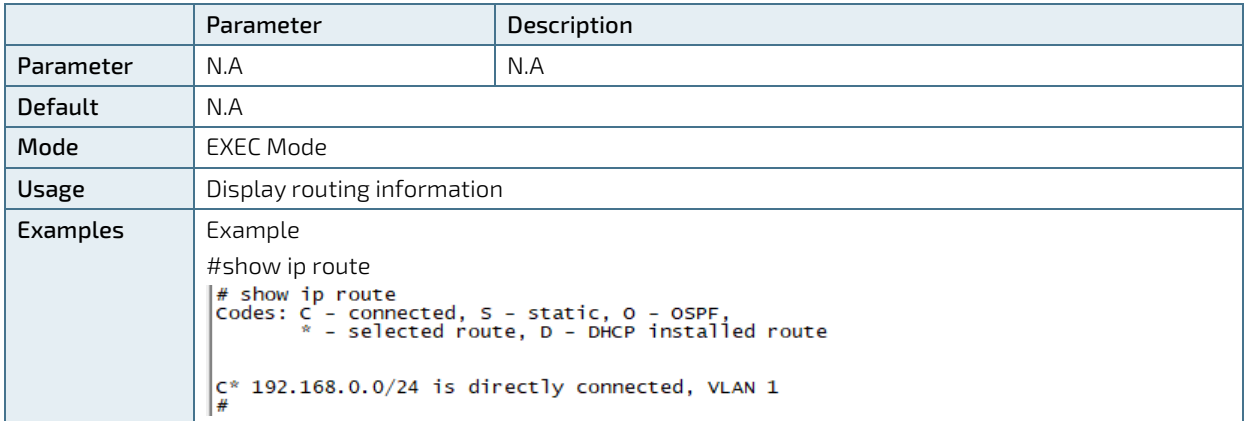

## 8.7. Access Control

Controls who can access the switch, from what type of Network interface, who will verify remote user username and password (by the switch locally, or by RADIUS/TACACS+ Authentication Server).

## 8.7.1. Local Users - Configuration Commands

Allows changing "admin" user password, adding or removing additional users and changing users' password.

## 8.7.1.1. Username -Add Local User or Change Password

Description- Add, remove or change password of local users. Up to 20 users can be configured.

username { default-administrator | <input\_username> } privilege <priv> password { unencrypted

<unencry\_password> | encrypted <encry\_password> | none }

no username <username>

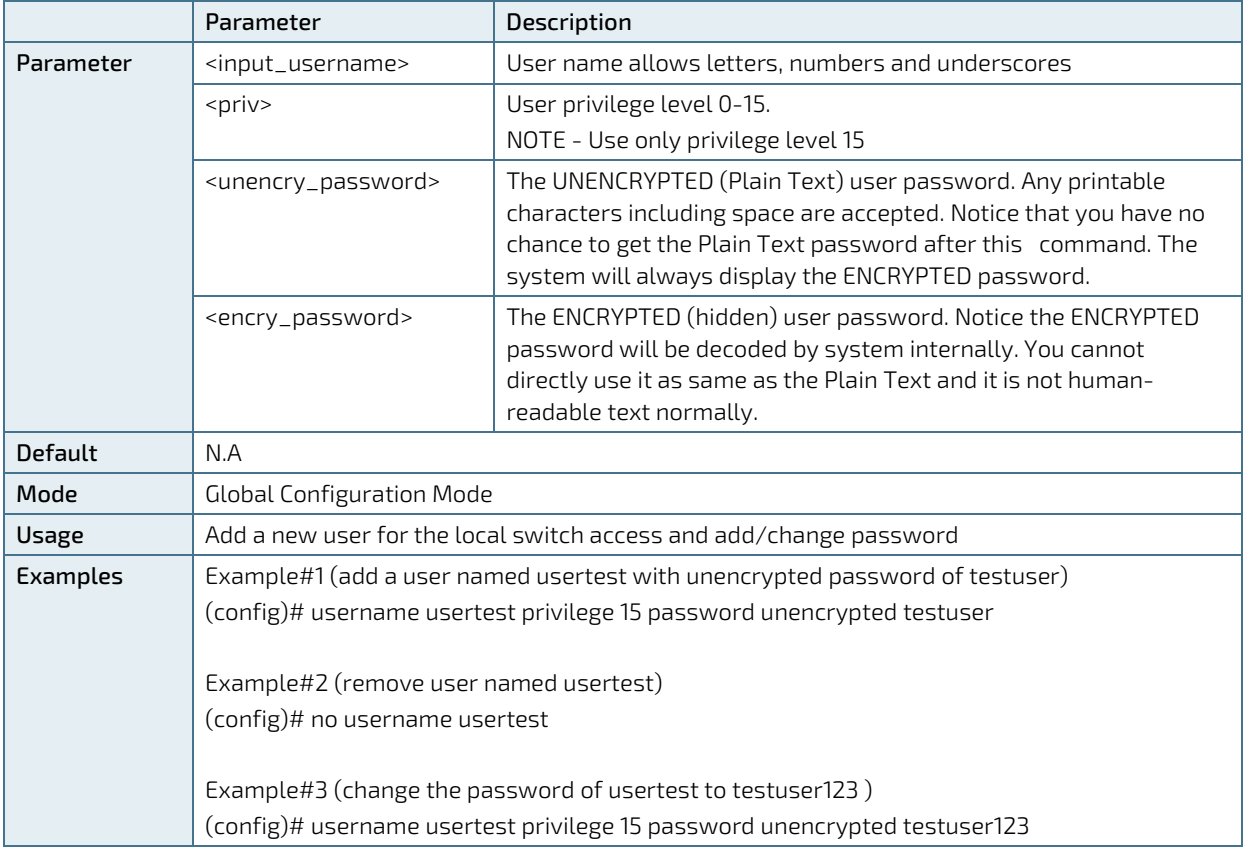

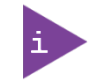

The switch is shipped with default username 'admin' and with no password. It is strongly recommended to assign a strong password instead.

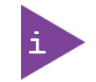

Username 'admin' cannot be removed or be changed, only its password.

## 8.7.2. Local Users - View Commands

### 8.7.2.1. Show User-Privilege

Description- Display all local users, privilege levels and passwords

#### show user-privilege

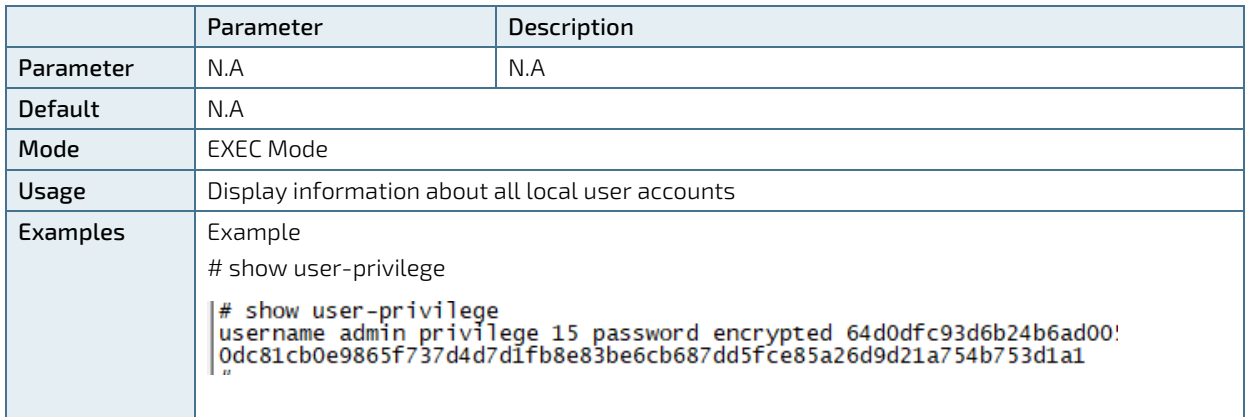

## 8.7.2.2. Show Users ←New Command, Need to Update TOC

Description- Display information on how remote users are connected at the moment to the switch. Serial is represented as "con", Telnet is represented as "vty".

#### show users

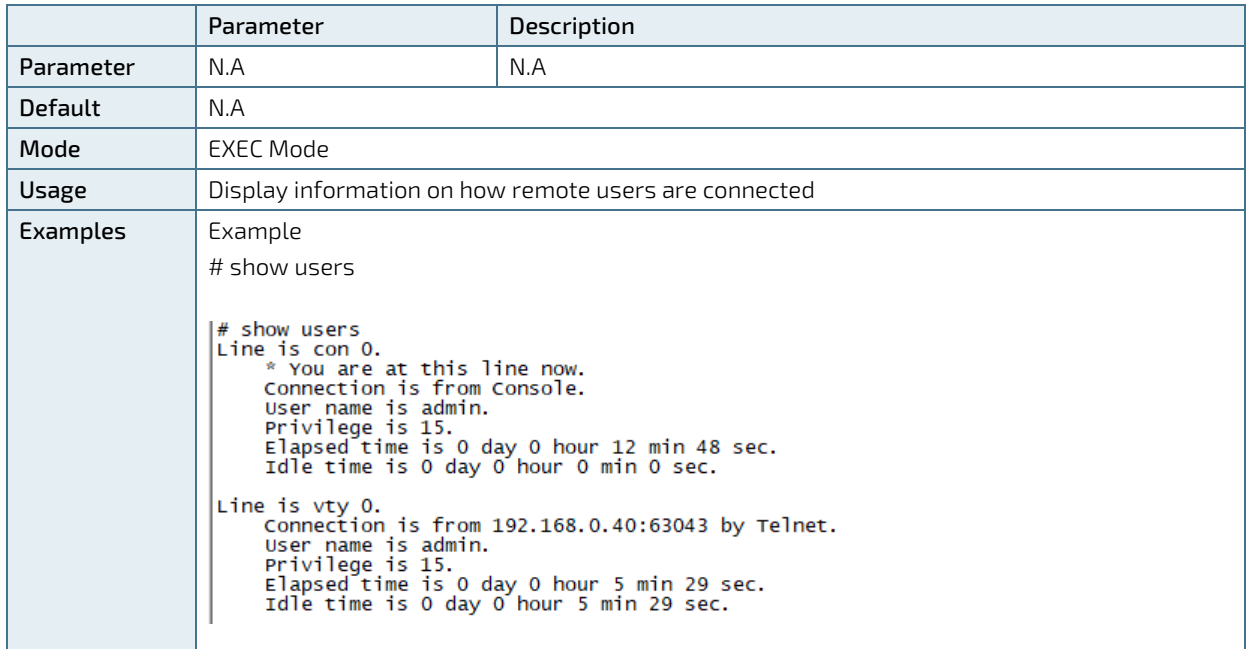

## 8.7.3. Web Server - Configuration Commands

Controls whether switch embedded Web Server should operate in HTTP or HTTPS mode. HTTPS use TLS v1.2 encryption to encrypt all Web Network traffic between the user web browser and the switch Web Server.

### 8.7.3.1. IP HTTP Secure-Server

Description- Configure Web Server to use only HTTPS (secure and encrypted operation mode) or HTTP (unsecure operation mode) as well.

#### ip http secure-server

#### no ip http secure-server

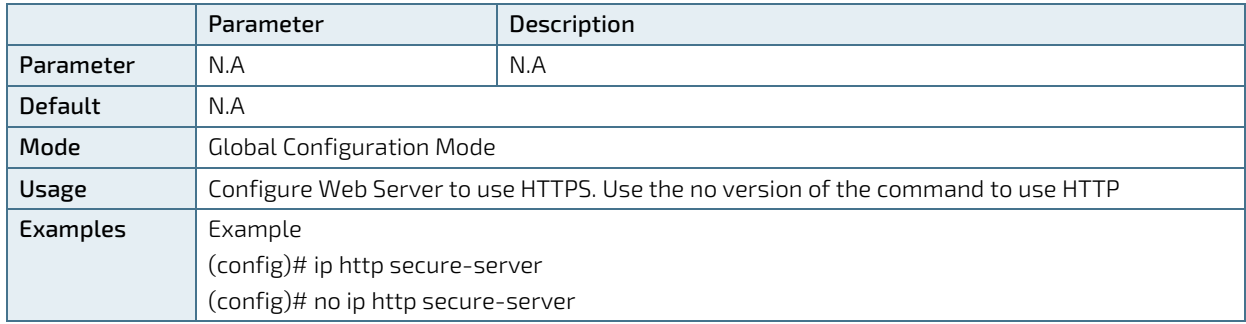

### 8.7.3.2. IP HTTP Secure-Certificate

Description- Manage Web Server certificate. Use this command to delete the current certificate, generate a new self-signed RSA certificate or upload a PEM certificate using URL over http, tftp or ftp.

ip http secure-certificate { upload <url\_file> [ pass-phrase <pass\_phrase> ] | delete | generate }

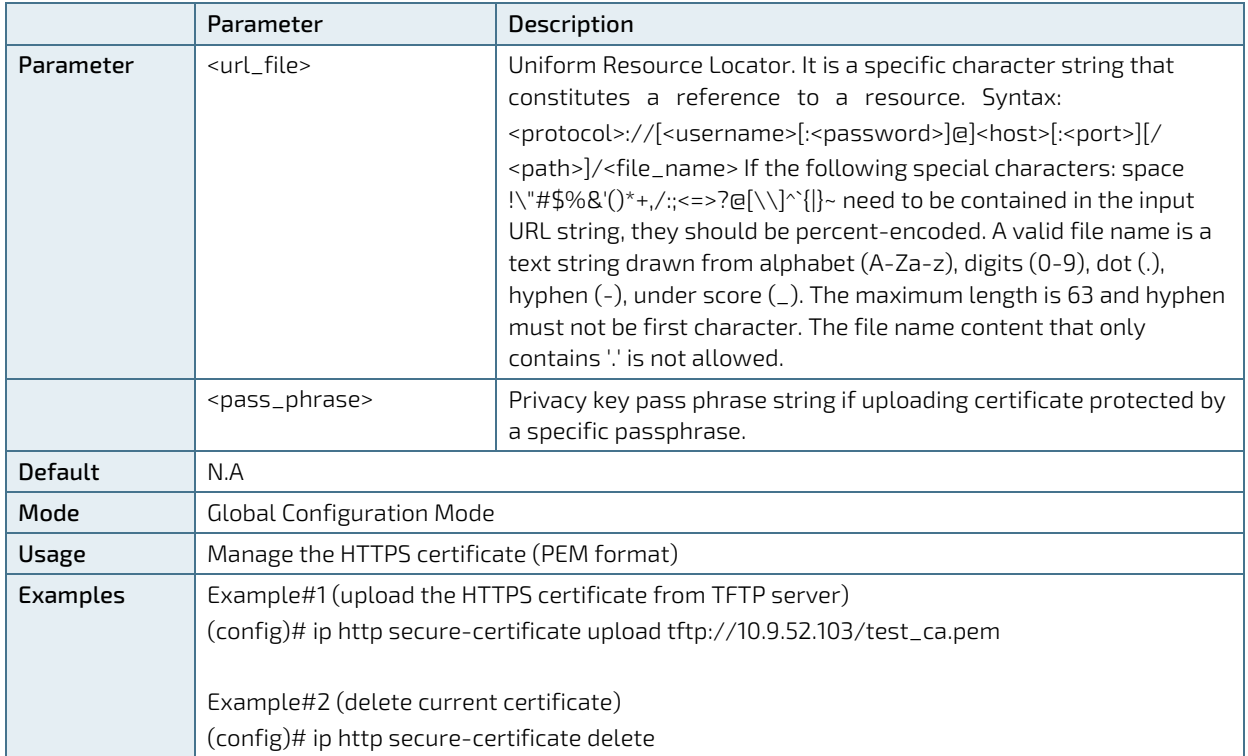

### 8.7.4. Web Server - View Commands

### 8.7.4.1. Show IP HTTP

Description- Use this command to show status information about the secure HTTP web server.

#### show ip http

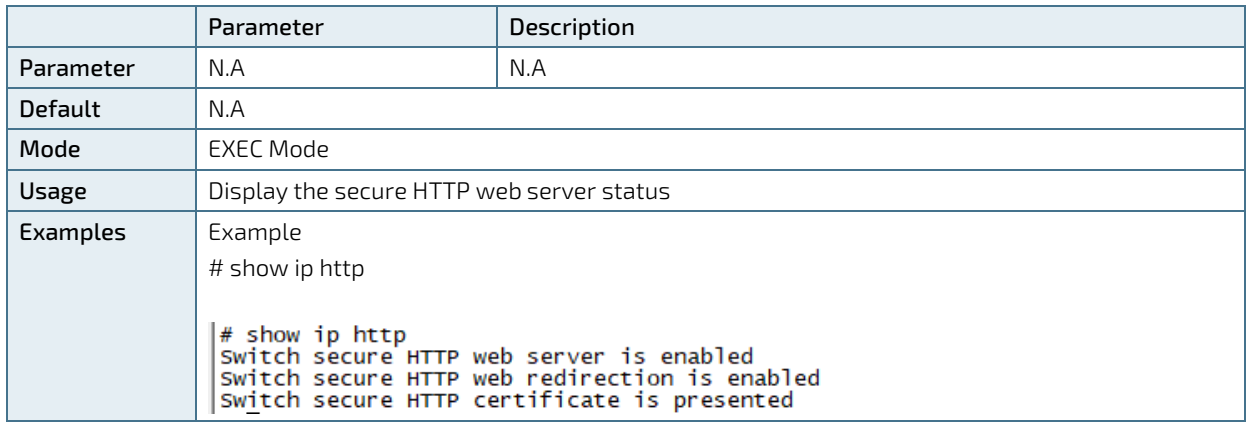

## 8.7.5. Telnet/SSH/Web - Configuration Commands

Authentication Method Configuration - Configures Which Network interface as telnet, SSH, Web or local console should be enabled or disable, and how remote user username + password will be authenticated. Should it be done locally by the switch or by remote RADIUS/TACACS+ Authentication Server.

Accounting Method Configuration - Configures if the switch should send Accounting messages to remote TACACS+ Accounting server whenever remote user login/logout, and report any CLI command typed by the user over Console, Telnet or SSH.

### 8.7.5.1. aaa Authentication Login

Description- Configures how a user is authenticated when logging into the switch via one of the management client interfaces - console, telnet, ssh or web. Each one of the interfaces may have up to three authentication servers. In case the first authentication server is down, then second authentication server will be accessed instead. The same procedure applies to the third authentication server in case both the first and second authentication servers are down.

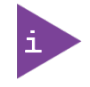

Rejection of remote user by any of the authentication servers will reject the remote user. The three remote authentication servers are used only as a backup in case one of the authentication services is down.

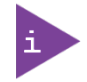

Disabling authentication by all three authentication services will disable management interface (console, Telnet, SSH, Web).

Local- use the switch local user database.

Radius- use remote RADIUS server

Tacacs- use remote TACACS+ server.

aaa authentication login { console | telnet | ssh | http } { { local | radius | tacacs } [ { local | radius | tacacs } [ { local | radius | tacacs } ] ] }

no aaa authentication login { console | telnet | ssh | http }

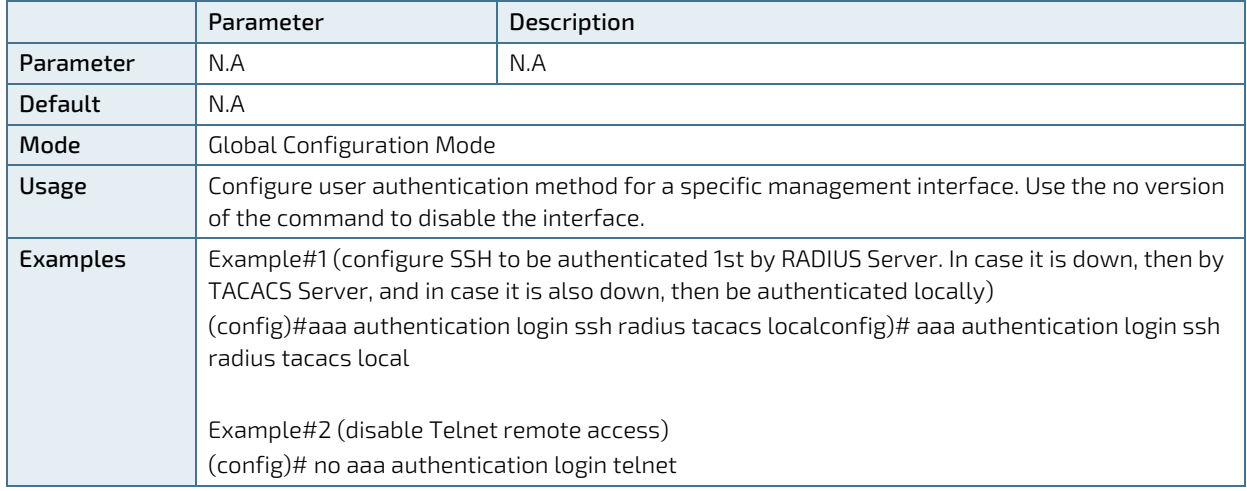

### 8.7.5.2. aaa Accounting

Description - Configure what type of activity over a specific interface (console, telnet or ssh) is reported to the TACACS+ accounting server. Possible options are "CLI Commands", and Exec=Login/Logout.

CLI Commands - every CLI command entered by the user will be mirrored to the accounting server. Exe (Login/Logout) – every login/logout of remote user will be reported to the accounting server.

aaa accounting { console | telnet | ssh } tacacs { [ commands <priv\_lvl> ] [ exec ] }

no aaa accounting { console | telnet | ssh }

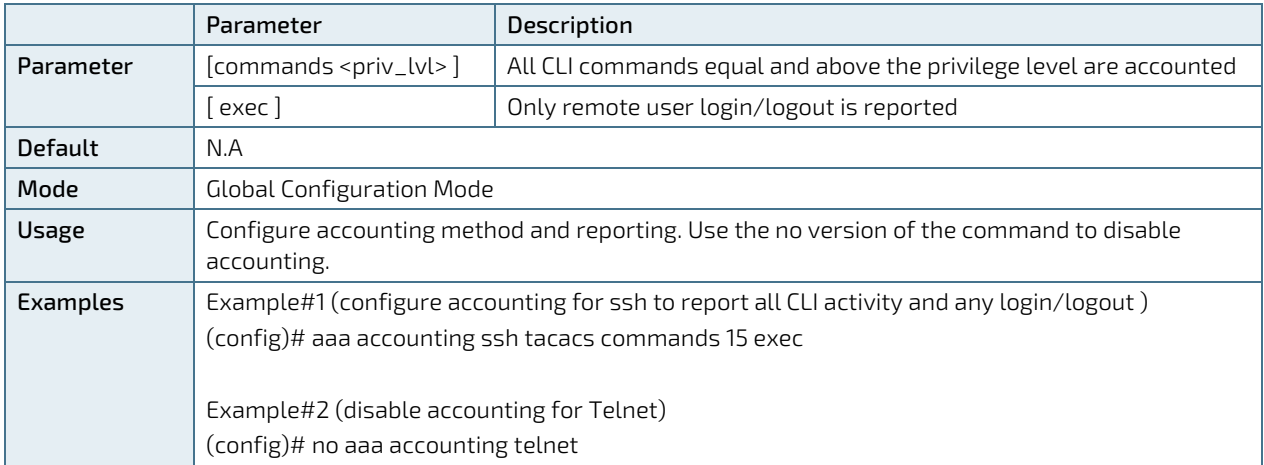

### 8.7.6. Telnet/SSH/Web - View Commands

### 8.7.6.1. Show aaa

Description - Display the current authentication, authorization and accounting statuses and methods for all interfaces.

#### show aaa

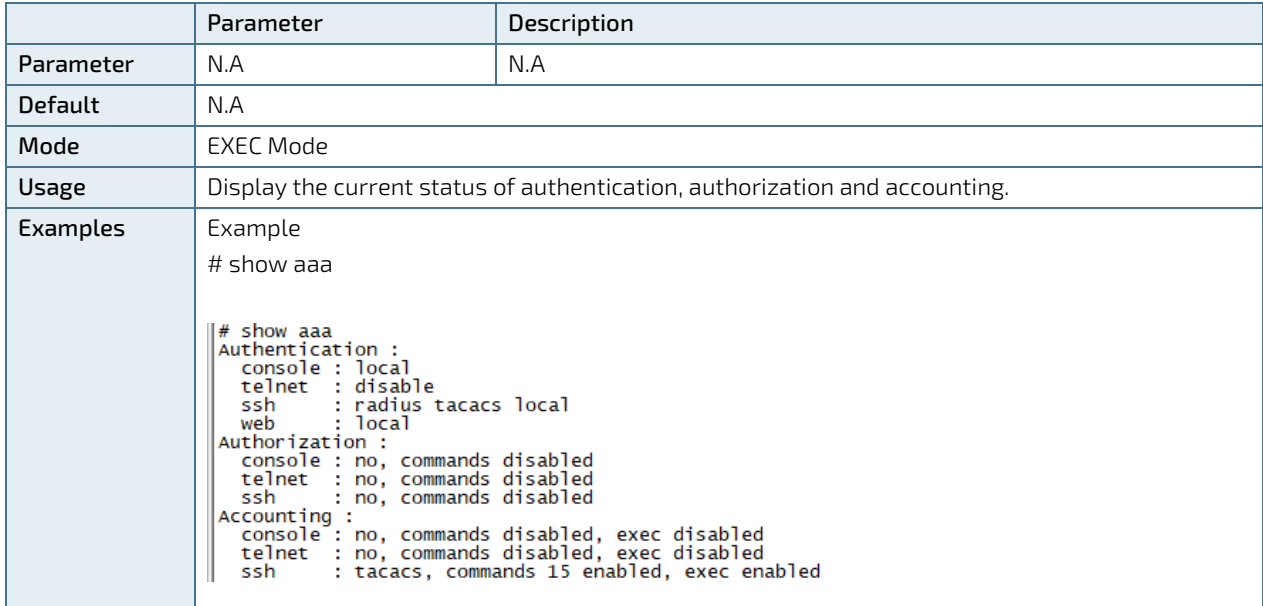

## 8.7.7. Access Control List - Configuration Commands

Access Control List - configures from what remote IP address remote user will be able to access the Switch management interface over Web, SNMP, Telnet/SSH.

### 8.7.7.1. Access Management

Description - Enable/disable access management mode and configure up to 16 entries.

#### access management

#### no access management

access management <access\_id> <access\_vid> <start\_addr> [ to <end\_addr> ] { [ web ] [ snmp ] [ telnet ] | all }

no access management <access\_id\_list>

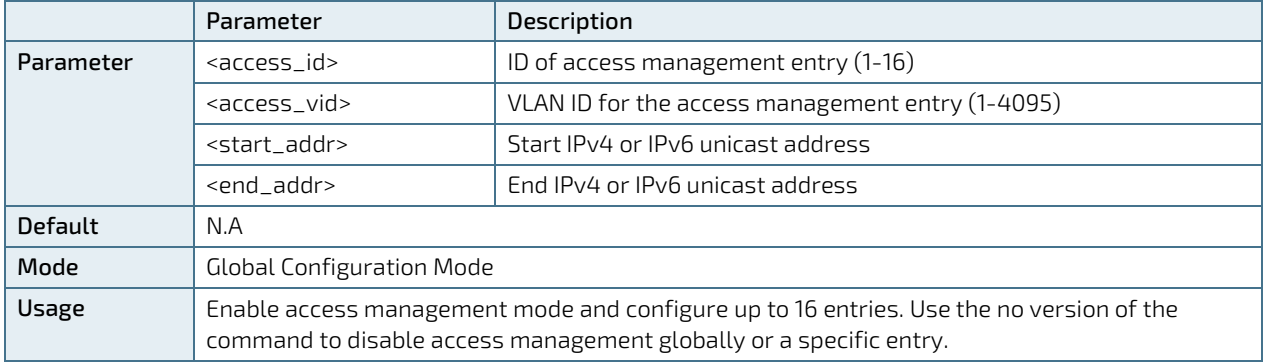

KSwitch D10 MMT Managed Time Sensitive Ethernet Switch - User Guide, Rev. 1.6

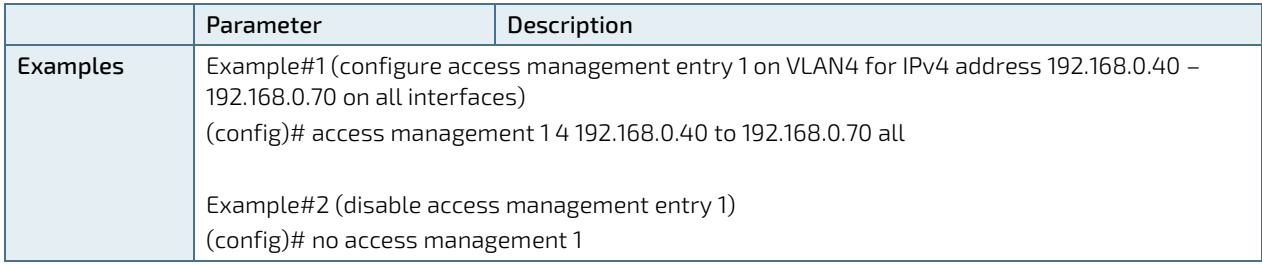

# 8.7.8. Access Control List - View Commands

# 8.7.8.1. Show Access Management

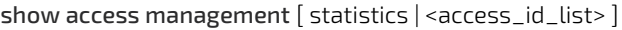

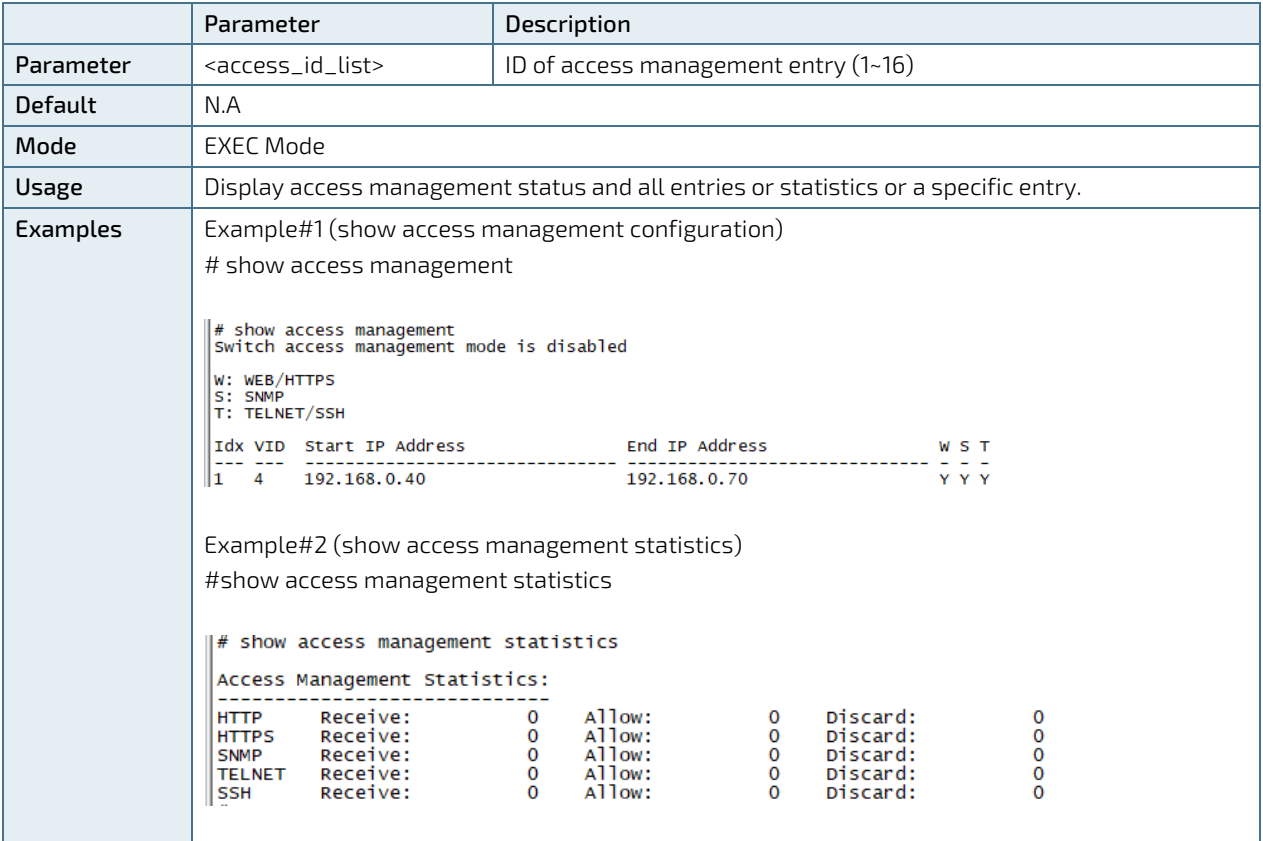

## 8.8. VLAN

## 8.8.1. VLAN Configuration Commands and Port Types

#### VLAN Access

VLAN is a mean to split switch ports into sub port groups while each group is totally isolated from the other as if we are using two or more independent switches. Such splitting is done by assigning different VLAN-IDs to various groups of ports, each group is assigned a different VLAN-ID and the ports for each group are configured as Access ports meaning that VLAN tagging and port splitting is done internally by the switch. The packets transmitted over Access ports are the normal Ethernet ports with no VLAN tagging.

#### VLAN Trunk

VLAN Trunk port configuration allow multiple VLAN-IDs to travel over the same Ethernet cable or local LAN Network with absolute isolation between the VLANs traveling over the same infrastructure.

#### VLAN Port Types:

Ports in hybrid mode allow for changing the port type, that is, whether a frame's VLAN tag is used to classify the frame on ingress to a particular VLAN, and if so, which TPID it reacts on. Likewise, on egress, the Port Type determines the TPID of the tag, if a tag is required.

#### VLAN Port Type - Unaware:

On ingress, all frames, whether carrying a VLAN tag or not, get classified to the Port VLAN, and possible tags are not removed on egress.

#### VLAN Port Type - C-Port:

On ingress, frames with a VLAN tag with TPID = 0x8100 get classified to the VLAN ID embedded in the tag. If a frame is untagged or priority tagged, the frame gets classified to the Port VLAN. If frames must be tagged on egress, they will be tagged with a C-tag.

#### VLAN Port Type - S-Port:

On egress, if frames must be tagged, they will be tagged with an S-tag.

On ingress, frames with a VLAN tag with TPID = 0x88A8 get classified to the VLAN ID embedded in the tag. Priority-tagged frames are classified to the Port VLAN. If the port is configured to accept Tagged Only frames (see Ingress Acceptance below), frames without this TPID are dropped.

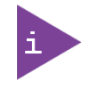

If the S-port is configured to accept Tagged and Untagged frames (see Ingress Acceptance in the following text), frames with a C-tag are treated like frames with an S-tag.

If the S-port is configured to accept Untagged Only frames, S-tagged frames will be discarded (except for priority Stagged frames). C-tagged frames are initially considered untagged and will therefore not be discarded. Later on in the ingress classification process, they will get classified to the VLAN embedded in the tag instead of the port VLAN ID.

### VLAN Port Type - S-Custom-Port:

On egress, if frames must be tagged, they will be tagged with the custom S-tag.

On ingress, frames with a VLAN tag with a TPID equal to the Ethertype configured for Custom-S ports get classified to the VLAN ID embedded in the tag. Priority-tagged frames are classified to the Port VLAN. If the port is configured to accept Tagged Only frames (see Ingress Acceptance below), frames without this TPID are dropped.

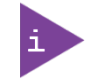

If the S-port is configured to accept Tagged and Untagged frames (see Ingress Acceptance in the following text), frames with a C-tag are treated like frames with an S-tag.

KSwitch D10 MMT Managed Time Sensitive Ethernet Switch - User Guide, Rev. 1.6

If the Custom S-port is configured to accept Untagged Only frames, custom S-tagged frames will be discarded (except for priority custom S-tagged frames). C-tagged frames are initially considered untagged and will therefore not be discarded. Later on in the ingress classification process, they will get classified to the VLAN embedded in the tag instead of the port VLAN ID.

## 8.8.1.1. VLAN - Create VLAN

Description- Create one or more VLANs in **Access mode**. By default, only single VLAN #1 is enabled with all ports assigned to this VLAN in Access mode.

vlan <vlist>

no vlan <vlist>

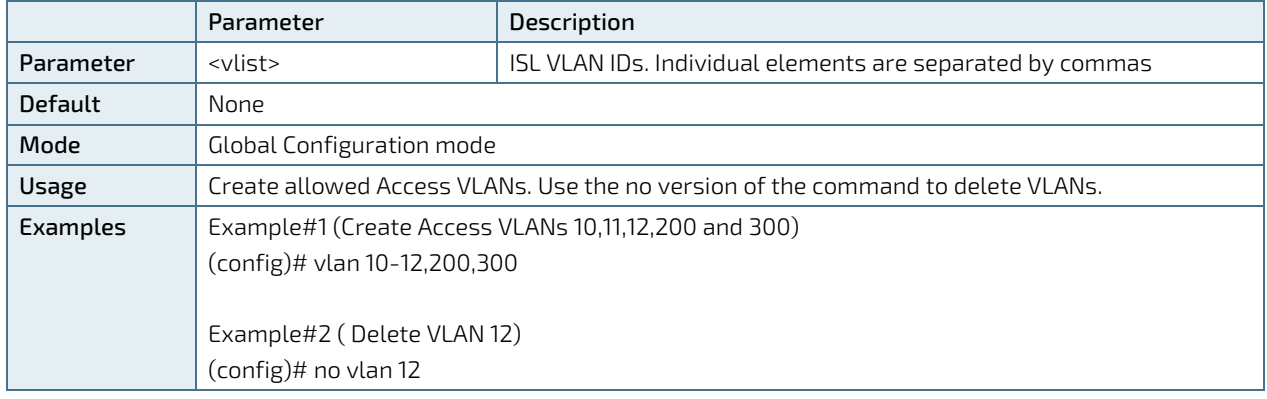

## 8.8.2. VLAN Ethertype S-Custom-Port

Description- Specifies the Ethertype/TPID (specified in hexadecimal) used for Custom S-Ports. The setting is in force for all ports set to S-Custom port type.

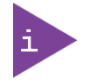

S-Custom VLAN port type is used whenever double VLAN tagging (Q-in-Q, 802.1ad) is in use.

vlan ethertype s-custom-port <etype>

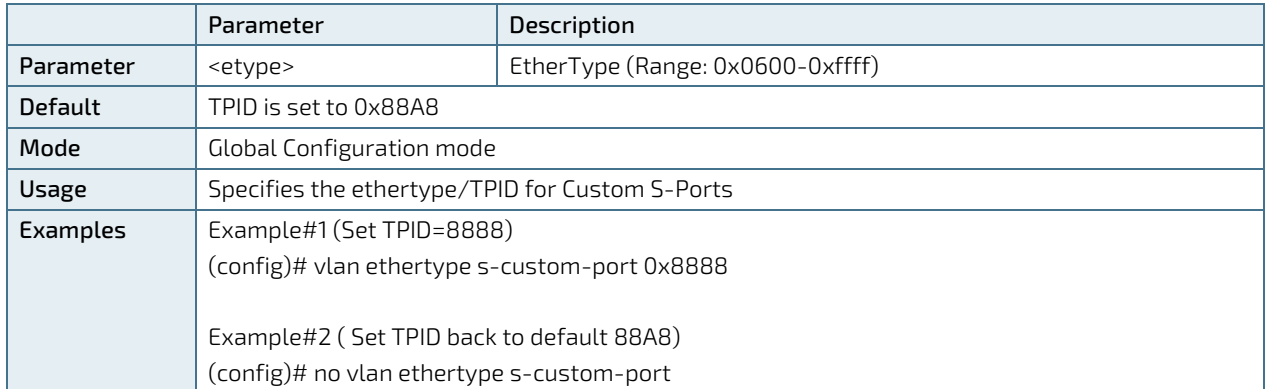

## 8.8.3. Switchport Mode

Description- Defines the port mode as access (default), trunk or hybrid unconditionally.

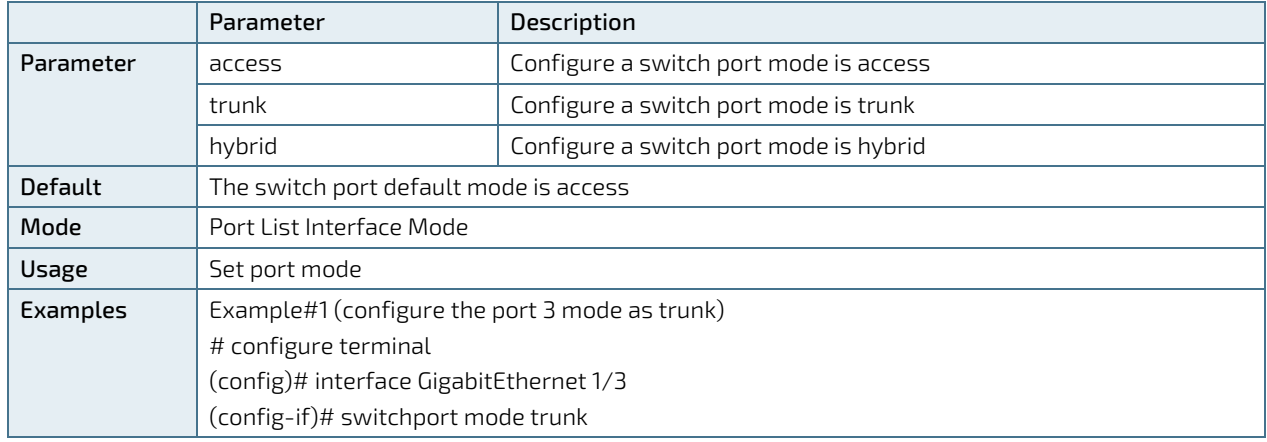

switchport mode { access | trunk | hybrid }

### 8.8.3.1. Switchport Access VLAN

Description - Configure VLAN ID to the selected Switchport.

#### switchport access vlan <pvid>

#### no switchport access vlan

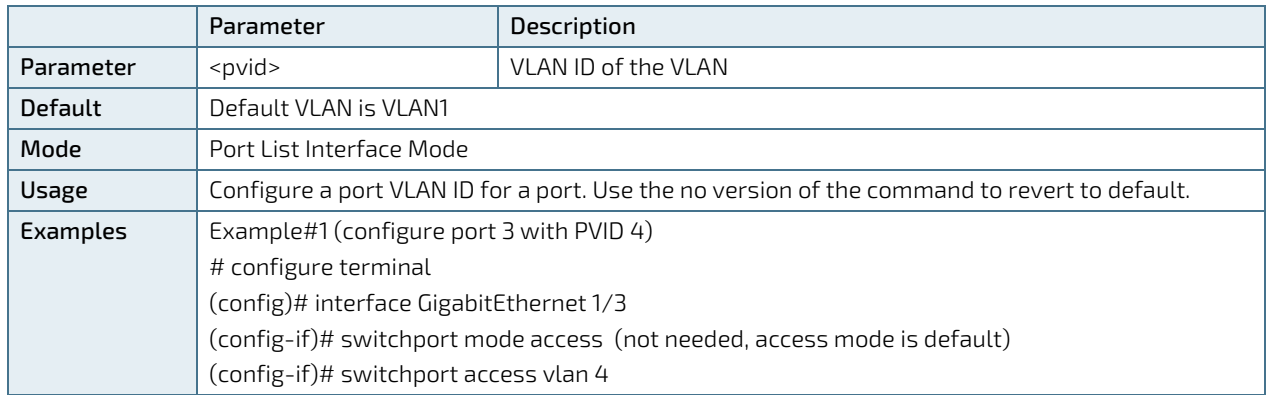

# 8.8.3.2. Switchport Trunk Native VLAN

Description - Configure VLAN ID to be added internally by the Switch whenever native VLAN packet (packet with no VLAN header) is received.

#### switchport trunk native vlan <pvid>

#### no switchport trunk native vlan

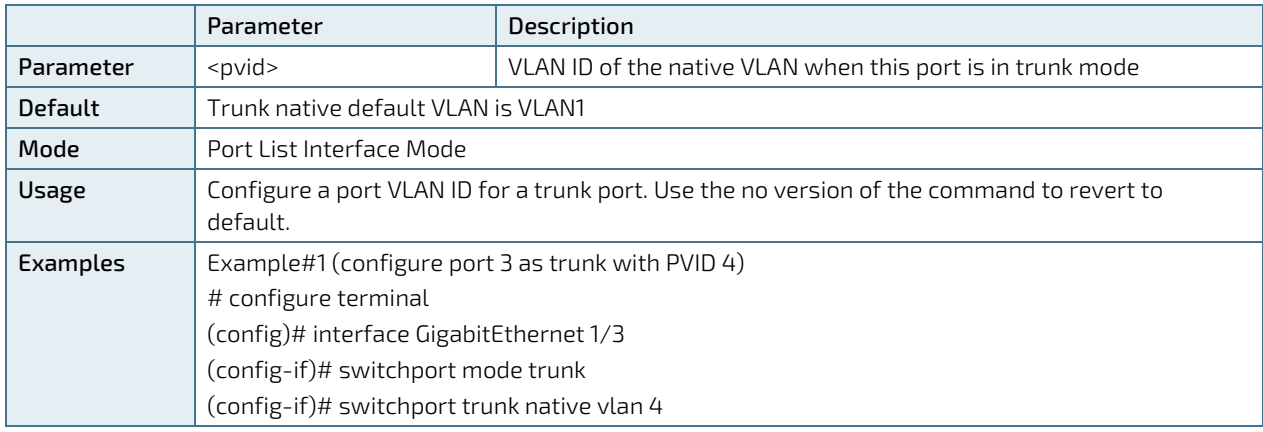

## 8.8.3.3. Switchport Trunk VLAN Tag Native

Description- Port in Trunk mode may control the tagging of frames on egress. Options are default Untag Port VLAN (frames classified to the Port VLAN are transmitted untagged and all other frames are transmitted with the relevant tag) and Tag all (all frames transmitted with a tag).

#### switchport trunk vlan tag native

#### no switchport trunk vlan tag native

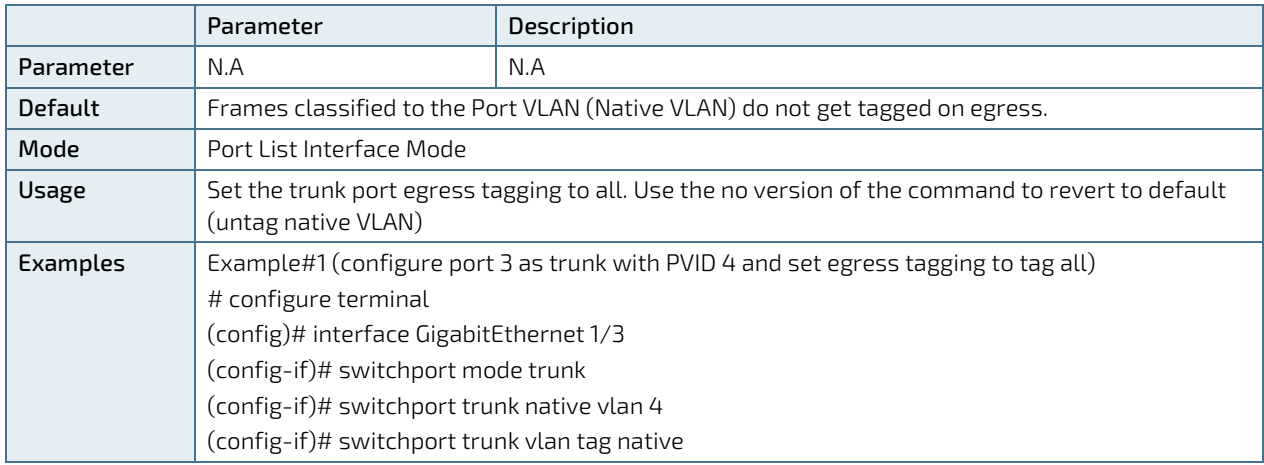

# 8.8.3.4. Switchport Trunk Allowed VLAN

Description- Ports in Trunk mode may control which VLANs they are allowed to become members of. By default, Trunk port will become a member of all VLANs (1-4095):

switchport trunk allowed vlan { all | none | [ add | remove | except ] <vlan\_list> }

#### no switchport trunk allowed vlan

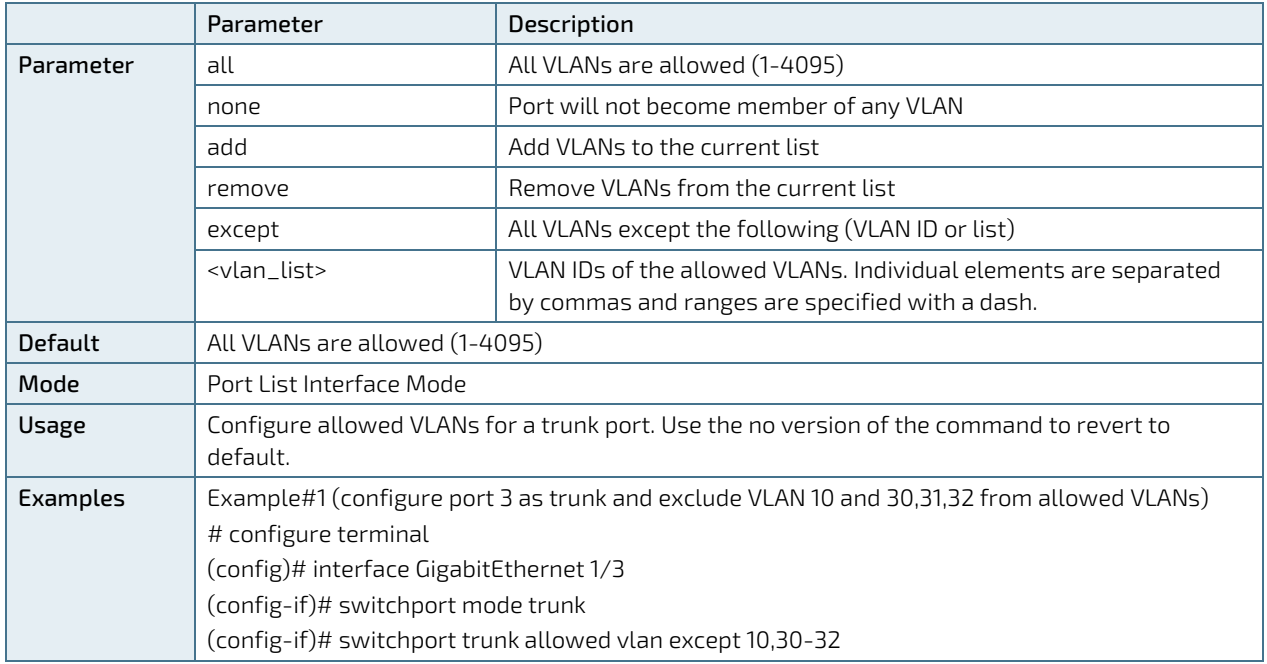

## 8.8.3.5. Switchport Forbidden VLAN

Description- Configure the port to never become a member of one or more VLANs.

switchport forbidden vlan { add | remove } <vlan\_list>

#### no switchport forbidden vlan

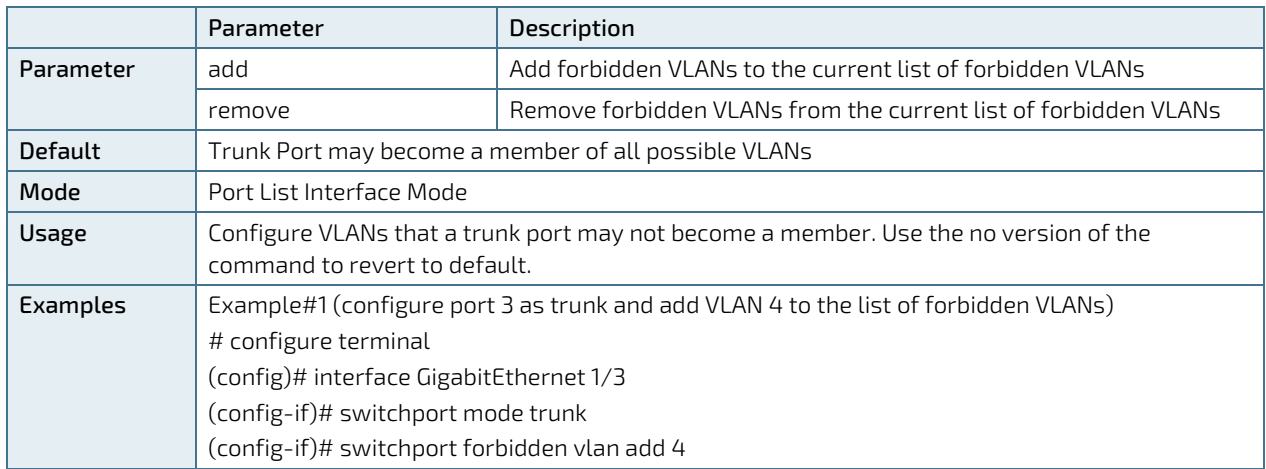

# 8.8.3.6. Switchport Hybrid Native VLAN

Description - Configure VLAN ID (PVID) for the hybrid port (Native VLAN).

### switchport hybrid native vlan <pvid>

#### no switchport hybrid native vlan

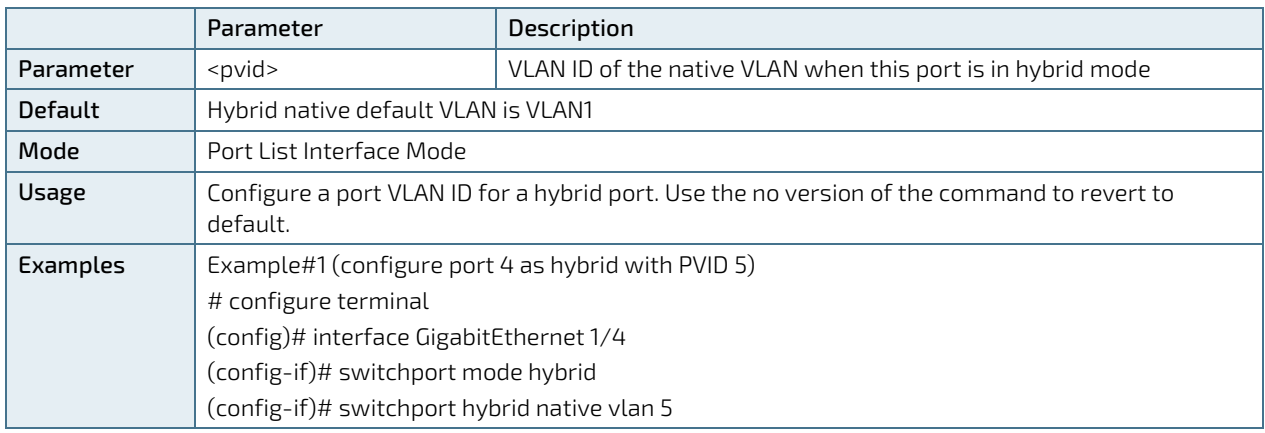

## 8.8.3.7. Switchport Hybrid Port-Type

Description- Specifies the port type in hybrid mode.

switchport hybrid port-type { unaware | c-port | s-port | s-custom-port }

#### no switchport hybrid port-type

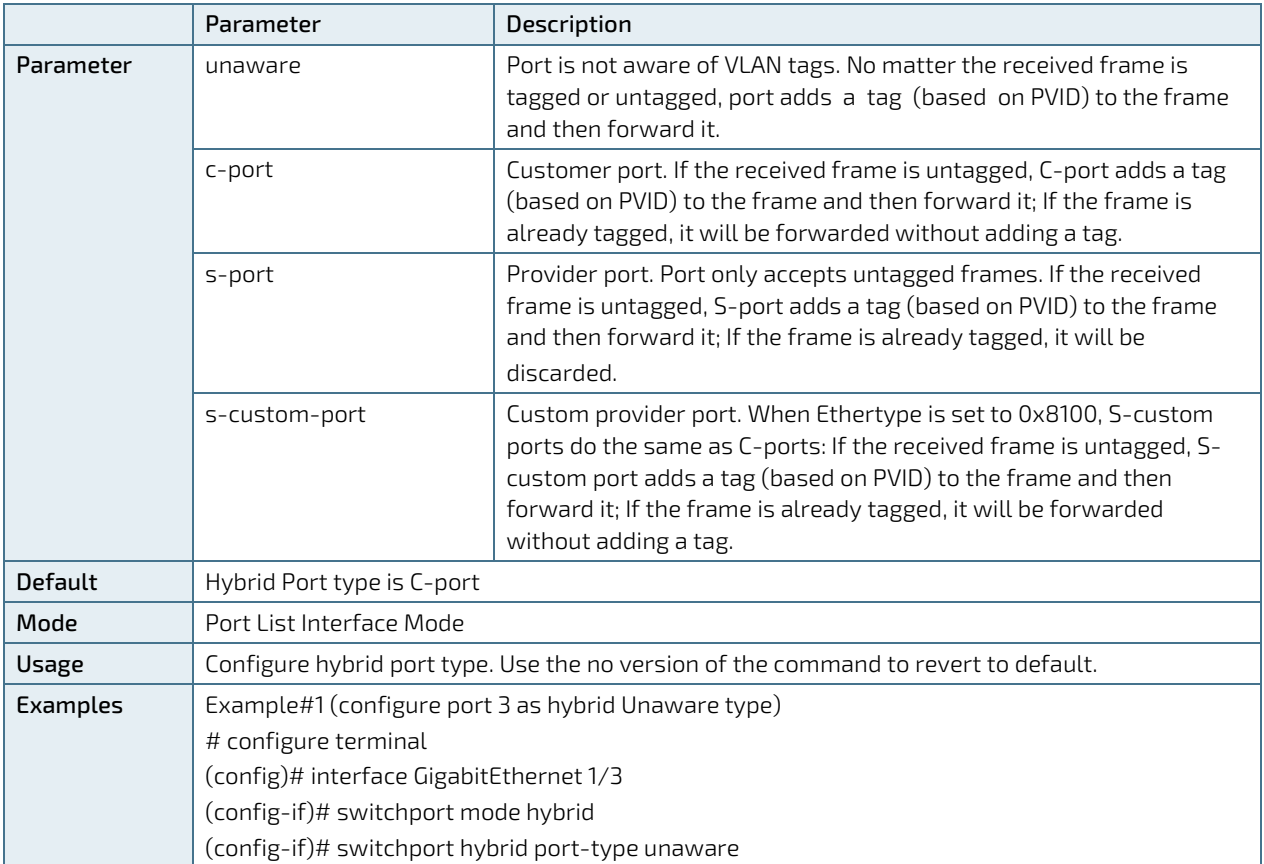

## 8.8.3.8. Switchport Hybrid Ingress-Filtering

Description- enable/disable ingress filtering.

#### switchport hybrid ingress-filtering

### no switchport hybrid ingress-filtering

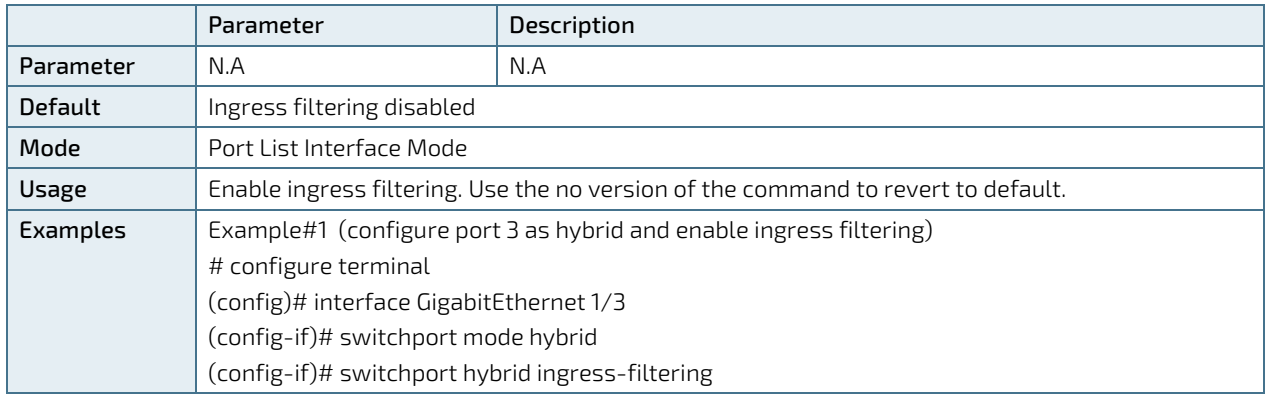

### 8.8.3.9. Switchport Hybrid Acceptable-Frame-Type

Description- Set Ingress acceptance criteria.

#### switchport hybrid acceptable-frame-type { all | tagged | untagged }

#### no switchport hybrid acceptable-frame-type

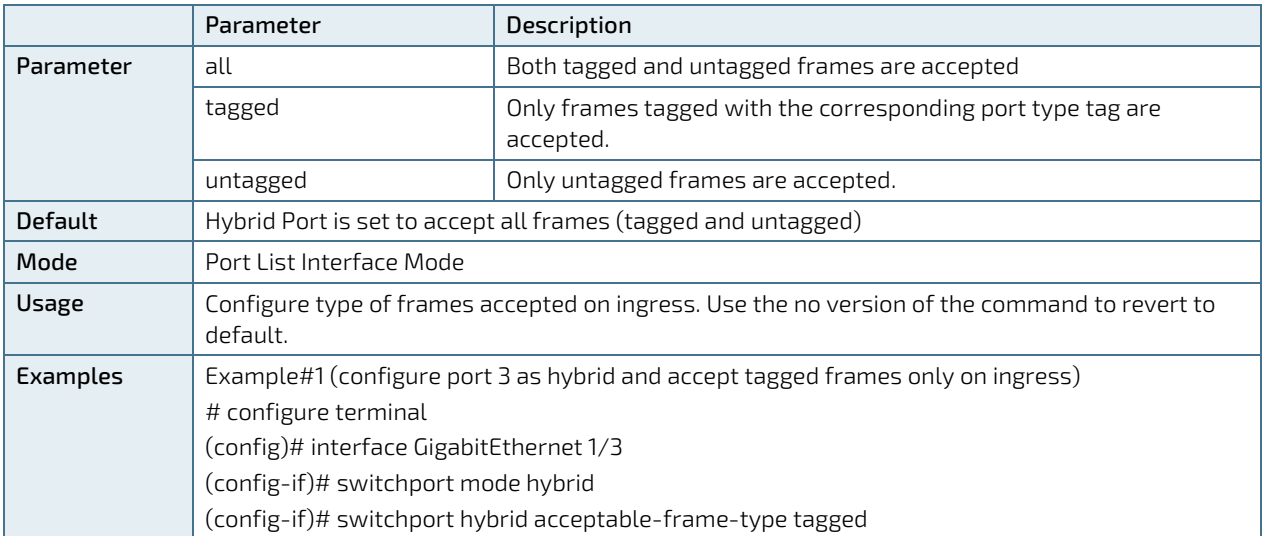

# 8.8.3.10. Switchport Hybrid Egress-Tag

Description- Configure Egress tagging.

switchport hybrid egress-tag { none | all [ except-native ] }

#### no switchport hybrid egress-tag

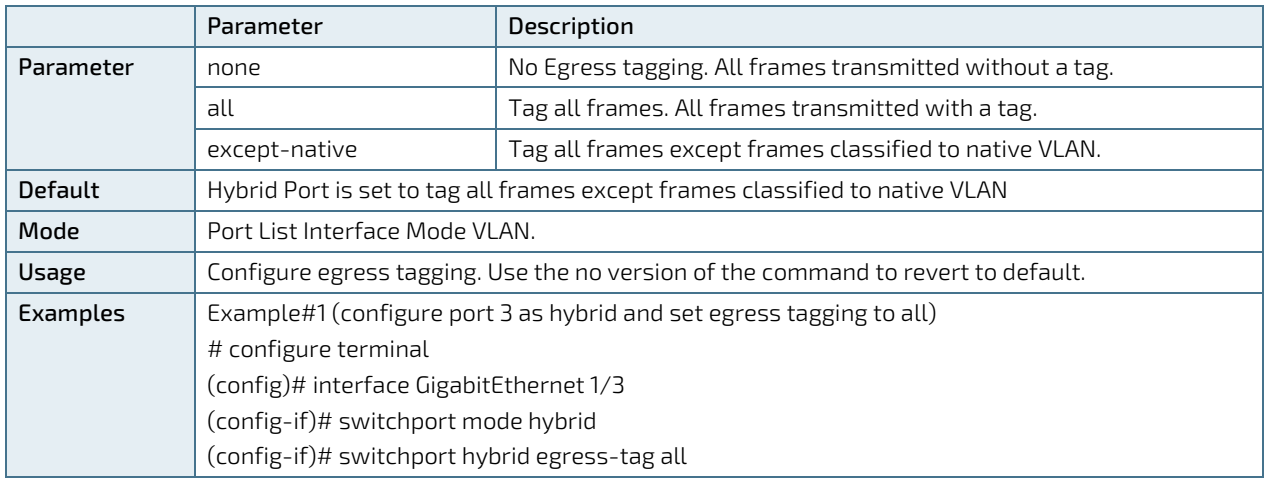

## 8.8.3.11. Switchport Hybrid Allowed VLAN

Description- Ports in Hybrid mode may control which VLANs they are allowed to become members of. By default Hybrid port will become a member of all VLANs (1-4095).

switchport hybrid allowed vlan { all | none | [ add | remove | except ] <vlan\_list> }

no switchport hybrid allowed vlan

|           | Parameter                                                                                  | Description                                                      |
|-----------|--------------------------------------------------------------------------------------------|------------------------------------------------------------------|
| Parameter | all                                                                                        | All VLANs are allowed (1-4095)                                   |
|           | none                                                                                       | Port will not become member of any VLAN                          |
|           | add                                                                                        | Add VLANs to the current list                                    |
|           | remove                                                                                     | Remove VLANs from the current list                               |
|           | except                                                                                     | All VLANs except the following (VLAN ID or list)                 |
|           | <vlan list=""></vlan>                                                                      | VLAN IDs of the allowed VLANs. Individual elements are separated |
|           |                                                                                            | by commas and ranges are specified with a dash.                  |
| Default   | All VLANs are allowed (1-4095)                                                             |                                                                  |
| Mode      | Port List Interface Mode                                                                   |                                                                  |
| Usage     | Configure allowed VLANs for a hybrid port. Use the no version of the command to revert to  |                                                                  |
|           | default.                                                                                   |                                                                  |
| Examples  | Example#1 (configure port 3 as hybrid and exclude VLAN 10 and 30,31,32 from allowed VLANs) |                                                                  |
|           | # configure terminal                                                                       |                                                                  |
|           | (config)# interface GigabitEthernet 1/3                                                    |                                                                  |
|           | (config-if)# switchport mode hybrid                                                        |                                                                  |
|           | (config-if)# switchport hybrid allowed vlan except 10,30-3                                 |                                                                  |

## 8.8.4. View VLAN Members

### 8.8.4.1. Show VLAN

Description- provides overview of membership status of VLAN users and VLANs configured for each interface.

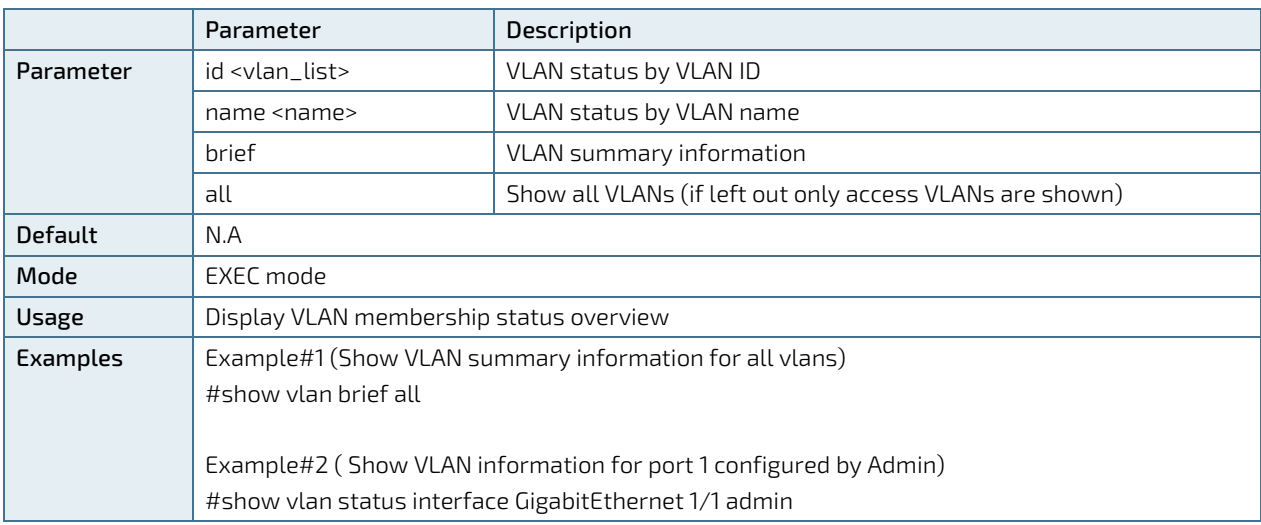

show vlan [ id <vlan\_list> | name <name> | brief ] [ all ]

## 8.8.5. View VLAN Ports

### 8.8.5.1. Show VLAN Status

Description- Shows VLAN status for a specific interface (port) configured by a specific user.

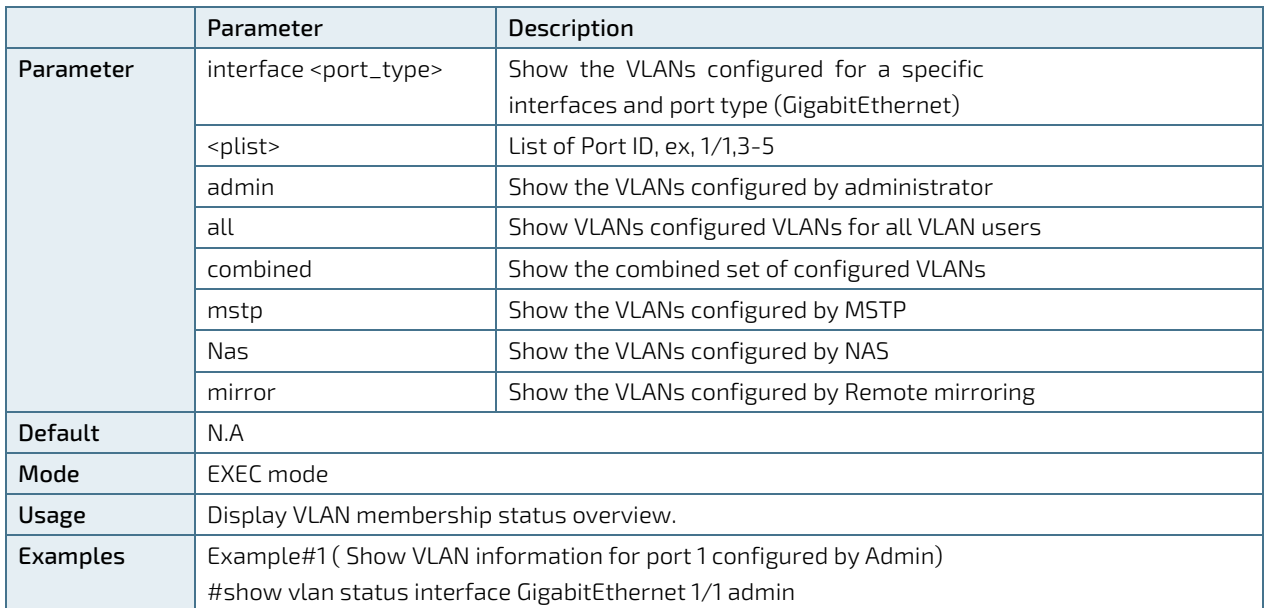

show vlan status [interface <port\_type> [<plist>] ] [ admin | all | combined | conflicts | mstp | nas | rmirror ]

# 8.9. Spanning Tree

## 8.9.1. STP Bridge Configuration Commands

Spanning Tree Protocol (STP), and its variations as RSTP and MSTP, is used to prevent possible Network loops that without STP will cause broadcast storming. It also offers redundancy path from Switch to Switch or Path to Path over multiple switches by supporting Network loops under the control of STP. STP algorithm will make sure that at any given time only one path out of multiple possible loops will be active, those allowing the switch to use multiple backup paths in case main connection path go down.

## 8.9.1.1. Spanning-Tree Mode

Description- Configure STP protocol version.

spanning-tree mode { stp | rstp | mstp }

#### no spanning-tree mode

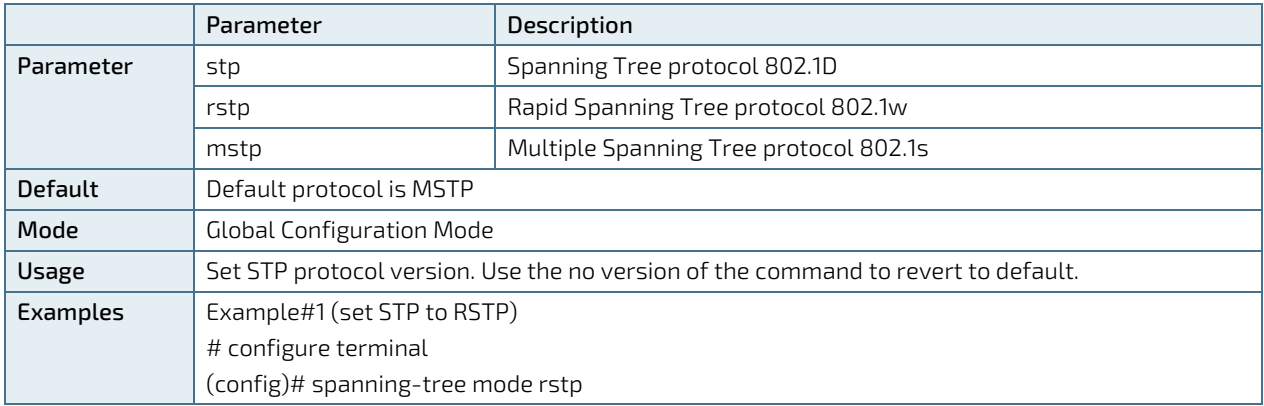

# 8.9.1.2. Spanning-Tree System Settings

Description- Configure STP system settings used by all STP Bridge instances in the switch.

Basic STP global setting commands:

spanning-tree mst <instance=0> priority <prio>

spanning-tree mst hello-time <hellotime>

spanning-tree mst forward-time <fwdtime>

spanning-tree mst max-age <maxage> [ forward-time <fwdtime> ]

spanning-tree mst max-hops <maxhops>

spanning-tree transmit hold-count <holdcount>

Advanced STP global setting commands:

#### spanning-tree edge bpdu-filter

#### spanning-tree edge bpdu-guard

#### spanning-tree recovery interval <interval>

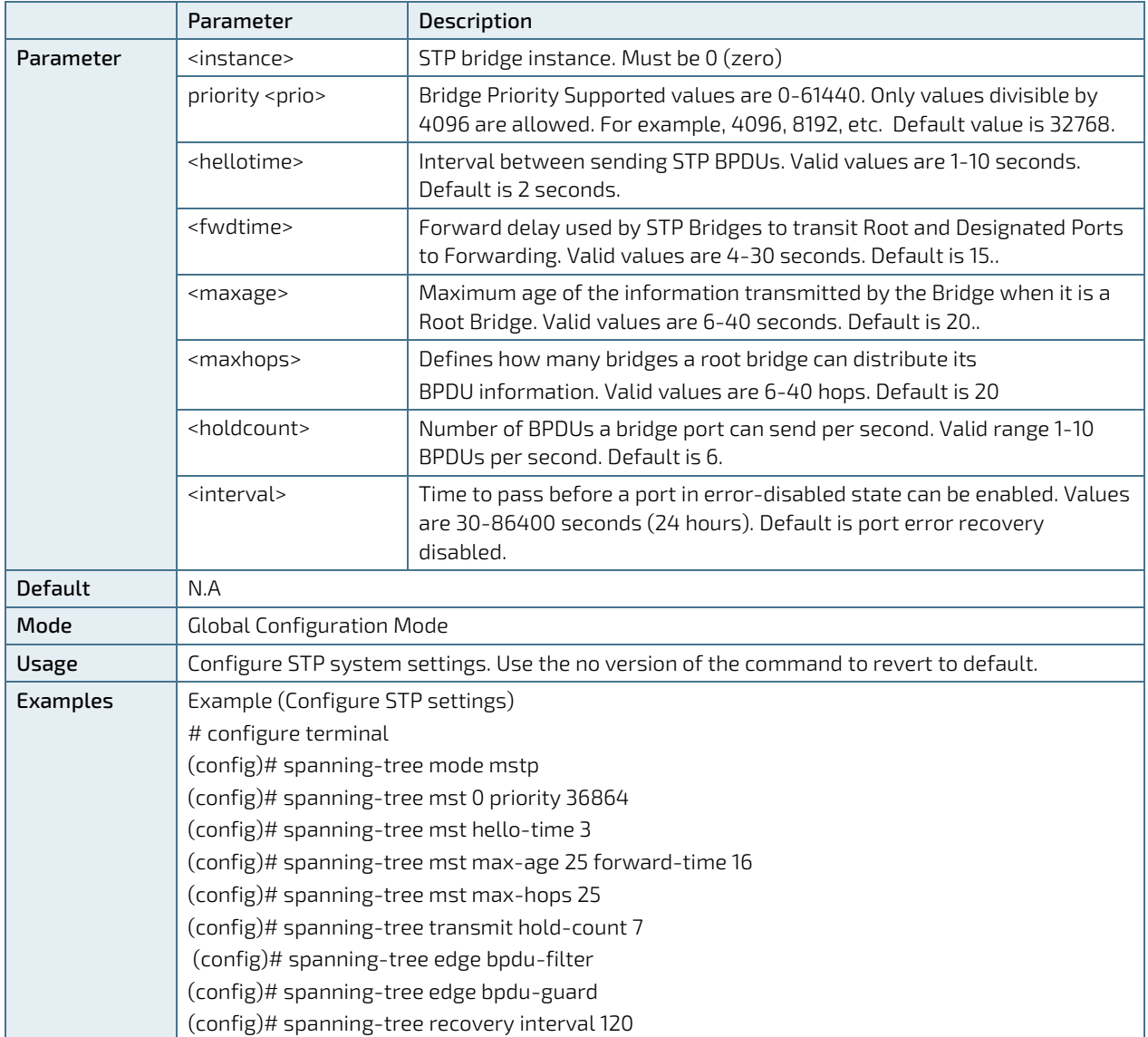

## 8.9.1.3. Spanning-Tree Port Settings

Description- Configure STP CIST settings for the specific physical and aggregated ports.

spanning-tree Enable STP on the port

no spanning-tree Disable STP on the port

spanning-tree mst <instance=0> cost { <cost> | auto }

spanning-tree mst <instance=0> port-priority <prio>

spanning-tree edge

spanning-tree auto-edge

spanning-tree restricted-role

spanning-tree restricted-tcn

spanning-tree bpdu-guard

spanning-tree link-type { point-to-point | shared | auto }

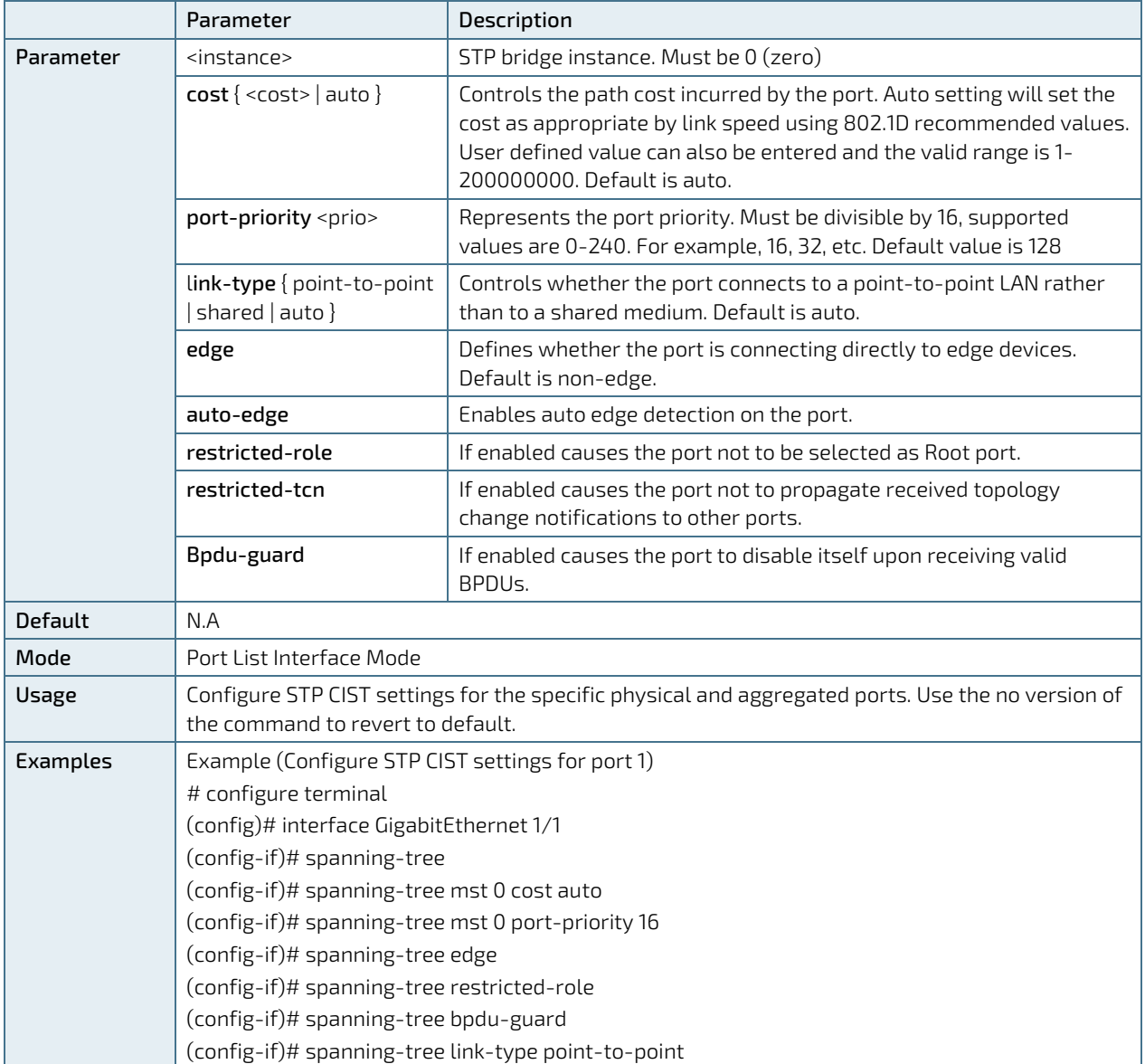

## 8.9.2. STP Bridges View Commands

# 8.9.2.1. Show Spanning-Tree

Description- Provides a detailed status information on a STP bridge instance, along with port state for all active ports associated.

show spanning-tree [ summary | active | { interface <port\_type> [ <v\_port\_type\_list> ] } | { detailed [ interface <port\_type> [<v\_port\_type\_list\_1> ] ] } | { mst [ configuration | { <instance> [ interface<port\_type> [<v\_port\_type\_list\_2> ] ] } ] } ]

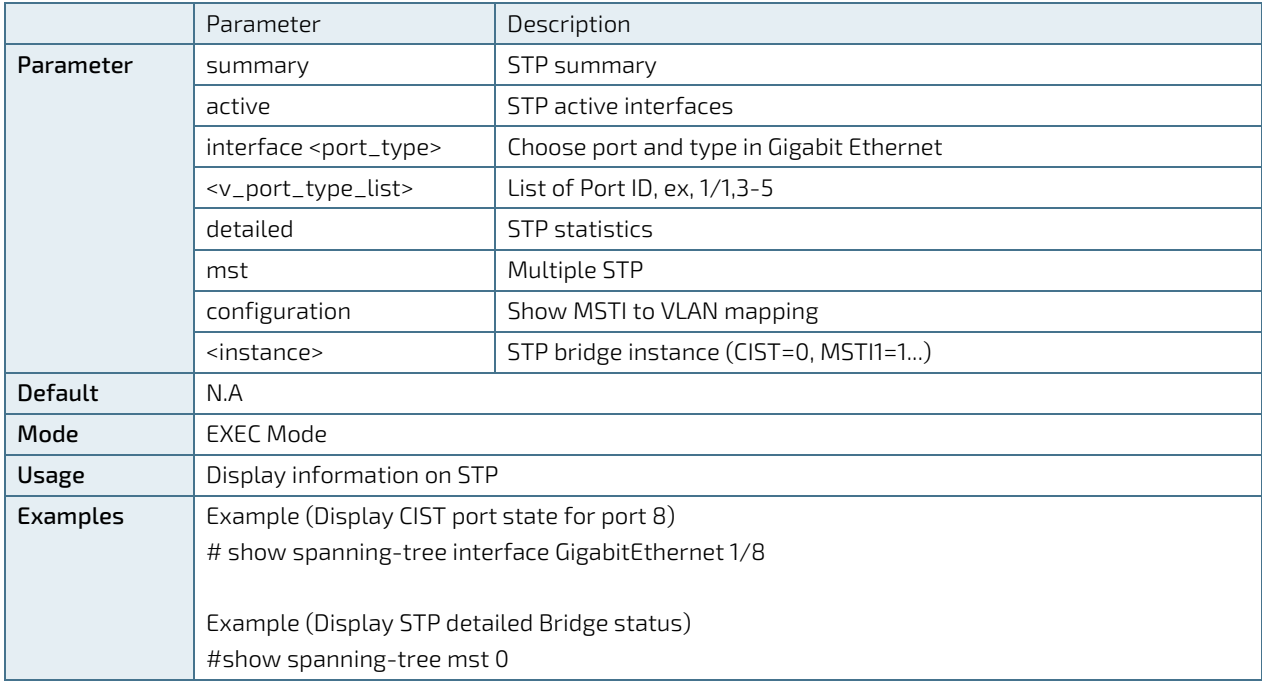

## 8.10. Port Mirroring

## 8.10.1. Port Mirroring Configuration

Port Mirroring allows the user to mirror (duplicate) Rx/Tx/Both traffic from one or more ports to another dedicated debug port where a network analyzer can be attached to analyze the network traffic.

## 8.10.1.1. Monitor Session

Description - Enable Port Mirroring.

#### monitor session <session\_number = 1>

#### no monitor session <session\_number = 1>

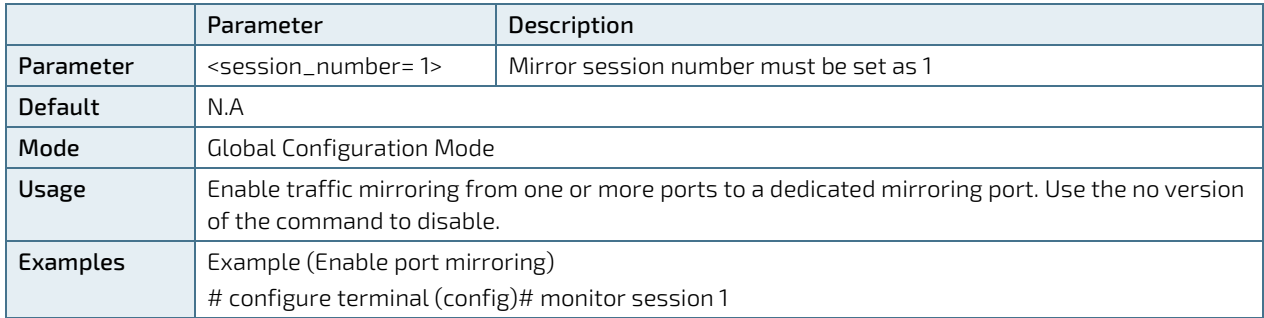

### 8.10.1.2. Port Configuration

Description - Configure port mirroring parameters.

#### monitor session <session\_number> [ destination { interface <port\_type> [ <di\_list> ] } | source

{ interface <port\_type> [ <si\_list> ] [ both | rx | tx ] | cpu [ both | rx | tx ] } ]

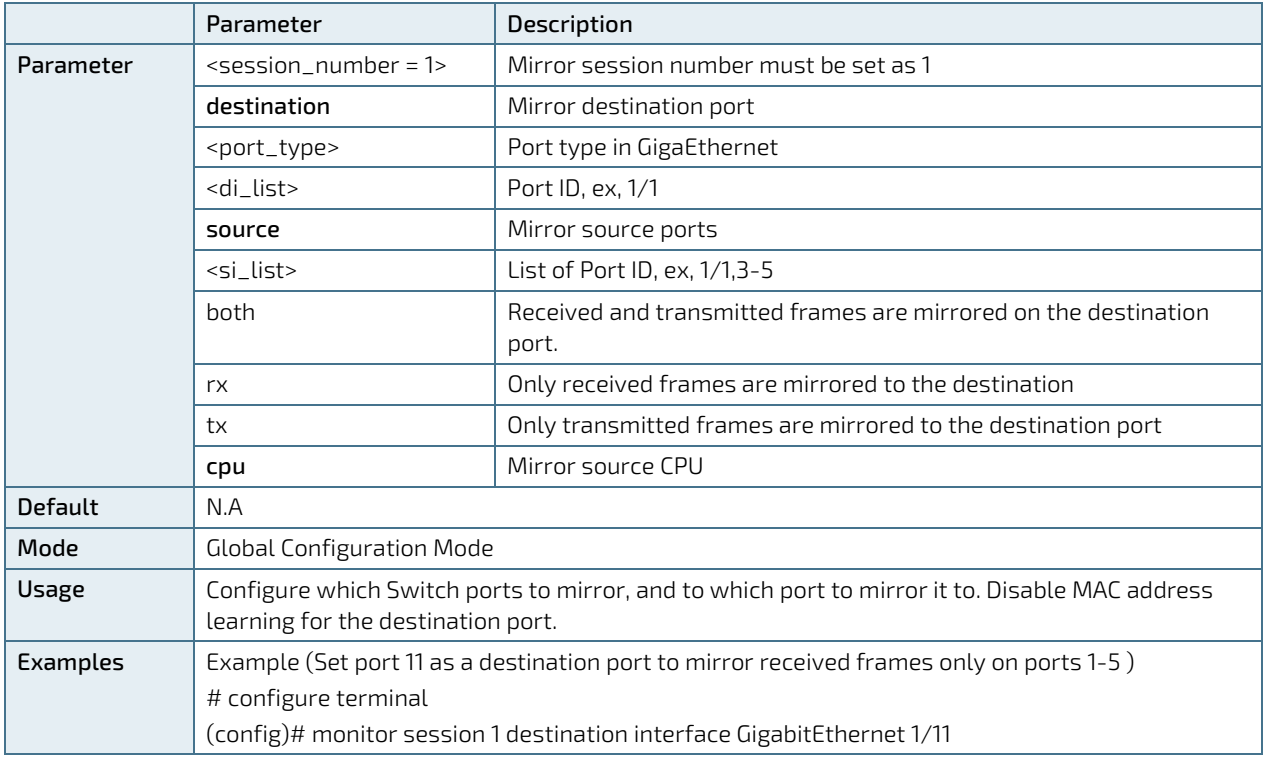

KSwitch D10 MMT Managed Time Sensitive Ethernet Switch - User Guide, Rev. 1.6

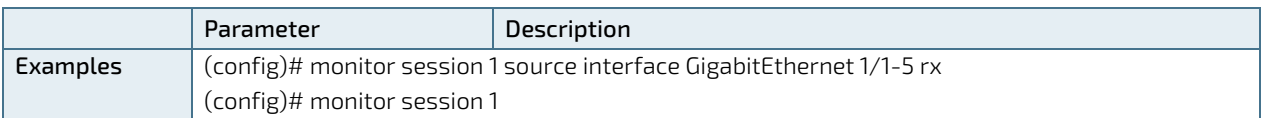

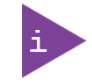

Disable MAC address learning to the port used to mirror the traffic of the monitored ports. To disable select the port to be configured, and type the command: no mac address-table learning.

### 8.11. System Information

There are numerous "show" commands, that can be used to get information about system or interface status.

### 8.11.1. Read LAN9668 Temperature

Show green-ethernet fan

#### 8.11.2. Read Phy Temperature

Show thermal-protect

### 8.11.3. Interface Status

# show interface \* status

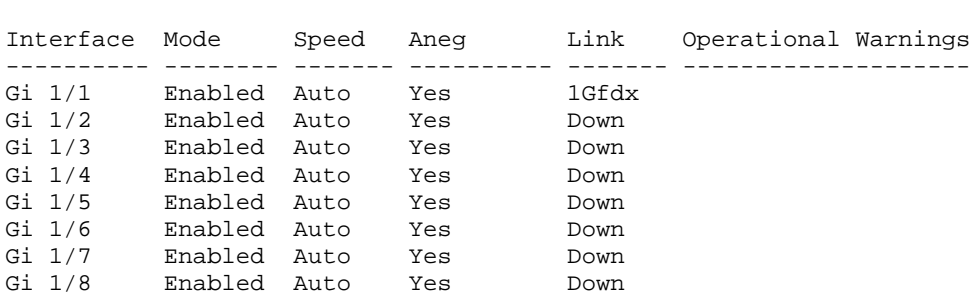

### 8.11.4. Interface Capabilities

# show interface GigabitEthernet 1/1 capabilities

```
GigabitEthernet 1/1 Capabilities:<br>SFP Family: None
SFP Family: None<br>SFP Vendor Name: None
SFP Vendor Name: None<br>SFP Vendor P/N: None
SFP Vendor P/N: None<br>SFP Vendor S/N: None
SFP Vendor S/N:
 SFP Vendor Revision: None<br>SFP Date Code: None
SFP Date Code: None<br>SFP Transceiver: None
SFP Transceiver: None<br>Dual Media Port: Yes
Dual Media Port:<br>Speed cap:
 Speed cap: 10,100,1000,auto
 Duplex cap: half,full,auto
 Flowcontrol: Yes
 Trunk encap. type: 802.1Q
Trunk mode: \begin{array}{ccc} \text{access, hybrid, trunk} \\ \text{Channel:} \\ \text{Yes} \end{array}Channel: Yes
 Broadcast suppression: 0-0 kbps/1-1024000 fps
```
### 8.11.5. Interface Statistics

# show interface GigabitEthernet 1/1 statistics

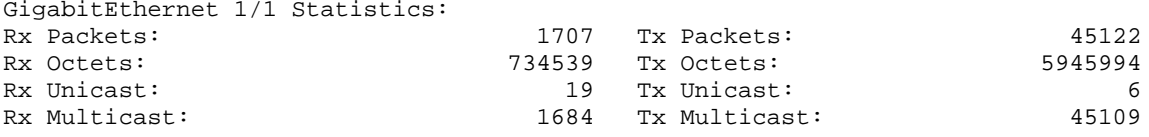

KSwitch D10 MMT Managed Time Sensitive Ethernet Switch - User Guide, Rev. 1.6

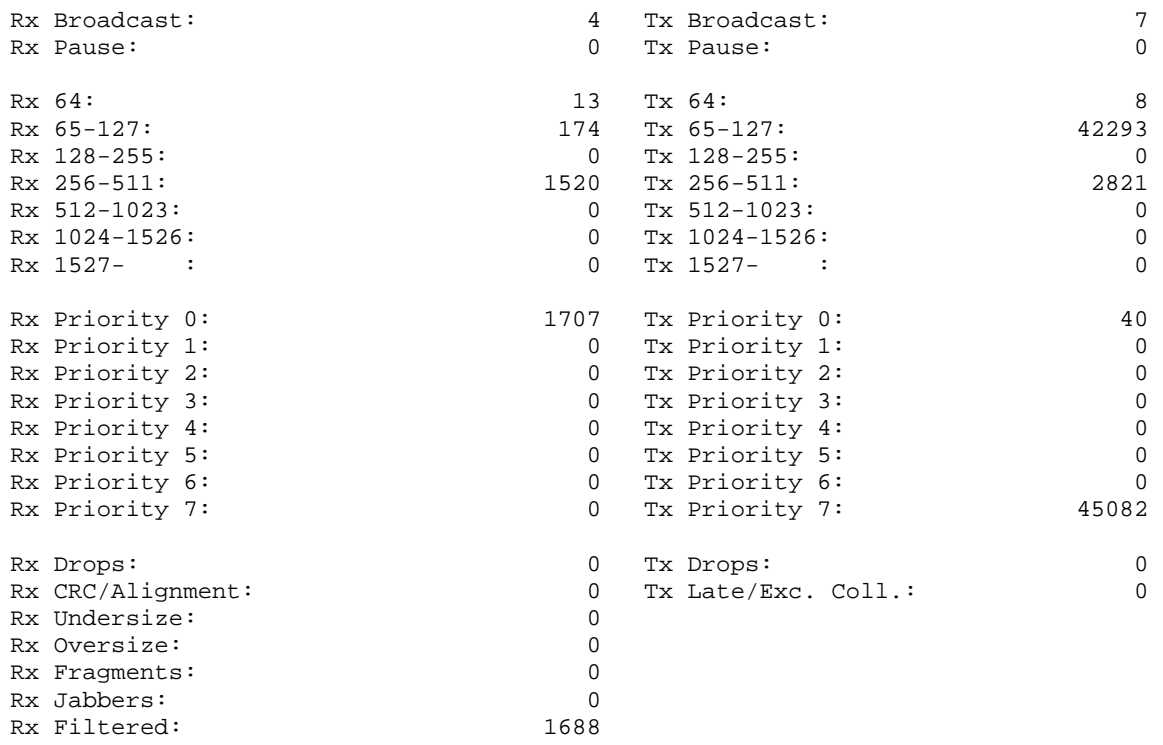

# show interface \* statistics packets up

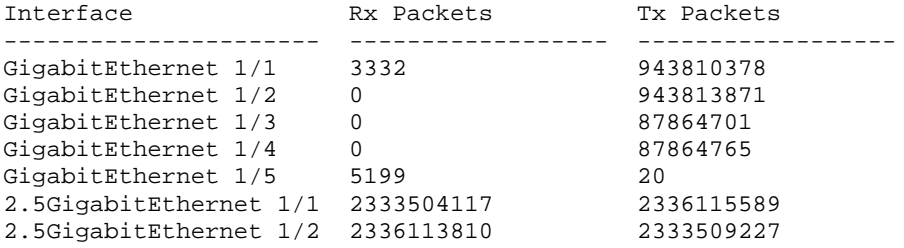

## 8.12. Managing the Switch Using SNMP

The Managed Information Base (MIB) is a collection of information organized hierarchically and used to manage network devices (such as router and switches) in a communication network. MIB is most often associated and managed using the SNMP.

The switch's NOS provides a set of MIBs that are used to configure the switch using SNMP by any SNMP browser.

For information on the switch's supported MIBs, visit Kontron'[s Customer Section.](https://www.kontron.com/en/customer-section)

# 9/ Maintenance

### 9.1. Hardware Maintenance

The switch contains no user serviceable parts. Maintenance or repair on the switch may only be carried out by qualified personnel authorized by Kontron.

Return the switch to Kontron for maintenance and repair, see Chapte[r 10.1: Returning Defective Merchandise.](#page-110-0)

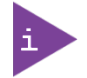

The switch contains no user serviceable parts. For maintenance and repair, return the switch to Kontron, see Chapte[r 10.1: Returning Defective Merchandise.](#page-110-0)

### 9.2. Software Maintenance

Prerequisites:

- A server configured for the desired protocol is available and accessible from the switch NOS.
- The .gz upgrade file provided by Kontron was downloaded on the server.

## 9.2.1. Reset and Restore Switch

### 9.2.1.1. Reload Cold

Description – Command switch to perform software reset, turning Ethernet ports down and back up.

#### reload cold

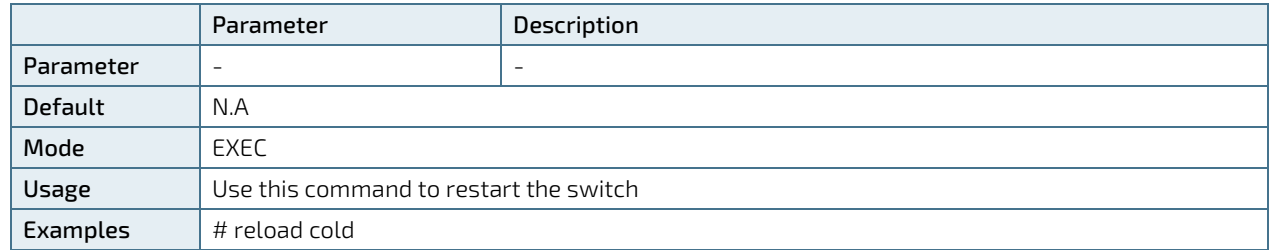

## 9.2.1.2. Reload Defaults Keep-IP

Description – Command switch to restore its configuration to semi factory default (only running configuration), keeping switch IP and VLAN configuration unchanged, in order to maintain remote Network connectivity.

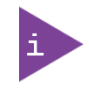

New semi factory default configuration is not automatically saved. You must issue a command as "copy running-config startup-config" in order to make the new configuration change permanent.

#### reload defaults keep-ip

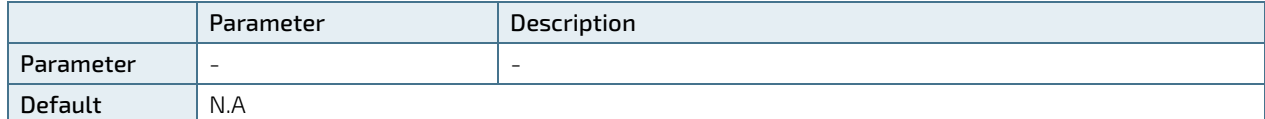

KSwitch D10 MMT Managed Time Sensitive Ethernet Switch - User Guide, Rev. 1.6

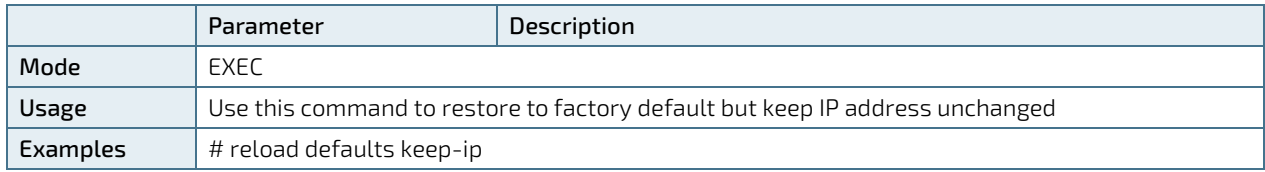

### 9.2.1.3. Reload Defaults

Description – restore switch to full factory default configuration (only running configuration)

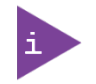

New factory default configuration is not automatically saved. You must issue a command as "copy running-config startup-config" in order to make the new configuration change permanent.

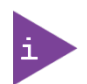

Connection to the device may be lost unless remote user is connected on the same LAN or has direct access to the device over serial (USB virtual COMM).

#### reload defaults

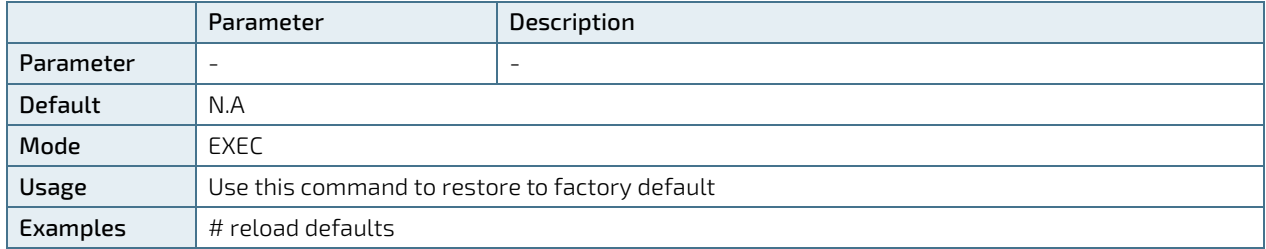

# 9.2.2. Switch Configuration

### 9.2.2.1. Download Switch Configuration to TFTP-Server

Description- copy switch running-config, startup-config or another configuration file stored inside the switch to remote TFTP-Server.

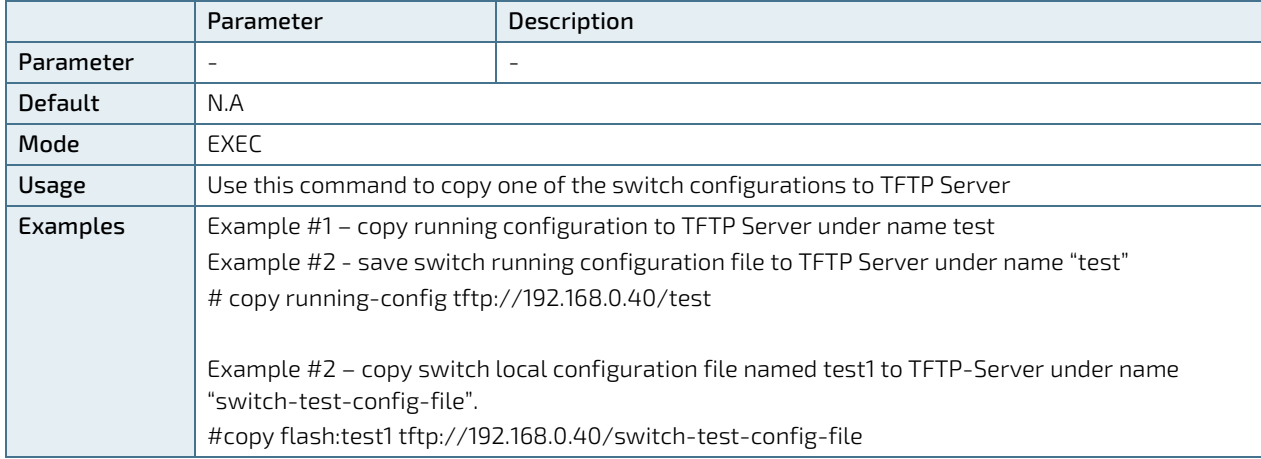

copy <running-config | startup-config | flash: configuration-file-name> tftp://<TFTP-Server IP>/<filename>
## 9.2.2.2. Upload Configuration File from TFTP-Server to Switch

Description – Upload configuration file from TFTP Server to any configuration file stored inside the switch internal FLASH memory except default-configuration (which is read-only).

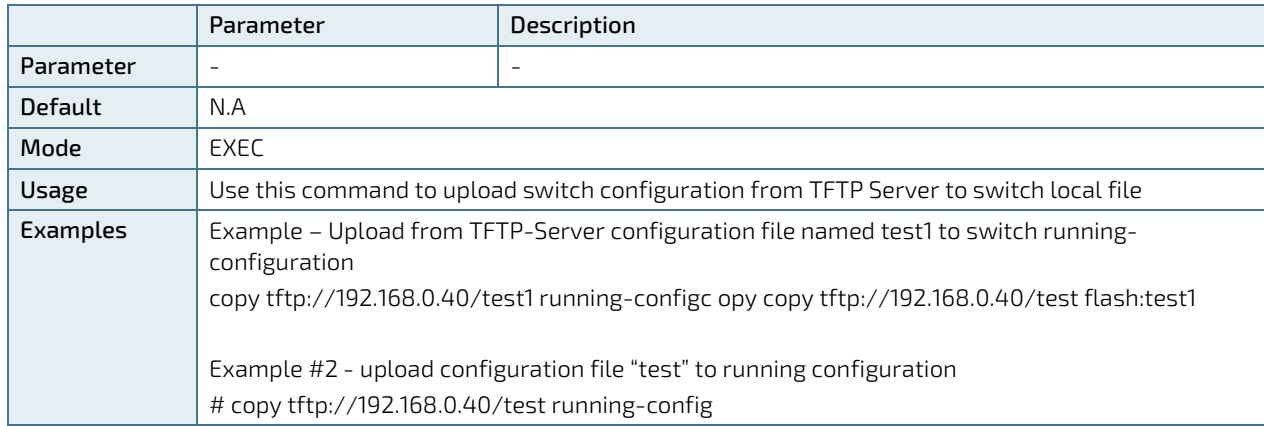

copy <tftp://server-IP/filename> running-config | startup-config **|** flash:<file-name>

## 9.2.2.3. Activate One of the Already Stored Configuration Files

Description – Select which configuration file already stored inside the switch FLASH to activate, replacing the running configuration. To view the list of possible configuration files, use the command "dir".

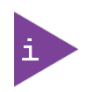

The activated configuration file will not be saved to startup-config automatically. Use copy running-config startup-config command to save it.

copy flash:<file-name> running-config

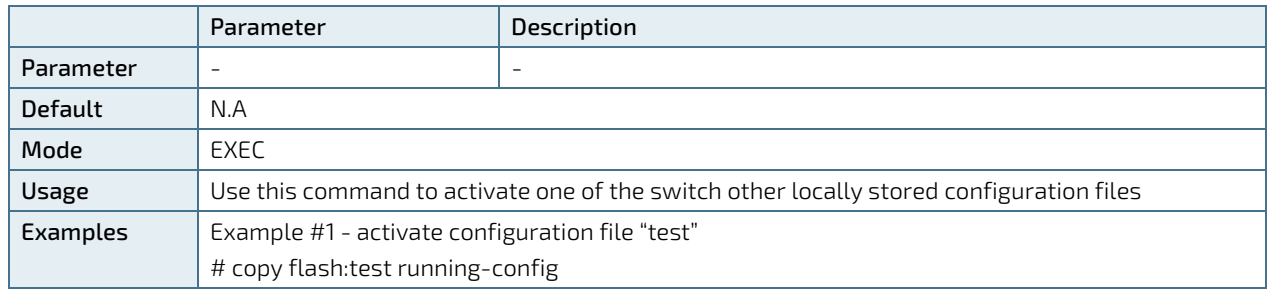

## 9.2.2.4. Delete Configuration

Description – Delete configuration file from flash. To check the files stored in flash use "dir" command. delete <flash:filename>

## 9.2.3. Software Update

## 9.2.3.1. Upload New Version

Description – Upload a new software version to the switch.

firmware upgrade <url\_file>

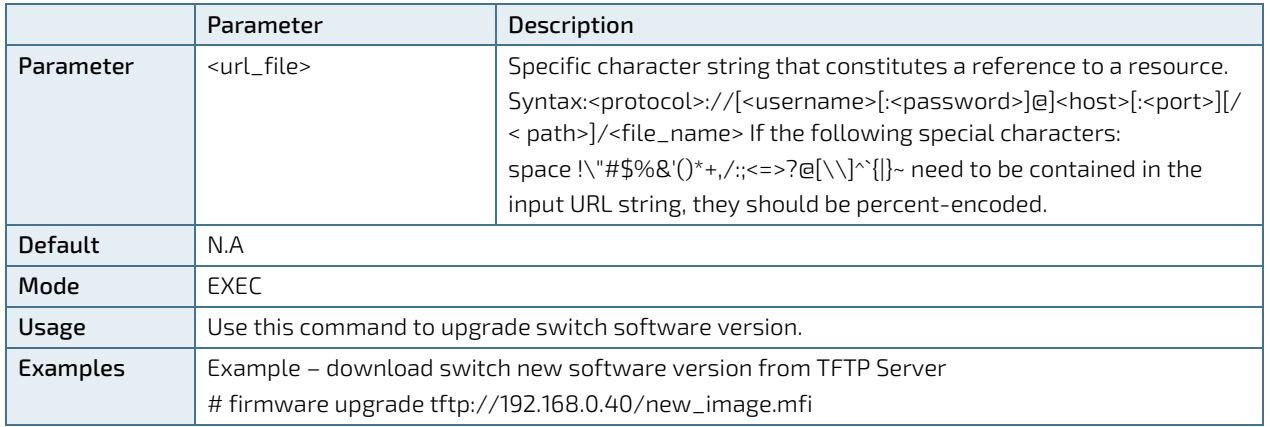

## 9.2.3.2. Select Active Image

Description – Swap the active and alternative image.

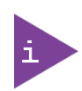

Backup software version is the one used before latest software update was performed. Note that using this command again will swap to the new software version that was just uploaded.

#### firmware swap

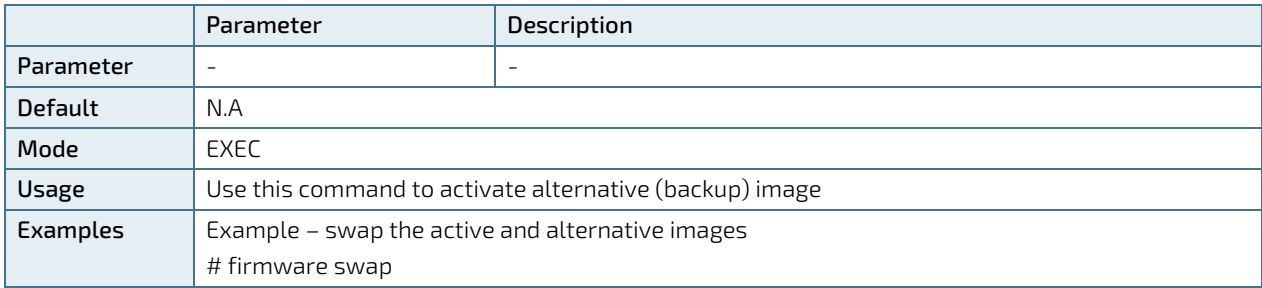

## 10/ Technical Support

For technical support contact our Support Department:

- E-mail: support@kontron.com
- Phone: +49-821-4086-888

Make sure you have the following information available when you call:

- Product ID Number (PN),
- Serial Number (SN)

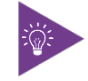

The serial number can be found on the switch's Type Label.

Be ready to explain the nature of your problem to the service technician.

## 10.1. Returning Defective Merchandise

All equipment returned to Kontron must have a Return of Material Authorization (RMA) number assigned exclusively by Kontron. Kontron cannot be held responsible for any loss or damage caused to the equipment received without an RMA number. The buyer accepts responsibility for all freight charges for the return of goods to Kontron's designated facility. Kontron will pay the return freight charges back to the buyer's location in the event that the equipment is repaired or replaced within the stipulated warranty period. Follow these steps before returning any product to Kontron.

1. Visit the RMA Information website:

<http://www.kontron.com/support-and-services/support/rma-information>

Download the RMA Request sheet for Kontron Europe GmbH and fill out the form. Take care to include a short detailed description of the observed problem or failure and to include the product identification Information (Name of product, Product number and Serial number). If a delivery includes more than one product, fill out the above information in the RMA Request form for each product.

2. Send the completed RMA-Request form to the fax or email address given below at Kontron Europe GmbH. Kontron will provide an RMA-Number.

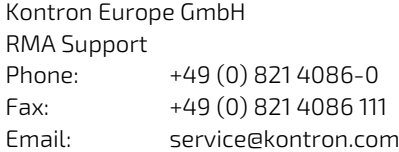

3. The goods for repair must be packed properly for shipping, considering shock and ESD protection.

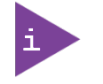

Goods returned to Kontron Europe GmbH in non-proper packaging will be considered as customer caused faults and cannot be accepted as warranty repairs.

4. Include the RMA-Number with the shipping paperwork and send the product to the delivery address provided in the RMA form or received from Kontron RMA Support.

## 11/Warranty

Kontron defines product warranty in accordance with regional warranty definitions. Claims are at Kontron's discretion and limited to the defect being of a material nature. To find out more about the warranty conditions and the defined warranty period for your region, following the steps below:

1. Visit Kontron's Term and Conditions webpage.

<http://www.kontron.com/terms-and-conditions>

2. Click on your region's General Terms and Conditions of Sale.

## 11.1. Limitation/Exemption from Warranty Obligation

In general, Kontron shall not be required to honor the warranty, even during the warranty period, and shall be exempted from the statutory accident liability obligations in the event of damage caused to the product due to failure to observe the following:

- General safety instructions for IT equipment within this user guide
- Warning labels on the product and warning symbols within this user guide
- **Information and hints within this user guide**

Additionally, alterations or modifications to the product that are not explicitly approved by Kontron, described in this user guide, or received from Kontron Support as a special handling instruction will void your warranty.

Within the warranty period, the product should only be opened by Kontron. Removing the protection label and opening the product within the warranty period exempts the product from the statutory warranty obligation.

Due to their limited service life, parts which by their nature are subject to a particularly high degree of wear (wearing parts) are excluded from the warranty beyond that provided by law.

# List of Acronyms

## Table 14: List of Acronyms

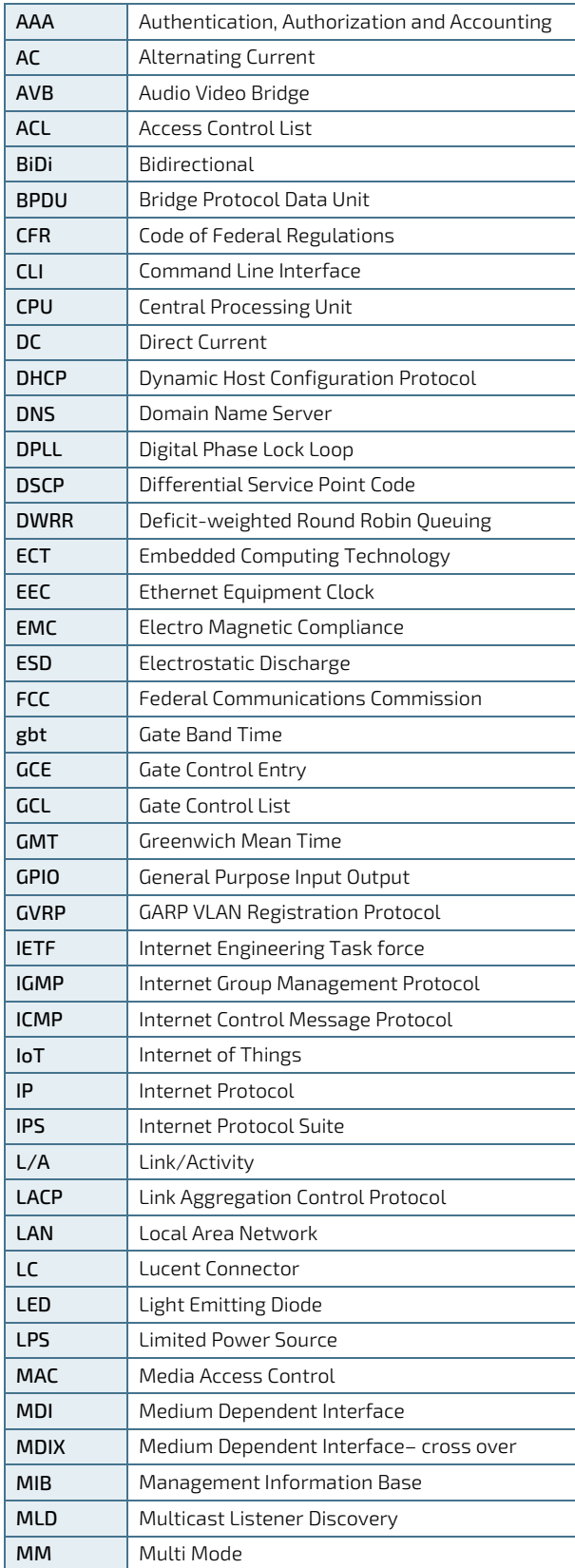

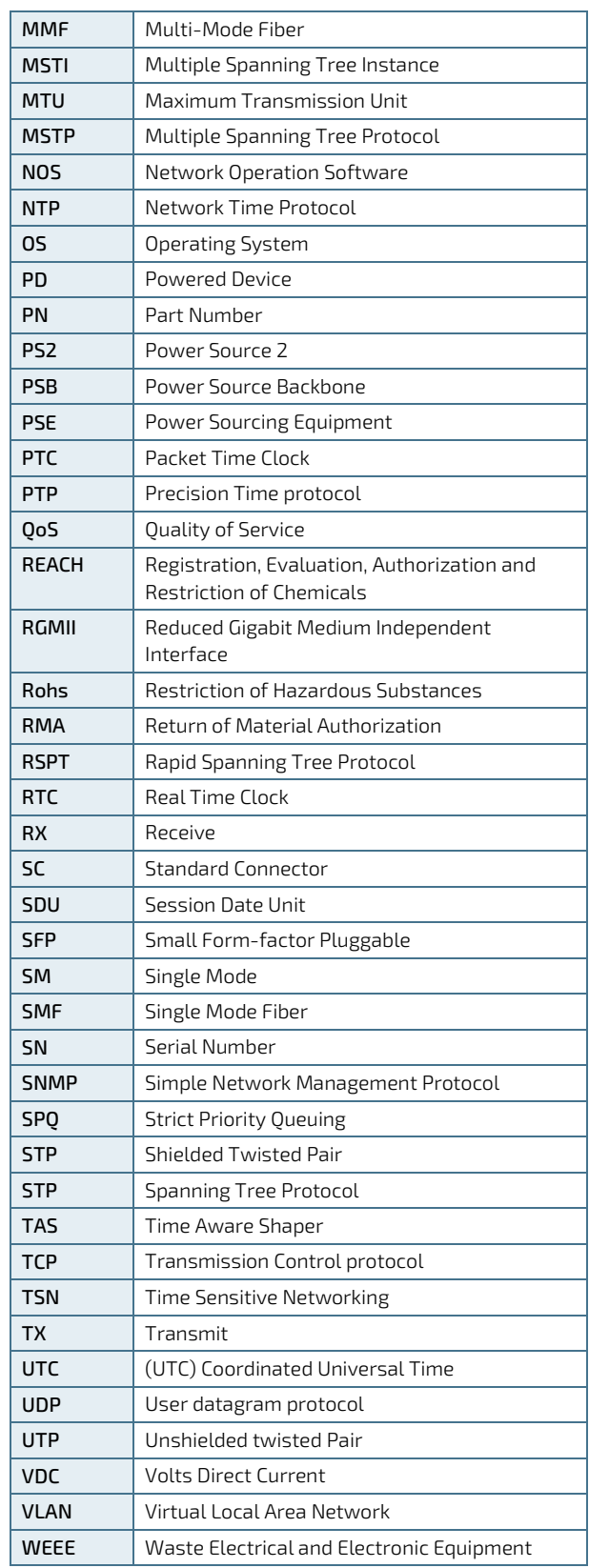

# kontron

#### About Kontron

Kontron is a global leader in IoT/Embedded Computing Technology (ECT). As a part of technology group S&T, Kontron, together with its sister company S&T Technologies, offers a combined portfolio of secure hardware, middleware and services for Internet of Things (IoT) and Industry 4.0 applications. With its standard products and tailor-made solutions based on highly reliable state-of-the-art embedded technologies, Kontron provides secure and innovative applications for a variety of industries. As a result, customers benefit from accelerated time-to-market, reduced total cost of ownership, product longevity and the best fully integrated applications overall.

For more information, please visit[: www.kontron.com](http://www.kontron.com/) 

## Global Headquarters

 $\blacktriangledown$ 

#### Kontron Europe GmbH

Gutenbergstraße 2 85737 Ismaning, Germany Tel.: + 49 821 4086-0 Fax: + 49 821 4086-111 [info@kontron.com](mailto:info@kontron.com)